### **Dell™ Laser Multi-**Function Printer 1125 User's Guide

About Your Multi-Funtion Printer Setting Up Your Printer Paper Handling Printing Copying Scanning

<u>Faxing</u> <u>Understanding the Software</u> Maintenance Troubleshooting Specifications

Model MFP 1125

### **Order Toner Cartridges**

rtridges are available only through Dell. You can order toner cartridges online at www.dell.com/supplies or by phone.

| Dell™ toner cartridges are available only |                |  |
|-------------------------------------------|----------------|--|
|                                           | 877-501-4803   |  |
| Canada                                    |                |  |
|                                           | 01800-9-155676 |  |
| Colombia                                  |                |  |
|                                           | 866-851-1754   |  |
| Mexico                                    |                |  |
|                                           | 866-851-1760   |  |
| Puerto Rico                               |                |  |
|                                           | 1-800-805-8035 |  |
| Trinidad and Tobago                       |                |  |
|                                           | 877-INK-2-YOU  |  |
| United States                             |                |  |

NOTE: If your country is not listed, contact your Dell distributor to order supplies.

| Toner cartridge  | Part number |
|------------------|-------------|
| 1,000 page toner | XP092       |
| 2,000 page toner | XP407       |
| Drum             | TU031       |

### Notes, Notices, and Cautions

NOTE: A NOTE indicates important information that helps you make better use of your computer.

NOTICE: A NOTICE indicates either potential damage to hardware or loss of data and tells you how to avoid the problem.

CAUTION: A CAUTION indicates a potential for property damage, personal injury, or death.

Information in this document is subject to change without notice. © 2007 Dell Inc. All rights reserved.

Reproduction in any manner whatsoever without the written permission of Dell Inc. is strictly forbidden.

Trademarks used in this text: Dell, the DELL logo, and Dell Toner Management System are trademarks of Dell Inc.: Pentium is a registered trademark of Intel Corporation: Microsoft, Windows, Windows Server, MS-DOS, Internet Explorer, and Windows Vista are either trademarks or registered trademarks of Microsoft Corporation in the United States and/or other

ENERGY STAR is a registered trademark of the U.S. Environmental Protection Agency. As an ENERGY STAR Partner, Dell Inc. has determined that this product meets the ENERGY STAR guidelines for energy efficiency.

Other trademarks and trade names may be used in this document to refer to either the entities claiming the marks and names or their products. Dell Inc. disclaims any proprietary interest in trademarks and trade names other than its own.

UNITED STATES GOVERNMENT RESTRICTED RIGHTS

This software and documentation are provided with RESTRICTED RIGHTS. Use, duplication or disclosure by the Government is subject to restrictions as set forth in subparagraph (c) (1)(ii) of the Rights in Technical Data and Computer Software clause at DFARS.

252.227-7013 and in applicable FAR provisions: Dell Inc., One Dell Way, Round Rock, Texas, 78682, USA.

July 2007 Rev. A00

#### **Dell™ Multi**-Function Printer 1125 User's Guide

Order Toner Cartridges

### **Order Toner Cartridges**

<u>Dell™ toner cartridges are available only th</u>rough Dell. You can order toner cartridges online at <u>www.dell.com/supplies</u> or by phone.

| Deli i toller cartillages are avaliable offly ti |                  |  |
|--------------------------------------------------|------------------|--|
|                                                  | 1-877-501-4803   |  |
| Canada                                           |                  |  |
|                                                  | 1-800-915-4755   |  |
| Colombia                                         |                  |  |
|                                                  | 001 866 851 1754 |  |
| Mexico                                           |                  |  |
|                                                  | 866-851-1760     |  |
| Puerto Rico                                      |                  |  |
|                                                  | 1-800-805-8035   |  |
| Trinidad and Tobago                              |                  |  |
|                                                  | 877-INK-2-YOU    |  |
| United States                                    |                  |  |

NOTE: If your country is not listed, contact your Dell distributor to order supplies.

| Toner cartridge  | Part number |
|------------------|-------------|
| 1,000 page toner | XP092       |
| 2,000 page toner | XP407       |
| Drum             | TU031       |

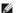

NOTE: A NOTE indicates important information that helps you make better use of your computer.

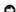

NOTICE: A NOTICE indicates either potential damage to hardware or loss of data and tells you how to avoid the problem.

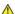

CAUTION: A CAUTION indicates a potential for property damage, personal injury, or death.

Information in this document is subject to change without notice. © 2007 Dell Inc. All rights reserved.

Reproduction in any manner whatsoever without the written permission of Dell Inc. is strictly forbidden.

Trademarks used in this text: Dell, the DELL logo, and Dell Toner Management System are trademarks of Dell Inc.; Pentium is a registered trademark of Intel Corporation; Microsoft, Windows Windows Server, MS-DOS, Internet Explorer, and Windows Vista are either trademarks or registered trademarks of Microsoft Corporation in the United States and/or other

ENERGY STAR is a registered trademark of the U.S. Environmental Protection Agency. As an ENERGY STAR Partner, Dell Inc. has determined that this product meets the ENERGY STAR guidelines for energy efficiency.

Other trademarks and trade names may be used in this document to refer to either the entities claiming the marks and names or their products. Dell Inc. disclaims any proprietary interest in trademarks and trade names other than its own.

UNITED STATES GOVERNMENT RESTRICTED RIGHTS

This software and documentation are provided with RESTRICTED RIGHTS. Use, duplication or disclosure by the Government is subject to restrictions as set forth in subparagraph (c) (1)(ii) of the Rights in Technical Data and Computer Software clause at DFARS.

252.227-7013 and in applicable FAR provisions: Dell Inc., One Dell Way, Round Rock, Texas, 78682, USA.

July 2007 Rev. A00

#### Back to Contents Page

### **Troubleshooting**

Dell™ Multi-Function Printer 1125 User's Guide

- Oclearing Jams in the ADF
- Clearing Jams in the Paper Paths
- Clearing LCD Error Messages
- Troubleshooting

### Clearing Jams in the ADF

When a document jams while passing through the Automatic Document Feeder (ADF), ADF Paper Jam appears on the display.

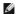

NOTE: To prevent document jams, use the scanner glass for thick, thin or mixed documents.

- 1. Remove the remaining documents from the ADF.
- 2. Open the ADF cover and remove the roller as shown.

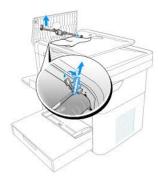

3. Remove the document by gently pulling it out.

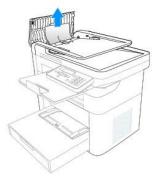

4. Replace the roller and close the ADF cover. Then reload the document into the ADF.

### Clearing Jams in the Paper Paths

When a paper jam occurs, a location specific message appears on the LCD display. See the table below to locate and clear the paper jam.

| Operator Panel Message                 |                 | Go to          |
|----------------------------------------|-----------------|----------------|
|                                        | Location of Jam |                |
| Feed area paper jam<br>Clear Paper Jam | Paper tray      | Paper Feed Jam |
| Fuser area paper jam                   | Fuser area      | Fuser Area Jam |

| Clear Paper Jam                        |           |               |
|----------------------------------------|-----------|---------------|
| Drum area paper jam<br>Clear Paper Jam | Drum area | Drum Area Jam |

To avoid tearing the paper, pull the jammed paper out gently and slowly. Follow the steps below to clear jams.

### Paper Feed Jam

- 1. Open and close the front cover. The jammed paper automatically exits the printer.
  - If the paper does not exit, go to the next step.
- 2. Remove the paper tray cover.

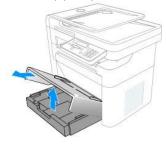

3. Remove the paper by gently pulling it straight out.

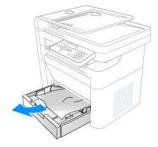

If you cannot see the paper or the paper does not move when pulled, check the fuser area. For more information, see Fuser Area Jam.

4. Insert the paper tray into the printer until it snaps into place.

Printing automatically resumes.

### Fuser Area Jam

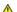

CAUTION: The fuser area is hot. Allow a reasonable amount of cooling time to elapse before opening the rear cover.

- 1. Open and close the front cover. The jammed paper automatically exits the printer.
  - If the paper does not exit, go to the next step.
- 2. Gently pull the paper out of the output tray.

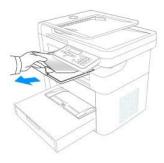

3. If you cannot see the paper in the output tray or the paper does not move when pulled, open the rear cover.

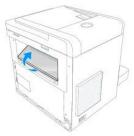

4. Pull the jammed paper out directly upward, to avoid tearing the paper on the rear paper guide parts.

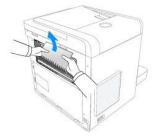

- 5. Close the rear cover.
- 6. Open and close the front cover.

Printing automatically resumes.

### **Drum Area Jam**

1. Open the front cover and lightly pull the toner cartridge straight out.

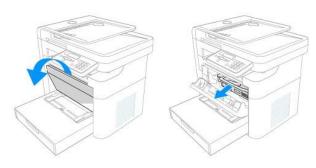

2. Remove the paper by gently pulling it straight out.

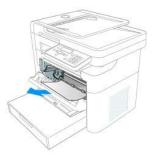

3. Replace the toner cartridge and close the front cover.

Printing automatically resumes.

### **Tips for Avoiding Paper Jams**

By selecting the correct paper types, most paper jams can be avoided. When a paper jam occurs, follow the steps outlined in <u>Clearing Jams in the Paper Paths</u>.

- 1 Follow the procedures in Loading Print Media in the Paper Tray. Ensure that the adjustable guides are correctly positioned.
- 1 Do not overload the paper tray. Ensure that the paper is below the paper capacity mark on the inside wall of the paper tray.
- 1 Do not remove the paper from the tray while your printer is printing.
- 1 Flex, fan, and straighten the paper before loading.
- 1 Do not use creased, damp, or curled paper.
- 1 Do not mix paper types in the paper tray.
- ${\scriptstyle 1} \quad \text{Use only recommended print media. See } \underline{\text{Recommended Paper}}.$
- 1 Ensure that the recommended print side of print media is facing down in the paper tray and facing up in the bypass tray.
- 1 Ensure that the duplex unit is installed correctly.

### **Clearing LCD Error Messages**

The following table lists error messages that the LCD may display.

NOTE: The Status Monitor displays the same errors but in a different format, though the cause and solution are identical. See Using the Dell MFP 1125.

| Status Monitor for mor           | e information.                                      | <u> </u>                                                                              |
|----------------------------------|-----------------------------------------------------|---------------------------------------------------------------------------------------|
| Display                          | Likely cause                                        |                                                                                       |
|                                  |                                                     | Suggested solutions                                                                   |
| Tray error                       | Paper tray not installed.                           | Install paper tray.                                                                   |
| Reinsert Input<br>tray           |                                                     |                                                                                       |
| Engine Comms Error               | Printer engine may be damaged or connection faulty. | Restart printer. If message reappears, call Dell.                                     |
| No Paper                         | No paper in trays.                                  | Insert paper. (see <u>Loading Print Media in the Paper Tray</u> )                     |
| Add Paper                        |                                                     |                                                                                       |
| Paper Jam                        | Paper jam in fuser area.                            | Remove jam (see <u>Fuser Area Jam</u> ).                                              |
| Fuse Area                        |                                                     |                                                                                       |
| Paper Jam                        | Paper jam in drum area.                             | Remove jam (see <u>Fuser Area Jam</u> ).                                              |
| Drum Area                        |                                                     |                                                                                       |
| Paper Jam                        | Paper jam in feeder area.                           | Remove jam (see Paper Feed Jam).                                                      |
| Feeder Area                      |                                                     |                                                                                       |
| Toner Low                        | Toner 75% depleted.                                 | Toner almost empty. Prepare replacement toner.                                        |
| Toner Empty                      | Toner 95% depleted.                                 | Replace toner (see Replacing the Toner Cartridge).                                    |
| Invalid Toner/ No<br>Toner Found | Incorrect or empty toner installed.                 | Install new Dell™ genuine toner cartridge(see <u>Replacing the Toner Cartridge</u> ). |
| Drum Life Exceeded               | The drum life is depleted.                          | Replace drum cartridge(see Replacing the Drum Cartridge).                             |

| Front cover is open.                                                            | Close front cover.                                                                                                    |
|---------------------------------------------------------------------------------|----------------------------------------------------------------------------------------------------|
| Rear Cover is open.                                                             | Close rear cover.                                                                                                    |
| Paper size mismatch.                                                            | Insert correct paper size.                                                                                                    |
| Paper jam in ADF.                                                               | Clear jam (see <u>Clearing Jams in the ADF</u> ).                                                                                                    |
|                                                                                 |                                                                                                    |
| Unspecified scanner error.                                                      | Restart printer.                                                                                                    |
| Scanning attempted while no memory available.                                   | Wait for current print/fax job to complete and retry.                                                                                                    |
| No tone or comms error.                                                         | Check connections and try again.                                                                                                    |
| Fax comms error.                                                                | Check connections and try again.                                                                                                    |
|                                                                                 |                                                                                                    |
| Dial failed.                                                                    | Try again.                                                                                                    |
| Attempted to send a fax while the system is printing a job.                     | Scanning is stopped and display shows whether or not operator want to start transmission of correctly scanned pages or abort transmission.                                                                                                    |
| Attempted to receive a fax while the system is doing a scan job with 1200dpi.   | Reception is stopped and transmitter may result in Comm. Error. Operator must release memory space by clearing printer error for further reception.                                                                                                    |
| Attempted to enter a new delay fax when the delay fax list is full.             | Release some fax jobs and retry.                                                                                                    |
| Attempted to add a new group when the number has already been assigned.         | Select an alternate number or delete and replace an existing number.                                                                                                    |
| Attempted to add a new speed dial no. when the number has already been assigned | Select an alternate number or delete and replace an existing number.                                                                                                    |
| Attempted to input a speed dial number which has not been assigned.             | Select an alternate number or create speed dial entry and retry.                                                                                                    |
|                                                                                 | Rear Cover is open.  Paper size mismatch.  Paper jam in ADF.  Unspecified scanner error.  Scanning attempted while no memory available.  No tone or comms error.  Fax comms error.  Dial falled.  Attempted to send a fax while the system is printing a job.  Attempted to receive a fax while the system is doing a scan job with 1200dpi.  Attempted to enter a new delay fax when the delay fax list is full.  Attempted to add a new group when the number has already been assigned.  Attempted to add a new speed dial no. when the number has already been assigned |

### Troubleshooting

The following chart lists some conditions that may occur and the recommended solutions. Follow the suggested solutions until the problem is corrected. If the problem persists, contact Dell.

### Paper Feeding Problems

| Condition                                                                 | Suggested solutions                                                                                                    |
|---------------------------------------------------------------------------|----------------------------------------------------------------------------------------------------|
| Paper in the output tray is misaligned or falls out from the output tray. | Please check the media packaging for the correct preferred printing side or turn the paper in the input<br>tray over. For more information, see the instructions on the media packaging.                                                                                                    |
| Paper is jammed during printing.                                          | Clear the paper jam. See <u>Clearing Jams in the Paper Paths</u> .                                                                                                    |
| Paper sticks together.                                                    | Ensure that there is not too much paper in the paper tray. The paper tray can hold up to 250 sheets of paper, depending on the thickness of your paper.     Make sure that you are using the correct type of paper. See Recommended Paper.     Remove paper from the paper tray and flex or fan the paper.     Humid conditions may cause some paper to stick together.                 |
| Multiple sheets of paper do not feed.                                     | <ol> <li>Different types of paper may be stacked in the paper tray. Load paper of only one type, size and weight.</li> <li>If multiple sheets have caused a paper jam, clear the paper jam. See <u>Clearing Jams in the Paper Paths</u>.</li> </ol>                                                                                                    |
| Paper does not feed into the printer.                                     | Remove any obstructions from inside the printer. See <u>Cleaning the Interior</u> . Paper has not been loaded correctly. Remove paper from the tray and reload it correctly. There is too much paper in the paper tray. Remove excess paper from the tray. The paper is too thick. Use only paper that meets the specifications required by the printer. See <u>Recommended Paper</u> . |
| The paper keeps jamming.                                                  | Make sure that the correct paper size is selected. See <u>Setting the Paper Size</u> .      An incorrect type of paper is being used. Use only paper that meets the specifications required by the printer. See <u>Recommended Paper</u> .      There may be debris inside the printer. Open the front cover and remove the debris.                                                     |
| Transparencies stick together in the paper exit.                          | Use only the transparencies specifically designed for a laser printer. Remove each transparency as it exits from the printer.                                                                                                    |

Envelopes skew or fail to feed correctly.

1 Ensure that the paper guides are against both sides of the envelopes.

**Printing Problems** 

| Condition                                                          | Possible cause                                                                       | Suggested solutions                                                                                                    |
|--------------------------------------------------------------------|--------------------------------------------------------------------------------------|----------------------------------------------------------------------------------------------------|
| The printer does not print.                                        | The printer is not receiving power.                                                  | Check the power cord connections. Check the power switch and the power source.                                                                                                    |
|                                                                    | The printer is not selected as the                                                   | Select Multi-Function Printer 1125 as your default printer in your Windows.                                                                                                    |
|                                                                    | default printer.                                                                     | Click Start→ Settings→ Printers. Right-click the Multi-Function Printer 1125 printer icon and select Set as Default Printer.                                                                                                    |
|                                                                    | Check the printer for the following:                                                 | The front or rear cover is not closed.                                                                                                    |
|                                                                    |                                                                                      | Paper is Jammed.     No paper is loaded.     The toner cartridge is not installed.                                                                                                    |
|                                                                    |                                                                                      | If a printer system error occurs, contact your service representative.                                                                                                    |
|                                                                    | The connection cable between the computer and the printer is not connected properly. | Disconnect the printer cable and reconnect it.                                                                                                    |
|                                                                    | The connection cable between the computer and the printer is defective.              | If possible, attach the cable to another computer that is working properly and print a job. You can also try using a different printer cable.                                                                                                    |
|                                                                    | The printer may be configured incorrectly.                                           | Check the printer properties to ensure that all of the print settings are correct.                                                                                                    |
|                                                                    | The printer driver may be incorrectly installed.                                     | Remove the printer driver and then reinstall it; see $\underline{\text{Uninstalling Software}}$ and $\underline{\text{Installing Software in Windows}}$ respectively.                                                                                |
|                                                                    | The printer is malfunctioning.                                                       | Check the display message on the operator panel to see if the printer is indicating a system error.                                                                                                    |
| The printer selects print media from the wrong paper source.       | The paper source selection in the printer properties may be incorrect.               | For many software applications, the paper source selection is found under the Paper tab within the printer properties. Select the correct paper source. See <u>Paper Tab.</u>                                                                        |
| A print job is extremely slow.                                     | The job may be very complex.                                                         | Reduce the complexity of the page or try adjusting the print quality settings.                                                                                                    |
|                                                                    |                                                                                      | The maximum print speed of your printer is 27 PPM for Letter-sized paper.                                                                                                    |
|                                                                    | If you are using Windows 98/Me, the Spooling Setting may be set incorrectly.         | Click Start→ Settings→ Printers. Right-click the Multi-Function Printer 1125 printer icon, click Properties→ Details→ Spool Settings. Select the desired spool setting.                                                                              |
| Half the page is blank.                                            | The page orientation setting may be incorrect.                                       | Change the page orientation in your application. See <u>Layout Tab</u> .                                                                                                    |
|                                                                    | The paper size and the paper size settings do not match.                             | Ensure that the paper size in the printer driver settings matches the paper in the tray.                                                                                                    |
| The printer prints, but the text is wrong, garbled, or incomplete. | The printer cable is loose or defective.                                             | Disconnect the printer cable and reconnect. Try a print job that you have already printed successfully. If possible, attach the cable and the printer to another computer and try a print job that you know works. Finally, try a new printer cable. |
|                                                                    | The wrong printer driver was selected.                                               | Check the application's printer selection menu to ensure that your printer is selected.                                                                                                    |
|                                                                    | The software application is malfunctioning.                                          | Try printing a job from another application.                                                                                                    |
|                                                                    | The operating system is malfunctioning.                                              | Exit Windows and reboot the computer. Power the printer off and then back on again.                                                                                                    |
| Pages print, but are blank.                                        | The toner cartridge is defective or out of toner.                                    | Thoroughly shake the toner. See <u>Redistributing Toner</u> .                                                                                                    |
|                                                                    |                                                                                      | If necessary, replace the toner cartridge.                                                                                                    |
|                                                                    | The file may have blank pages.                                                       | Check the file to ensure that it does not contain blank pages.                                                                                                    |
|                                                                    | Some parts, such as the controller or the board, may be defective.                   | Contact a service representative.                                                                                                    |
| The illustrations print incorrectly in Adobe Illustrator.          | The setting in the software application is wrong.                                    | Print the document by selecting <b>Download as Bit Image</b> in the <b>Advanced Options</b> window of the <b>Graphics</b> properties.                                                                                                    |

### **Printing Quality Problems**

The inside of the printer may be dirty or improper paper loading may reduce the print quality. See the table below to clear the problem.

| Condition            | Suggested solutions                                           |
|----------------------|---------------------------------------------------------------|
| Light or faded print | If a vertical white streak or faded area appears on the page: |

| AaBbCc<br>AaBbCc<br>AaBbCc<br>AaBbCc<br>AaBbCc                         | 1 The toner supply is low. You may be able to temporarily extend the toner cartridge life. See <u>Redistributing Toner</u> . If this does not improve the print quality, install a new toner cartridge.  1 The paper may not meet paper specifications; for example, the paper is too moist or too rough. See <u>Recommended Paper</u> .  1 If the entire page is light, the print resolution setting is too low or the toner save mode is on. Adjust the print resolution and turn the toner save mode off. See <u>Graphics Tab</u> .  1 A combination of faded or smeared defects may indicate that the toner cartridge needs cleaning. See <u>Cleaning the Interior</u> .  1 The surface of the LSU part inside the printer may be dirty. Clean the LSU (see <u>Cleaning the Interior</u> ). |
|------------------------------------------------------------------------|----------------------------------------------------------------------------------------------------|
| AaBbCc<br>AaBbCc<br>AaBbCc<br>AaBbCc<br>AaBbCc<br>AaBbCc               | The paper may not meet specifications; for example, the paper is too moist or too rough. See Recommended Paper.     The transfer roller may be dirty. Clean the inside of your printer. See Cleaning the Interior.     The paper path may need cleaning. See Maintaining the Drum Cartridge.                                                                                                    |
| Dropouts                                                               | If faded areas, generally rounded, occur randomly on the page:                                                                                                    |
| AaBbCc<br>AaBbCc<br>AaBbCc<br>AaBbCc<br>AaBbCc                         | A single sheet of paper may be defective. Try reprinting the job. The moisture content of the paper is uneven or the paper has moist spots on its surface. Try a different brand of paper. See Recommended Paper. The paper lot is bad. The manufacturing process can cause some areas to reject toner. Try a different kind or brand of paper. The toner cartridge may be defective. See Vertical repetitive defects. If these steps do not correct the problems, contact a service representative.                                                                                                    |
| Vertical lines  AaBbCc AaBbCc AaBbCc AaBbCc AaBbCc                     | If black vertical streaks appear on the page, the drum inside the toner cartridge has probably been scratched. Install a new toner cartridge. See Replacing the Toner Cartridge.     If white vertical streaks appear on the page, the surface of the LSU part inside the printer may be dirty. Clean the LSU (see Cleaning the Interior).                                                                                                    |
| Gray background                                                        | If the amount of background shading becomes unacceptable:                                                                                                    |
| AaBbCc<br>AaBbCc<br>AaBbCc<br>AaBbCc<br>AaBbCc                         | Change to lighter weight pages. See <u>Recommended Paper</u> .     Check the printer's environment; very dry (low humidity) or high humidity (higher than 80% RH) conditions can increase the amount of background shading.     Remove the old toner cartridge and install a new one. See <u>Replacing the Toner Cartridge</u> .                                                                                                    |
| AaBbCc AaBbCc AaBbCc AaBbCc AaBbCc AaBbCc                              | Clean the inside of the printer. See <u>Cleaning the Interior</u> .  Check the paper type and quality. See <u>Recommended Paper</u> .  Remove the toner cartridge and install a new one. See <u>Replacing the Toner Cartridge</u> .                                                                                                    |
| Vertical repetitive                                                    | If marks repeatedly appear on the printed side of the page at even intervals:                                                                                                    |
| AaBbCc<br>AaBbCc<br>AaBbCc<br>AaBbCc<br>AaBbCc<br>AaBbCc               | The toner cartridge may be damaged. If a repetitive mark occurs on the page, print a cleaning sheet several times to clean the cartridge; see Maintaining the Drum Cartridge. After the printout, if you still have the same problems, install a new toner cartridge. See Replacing the Toner Cartridge.  Parts of the printer may have toner on them. If the defects occur on the back of the page, the problem will likely correct itself after a few more pages.  The fusing assembly may be damaged. Contact a service representative.                                                                                                    |
| Background scatter                                                     | Background scatter results from bits of toner distributed on the printed page.                                                                                                    |
| A                                                                      | <ol> <li>The paper may be too damp. Try printing with a different batch of paper. Do not open packages of paper until necessary so that the paper does not absorb too much moisture.</li> <li>If background scatter occurs on an envelope, change the printing layout to avoid printing over areas that have overlapping seams on the reverse side. Printing on seams can cause problems.</li> <li>If background scatter covers the entire surface area of a printed page, adjust the print resolution through your software application or the printer properties.</li> </ol>                                                                                                    |
| Misformed characters  AaBbCc AaBbCc AaBbCc AaBbCc AaBbCc AaBbCc AaBbCc | If characters are improperly formed and produce hollow images, the paper stock may be too slick. Try a different paper. See Recommended Paper.      If characters are improperly formed and produce a wavy effect, the scanner unit may need service. For service, contact a service representative.      Ensure that the paper is loaded properly.                                                                                                    |

| AaBbCc<br>AaBbCc<br>AaBbCc<br>AaBbCc<br>AaBbCc                               | Check the paper type and quality. See <u>Recommended Paper</u> .     Ensure that the paper or other material is loaded correctly and the guides are not too tight or too loose against the paper stack.                                                                                                    |
|------------------------------------------------------------------------------|----------------------------------------------------------------------------------------------------|
| Curl or wave  AaBbCC AaBbCC AaBbCC AaBbCC AaBbCC AaBbCC                      | Ensure that the paper is loaded properly.  Check the paper type and quality. Both high temperatures and humidity can cause paper curl. See Recommended Paper.  Turn over the stack of paper in the paper tray. Also try rotating the paper 180° in the paper tray.  Try printing to the rear cover.                                                                                                    |
| Aat bCc<br>Aat bCc<br>Aat bCc<br>Aab bCc<br>Aab bCc<br>Aab bCc<br>Aab bCc    | Ensure that the paper is loaded properly. Check the paper type and quality. See Recommended Paper. Turn over the stack of paper in the paper tray. Also try rotating the paper 180° in the paper tray. Try printing to the rear cover.                                                                                                    |
| Back of printouts are dirty  AaBbCc AaBbCc AaBbCc AaBbCc AaBbCc AaBbCc ABBCC | Check for leaks in the toner. Clean the inside of the printer. See <u>Cleaning the Interior</u> .                                                                                                    |
| Black pages                                                                  | <ul> <li>The toner cartridge may not be installed properly. Remove the cartridge and reinsert.</li> <li>The toner cartridge may be defective and need replacing. Install a new toner cartridge. See Replacing the Toner Cartridge.</li> <li>The printer may require repair. Contact a service representative.</li> </ul>                                                                                   |
| AaBbyc<br>AaBbyc<br>AaBbcc<br>Aabbcc<br>Aabbcc<br>Aabbcc<br>Aabbcc           | Clean the inside of the printer. See <u>Cleaning the Interior</u> . Check the paper type and quality. See <u>Recommended Paper</u> . Install a new toner cartridge. See <u>Replacing the Toner Cartridge</u> . If the problem persists, the printer may require repair. Contact a service representative.                                                                                                  |
| Character voids                                                              | Character voids have white areas where they should be solid black:  1 If you are using transparencies, try another type of transparency. Because of the composition of the transparency, some character voids are normal.  1 You may be printing on the wrong surface of the paper. Turn over the stack of paper in the paper tray.  1 The paper may not meet paper specifications. See Recommended Paper. |
| AaBbCc<br>AaBbCc<br>AaBbCc<br>AaBbCc<br>AaBbCc<br>AaBbCc                     | If horizontally aligned black streaks or smears appear:  1 The toner cartridge may be installed improperly. Remove the toner cartridge and reinsert.  1 The toner cartridge may be defective. Install a new toner cartridge. See Replacing the Toner Cartridge.  1 If the problem persists, the printer may require repair. Contact a service representative.                                              |
| AaBbCc<br>AaBbCc<br>AaBbCc                                                   | If the printed paper is curled or the paper does not feed into the printer:  1    Turn over the stack of paper in the paper tray. Also try rotating the paper 180° in the paper tray.  1    Try printing to other rear cover.                                                                                                    |

### Fax Problems

| Condition                                                                                               | Suggested solutions                                                                                                    |  |  |  |
|----------------------------------------------------------------------------------------------------|----------------------------------------------------------------------------------------------------|--|--|--|
| The printer is not working, there is no display and the buttons are not working.                        | Unplug the power cord and plug it in again.     Ensure that there is power to the electrical receptacle.                                                                                                    |  |  |  |
| No dial tone sounds.                                                                                    | Check that the phone line is connected properly. See Connecting the Telephone and Fax Lines.     Check that the phone socket in the wall is working by plugging in another phone.                                                                        |  |  |  |
| The numbers stored in the memory do not dial correctly.                                                 | Make sure that the numbers are stored in the memory correctly. Print a Directory list, referring to<br><u>Printing Reports</u> .                                                                                                    |  |  |  |
| The document does not feed into the printer.                                                            | Make sure that the document is not wrinkled and you are putting it in correctly. Check that the document is the right size, not too thick or thin.     Make sure that the ADF cover is firmly closed.                                                    |  |  |  |
| Faxes are not received automatically.                                                                   | The FAX mode should be selected.     Make sure that there is paper in the paper tray.     Check to see if the display shows Memory Full.                                                                                                    |  |  |  |
| The printer does not send.                                                                              | Make sure that the document is loaded in the ADF or on the scanner glass.     Sending should show up on the display.     Check the other fax machine you are sending to, to see if it can receive your fax.                                              |  |  |  |
| The incoming fax has blank spaces or is received in poor-quality.                                       | The fax machine sending you the fax may be faulty.     A noisy phone line can cause line errors.     Check your printer by making a copy.     The toner cartridge may be empty. Replace the toner cartridge, referring to Replacing the Toner Cartridge. |  |  |  |
| Some of the words on an incoming fax are stretched.                                                     | The fax machine sending you the fax had a temporary document jam.                                                                                                    |  |  |  |
| There are lines on the documents you send.                                                              | Check your scan glass for marks and clean it. See Cleaning the Scanner.                                                                                                    |  |  |  |
| The printer dials a number, but the connection with another fax machine fails.                          | The other fax machine may be turned off, out of paper, or cannot answer incoming calls. Speak with the other machine operator and ask her/him to sort out the problem.                                                                                   |  |  |  |
| Documents are not stored in the memory.                                                                 | There may not be enough memory to store the document. If the display shows a Memory Full message, delete any documents you no longer need from the memory and then restore the document.                                                                 |  |  |  |
| Blank areas appear at the bottom of each page or on other pages, with a small strip of text at the top. | You may have chosen the wrong paper setup in the user option setting. See <u>Setting the Paper Type</u> and <u>Setting the Paper Size</u> .                                                                                                    |  |  |  |

### **Copying Problems**

| Condition                                                      | Suggested solutions                                                                                                    |  |  |  |
|----------------------------------------------------------------|----------------------------------------------------------------------------------------------------|--|--|--|
| Copies are too light or too dark.                              | Use the Contrast menu to darken or lighten the background of the copies.                                                                                                    |  |  |  |
| Smears, lines, marks or spots appear on copies.                | <ol> <li>If defects are on the original, select Copy→ Contrast to lighten the background of your copies.</li> <li>If no defects are on the original, clean the scanner glass and underside of the scanner cover. See Cleaning the Scanner.</li> </ol>                                                                                                    |  |  |  |
| Copy image is skewed.                                          | Ensure that the original is positioned correctly on scanner glass.     Check that the copy paper is loaded correctly.                                                                                                    |  |  |  |
| Blank copies print out.                                        | Ensure that the original is face down on the scanner glass or face up in the ADF.                                                                                                    |  |  |  |
| Image rubs off the copy easily.                                | Replace the paper in the paper tray with paper from a new package.     In high humidity areas, do not leave paper in the printer for extended periods of time.                                                                                                    |  |  |  |
| Frequent copy paper jams occur.                                | Fan the stack of paper, then turn it over in the paper tray. Replace the paper in the tray with a fresh supply. If necessary, check/adjust the paper guides.     Ensure that the paper is the proper paper weight. 75 g/m2 (20 lb) bond paper is recommended.     Check for copy paper or pieces of copy paper remaining in the printer after a paper jam has been cleared. |  |  |  |
| Fewer copies from the toner cartridge than expected print out. | Your originals may contain pictures, solids, or heavy lines. For example, your originals may be forms, newsletters, books, or other documents that use more toner.     The printer may frequently be powered on and off.     The scanner cover may be left open while copies are being made.                                                                                |  |  |  |

## Scanning Problems

| Condition                                                                                                    | Suggested solutions                                                                                                    |  |  |
|----------------------------------------------------------------------------------------------------|----------------------------------------------------------------------------------------------------|--|--|
| The scanner does not work.                                                                                        | Make sure that you place the document to be scanned face down from the scanner glass, or face up in the ADF.                                                          |  |  |
|                                                                                                    | There may not be enough available memory to hold the document you want to scan. Try the Prescan function to see if that works. Try lowering the scan resolution rate. |  |  |
|                                                                                                    | Check that the USB cable is connected properly.                                                                                                    |  |  |
|                                                                                                    | Make sure that the USB cable is not defective. If necessary, replace the cable.                                                                                       |  |  |
|                                                                                                    | Check that the scanner is configured correctly. Check the application you want to use to make certain that the scanner job is being sent to the correct port.         |  |  |
| The unit scans very slowly.                                                                                       | Check if the printer is printing received data. Scan the document after the current job is completed.                                                                 |  |  |
|                                                                                                    | Graphics are scanned more slowly than text.                                                                                                    |  |  |
|                                                                                                    | Communication speed becomes slow in scan mode because of the large amount of memory required to analyze and reproduce the scanned image.                              |  |  |
| Message appears on your computer screen:                                                                          | There may be a copying or printing job in progress. When the current job is complete, try the job again.                                                              |  |  |
| Device can't be set to the H/W mode you want.     Port is being used by another program.     Port is Disabled.    | The selected port is currently being used. Restart your computer and try again.                                                                                       |  |  |
| <ol> <li>Scanner is busy receiving or printing data. When<br/>the current job is completed, try again.</li> </ol> | The printer cable may be improperly connected or the power may be off.                                                                                                |  |  |
| Invalid handle.     Scanning has failed.                                                                          | The scanner driver is not installed or an operating environment is not set up properly.                                                                               |  |  |
|                                                                                                    | Ensure that the port is properly connected and the power is turned on. Then restart your computer.                                                                    |  |  |
|                                                                                                    | Check that the USB cable is properly connected.                                                                                                    |  |  |

### **Common Windows Problems**

| Common Windows i replants                                                                    |                                                                                                    |  |
|----------------------------------------------------------------------------------------------|----------------------------------------------------------------------------------------------------|--|
| Condition                                                                                    |                                                                                                    |  |
| Condition                                                                                    | Suggested solutions                                                                                                    |  |
| File in Use message appears during installation.                                             | Exit all software applications. Remove all software from the StartUp Group, then restart Windows. Reinstall the printer driver.                                                                                                    |  |
| Error Writing to LPTx message appears.                                                       | Ensure that the cables are connected correctly and the machine is on.  This message may also appear if bi-directional communication is not turned on in the driver.                                                                       |  |
|                                                                                              | This message may also appear it of directional communication is not turned on in the driver.                                                                                                    |  |
| General Protection Fault, Exception OE,<br>Spool32, or Illegal Operation messages<br>appear. | Close all other applications, reboot Windows and try printing again.                                                                                                    |  |
| Fail To Print, A printer timeout error occurred messages appear.                             | These messages may appear during printing. Just keep waiting until the machine finishes printing. If the message appears in standby mode or after printing has been completed, check the connection and/or whether an error has occurred. |  |

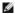

MOTE: Refer to Microsoft Windows XP/Vista User's Guide that came with your PC for further information on Windows error messages.

Specifications
Dell™ Multi-Function Printer 1125
User's Guide

- Physical Specifications
- Printer Specifications
- Scanner Specifications
- Opier Specifications
- Facsimile Specifications
- Paper Specifications
- Print Media Guidelines
- Storing Print Media
- Identifying Print Media Sources and Specifications

**Physical Specifications** 

| - Tryoroan opcomoatrons        |                                                                                                    |
|--------------------------------|----------------------------------------------------------------------------------------------------|
| Item                           | Description                                                                                                    |
| Dimensions (tray not extended) | 413 x 274.5 x 376 mm (depth measured from front cover to back cover)                                                                                                    |
| WxDxH                          | , and the second second |
| Weight                         | 10 kg (including toner cartridge)                                                                                                    |
| Paper Tray                     | 250 page capacity                                                                                                    |
|                                | Weight: 16 to 24 lb (60 to 90 g/m2)                                                                                                    |
| ADF                            | 30 page capacity                                                                                                    |
|                                | Weight: 55 to 125 g/m2                                                                                                    |
| Paper Output                   | 100 page capacity                                                                                                    |
|                                | Weight: 80 g/m2                                                                                                    |
| USB                            | USB 2.0 (High Speed) Controller to PC host data flow                                                                                                    |
| Security                       | Security Cable Lock                                                                                                    |
| Acoustics                      | Standby: 39 dBA (sound pressure)                                                                                                    |
|                                | Printing: 64 dBA (sound power)                                                                                                    |
|                                | Scanning: 50 dBA                                                                                                    |
| Operator Panel                 | $2 \times 16$ character LCD supporting 50 characters and scroll capability                                                                                                    |
| LCD                            | 80 degree viewing cone with backlight                                                                                                    |
| Supported Operating Systems    | Windows XP, Windows Vista                                                                                                    |

**Printer Specifications** 

| •                   |                             |  |  |
|---------------------|-----------------------------|--|--|
| Item                | Description                 |  |  |
| Speed               | 20 ppm (A4, LTR)            |  |  |
| Resolution          | 600 x 600 dpi               |  |  |
| Print Language      | GDI                         |  |  |
| Duty Cycle          | 9000 pages/month            |  |  |
| Engine Life         | 50000 pages                 |  |  |
| Fuser               | Permanent (same as engine)  |  |  |
| Warm up Time        | 20 secs                     |  |  |
| FPOT                | 16 secs (warm start)        |  |  |
|                     | 25 secs (cold start)        |  |  |
| Memory (DRAM) 32 Mb |                             |  |  |
| Processor Speed     | 67 MHz (ARMs) 133 MHz (DSP) |  |  |
| Color Modes         | Monochrome, Grayscale       |  |  |

**Scanner Specifications** 

| Courner Opcomoduoi     |                                                                                      |
|------------------------|--------------------------------------------------------------------------------------|
|                        |                                                                                      |
| Item                   | Description                                                                          |
| Technology             | CIS                                                                                  |
| Resolution             | 600 dpi                                                                              |
| Scan Modes             | Mono, grayscale, Full Color, 256 color                                               |
| Scan Resolution        | 75, 150, 200, 300, 600 dpi                                                           |
| ADF Scanning           | 30 page capacity                                                                     |
| Scan Speed             | 11 ppm                                                                               |
| Scan Size              | A4, LTR                                                                              |
| Warm-up/calibrate Time | 10 secs                                                                              |
| Zoom                   | 25 to 400%                                                                           |
| Scanner Glass Capacity | 1 in book capacity                                                                   |
| Scan Features          | Cloning, N-up                                                                        |
| Scan Software          | TWAIN-Dell MFP 1125 Scanner, WIA-Dell MFP 1125<br>Scanner<br>Nuance PaperPort v11 SE |
| Scan Support           | Scan to application from control panel                                               |
| Supported File Types   | .bmp, .pdf, .tiff, .jpeg                                                             |

**Copier Specifications** 

| Copiei opeeiiieatione     |                                                        |  |  |
|---------------------------|--------------------------------------------------------|--|--|
|                           |                                                        |  |  |
| Item                      | Description                                            |  |  |
| Copy Modes                | Mono, Grayscale                                        |  |  |
| Scan Resolution           | 75, 150, 200, 300, 600 dpi                             |  |  |
| Print Resolution          | 600 dpi                                                |  |  |
| Copy Speed                | 20 ppm - single page, multiple copy                    |  |  |
|                           | 20 ppm - ADF @300 dpi single page, multiple copy       |  |  |
|                           | 11 ppm - ADF @300 x 300 dpi single page, multiple copy |  |  |
| Number of Copies          | 1 to 99                                                |  |  |
| FCOT                      | 20 secs (warm start)                                   |  |  |
|                           | 30 secs (cold start)                                   |  |  |
| Zoom                      | 25 to 400%                                             |  |  |
| Lighter/Darker increments | 5 (-2 to +2)                                           |  |  |
| Copy Features             | ID Copy                                                |  |  |
|                           | Cloning                                                |  |  |
|                           | N-up                                                   |  |  |
|                           | Collate                                                |  |  |

**Facsimile Specifications** 

| Description   |
|---------------|
| 33.6K         |
| Yes           |
| 3 secs/page   |
| 400 dpi       |
| 200 pages     |
| 99            |
| 50 characters |
| 10            |
| 30            |
|               |

| Receive Forward to Fax  | Yes |
|-------------------------|-----|
| Broadcast Fax Support   | Yes |
| Stamped Received Report | Yes |
| Auto Redial             | Yes |
| Auto Reduction          | Yes |
| Delay Fax               | Yes |

### **Paper Specifications**

NOTE: Some paper may meet all of the guidelines in this guide and still not produce satisfactory results. This may be the result of improper handling, unacceptable temperature and humidity levels, or other variables over which Dell has no control.

MOTE: Before purchasing large quantities of paper, ensure the paper meets the requirements specified in this User's Guide.

MOTE: Please load paper to print on the preferred side if the paper packaging indicates it. Failure to do so may result in paper curl or paper jam.

CAUTION: Using paper that does not meet these specifications may cause problems, requiring repairs. These repairs are not covered by the Dell warranty or service agreements.

#### **Print Media Sizes and Support**

| Print Media Size         | Dimensions                                                 | D T | D T | D la Daia dia a |
|--------------------------|------------------------------------------------------------|-----|-----|-----------------|
|                          |                                                            |     |     | Duplex Printing |
| A4                       | 8.27 x 11.7 in.<br>(210 x 297 mm)                          | Υ   | Υ   | Υ               |
| A5                       | 5.83 x 8.27 in.<br>(148 x 210 mm)                          | Υ   | Υ   | N               |
| A6                       | 4.13 x 5.85 in.<br>(105 x 148.5 mm)                        | Υ   | Υ   | N               |
| JIS B5                   | 7.17 x 10.1 in.<br>(182 x 257 mm)                          | Υ   | Υ   | N               |
| ISO B5                   | 6.93 x 9.84 in.<br>(176 x 250 mm)                          | Υ   | Υ   | N               |
| Letter                   | 8.5 x 11 in.<br>(215.9 x 279.4 mm)                         | Υ   | Υ   | Υ               |
| Legal                    | 8.5 x 14 in.<br>(215.9 x 355.6 mm)                         | Υ   | Υ   | Υ               |
| Executive                | 7.25 x 10.5 in.<br>(184.2 x 266.7 mm)                      | Υ   | Υ   | N               |
| Oficio                   | 8.5 x 13.5 in.<br>(216 x 343 mm)                           | Υ   | Υ   | Υ               |
| Folio                    | 8.5 x 13 in.<br>(216 x 330 mm)                             | Υ   | Υ   | Υ               |
| Envelope 7-3/4 (Monarch) | 3.875 x 7.5 in.<br>(98.4 x 190.5 mm)                       | N   | Υ   | N               |
| Envelope COM-10          | 4.12 x 9.5 in.<br>(105 x 241 mm)                           | N   | Υ   | N               |
| Envelope DL              | 4.33 x 8.66 in.<br>(110 x 220 mm)                          | N   | Υ   | N               |
| Envelope C5              | 6.38 x 9.01 in.<br>(162 x 229 mm)                          | N   | Υ   | N               |
| Envelope C6              | 4.49 x 6.38 in.<br>(114 x 162 mm)                          | N   | Υ   | N               |
| Custom                   | 3 x 5 in. to 8.5 x 14 in.<br>(76 x 127 mm to 216 x 356 mm) | N   | Υ   | N               |

NOTE: Please follow the instructions on the paper packaging for a preferred printing side. Printing on the wrong side may cause some paper misalignment on the paper output tray.

### **Print Media Supported**

| Print Media                    | Paper Tray | Bypass Tray | Standard Output Tray |  |
|--------------------------------|------------|-------------|----------------------|--|
| Paper                          | Υ          | Υ           | Υ                    |  |
| Card Stock                     | N          | Υ           | Υ                    |  |
| Transparencies                 | N          | Υ           | Υ                    |  |
| Labels                         | N          | Υ           | Υ                    |  |
| Dual-web and Integrated Labels | N          | Υ           | Υ                    |  |

| Envelopes | N | V | V |  |
|-----------|---|---|---|--|
|           |   |   |   |  |

**Print Media Types and Weights** 

| Print Media                                         | Туре                                                    | Print Media Weight<br>Paper Tray            | Print Media Weight<br>Bypass Tray               |
|-----------------------------------------------------|---------------------------------------------------------|---------------------------------------------|-------------------------------------------------|
| Paper                                               | Xerographic or business paper                           | 60-90 g/m2 grain<br>long<br>(16-24 lb bond) | 60-135 g/m2 grain<br>long<br>(16 to 36 lb bond) |
| Card stock-maximum (grain long). See note below     | Index Bristol                                           |                                             | 120 g/m2 (31 lb)                                |
|                                                     | Tag                                                     |                                             | 120 g/m2 (31 lb)                                |
|                                                     | Cover                                                   |                                             | 135 g/m2 (35 lb)                                |
| Card stock-maximum (grain short). See note below    | Index Bristol                                           |                                             | 163 g/m2 (43 lb)                                |
|                                                     | Tag                                                     |                                             | 163 g/m2 (43 lb)                                |
|                                                     | Cover                                                   |                                             | 163 g/m2 (43 lb)                                |
| Transparencies                                      | Laser printer                                           |                                             | 138-146 g/m2<br>(37-39 lb bond)                 |
| Labels-maximum                                      | Paper                                                   |                                             | 163 g/m2<br>(43 lb bond)                        |
|                                                     | Dual-web paper                                          |                                             | 163 g/m2<br>(43 lb bond)                        |
|                                                     | Polyester                                               |                                             | 163 g/m2<br>(43 lb bond)                        |
|                                                     | Vinyl                                                   |                                             | 163 g/m2<br>(43 lb liner)                       |
| Integrated Forms                                    | Pressure- sensitive area (must enter the printer first) |                                             | 135-140 g/m2<br>(36-40 lb bond)                 |
|                                                     | Paper base (grain long)                                 |                                             | 75-135 g/m2<br>(20-36 lb bond)                  |
| Envelopes 100% Cotton Content Maximum Weight- 24 lb | Sulfite, wood-free or up to 100% cotton bonds           |                                             | 75-90 g/m2<br>(20-24 lb)                        |

NOTE: Grain short is preferred for papers over 163 g/m2 (43 lb bond.

NOTE: Dell recommends using 3M transparencies for the Dell MFP 1125.

### **Print Media Guidelines**

Print media refers to paper, card stock, transparencies, labels, and envelopes. Your printer provides high quality printing on a variety of print media. Selecting the appropriate print media for your printer helps you avoid printing problems.

#### **Paper**

For the best print quality, use 75 g/m2 (20 lb) xerographic, long grain paper. Try a sample of any paper you are considering using with the printer before buying large quantities

When loading paper, note the recommended print side on the paper package, and load paper accordingly. See Loading Print Media in the Paper Tray and ass Tray for detailed loading instructions.

#### **Paper Characteristics**

The following paper characteristics affect print quality and reliability. Use the following guidelines when evaluating new paper stock.

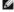

NOTE: Please follow the instructions on the paper packaging for a preferred printing side. Printing on the wrong side may cause some paper misalignment on the paper output tray.

### Weight

The printer automatically feeds paper weights from 60 to 105 g/m2 (16 to 28 lb bond) grain long in the Automatic Document Feeder (ADF) and from 60 to 90 g/m2 (16 to 24 lb bond) grain long in the paper tray. Paper lighter than 60 g/m2 (16 lb) may not be stiff enough to feed properly, causing jams. For best performance, use 75 g/m2 (20 lb bond) long grain paper.

For duplex printing, use 75 to 90 g/m2 (20 to 24 lb bond) paper.

#### Curl

Curl is the tendency of print media to curve at its edges. Excessive curl can cause paper feeding problems. Curl usually occurs after the paper passes through the printer, where it is exposed to high temperatures. Storing paper unwrapped in humid conditions, even in the paper tray, can contribute to paper curling prior to printing and can cause feeding problems.

#### **Smoothness**

The degree of smoothness of paper directly affects print quality. If the paper is too rough, the toner does not fuse to the paper properly, resulting in poor print quality. If the paper is too smooth, it can cause paper feeding problems. Smoothness between 100 and 300 Sheffield points is recommended; however, smoothness between 150 and 250 Sheffield points produces the best print quality.

#### **Moisture Content**

The amount of moisture in the paper affects both print quality and the ability of the printer to feed the paper properly. Leave the paper in its original wrapper until you are ready to use it. This limits the exposure of the paper to moisture changes that can degrade its performance.

#### **Grain Direction**

Grain refers to the alignment of the paper fibers in a sheet of paper. Grain is either long grain, running the length of the paper, or short grain, running the width of the paper.

For 60 to 90 g/m2 (16 to 24 lb bond) paper, grain long fibers are recommended. For papers heavier than 90 g/m2 (24 lb bond), grain short is preferred. For the bypass tray, 60 to 90 g/m2 (16 to 24 lb bond) paper, grain long fibers are recommended.

#### **Fiber Content**

Most high-quality xerographic paper is made from 100% chemically pulped wood. This content provides the paper with a high degree of stability resulting in fewer paper feeding problems and better print quality. Paper containing fibers such as cotton possess characteristics that can result in degraded paper handling.

#### **Recommended Paper**

To ensure the best print quality and feed reliability, use 75 g/m2 (20 lb) xerographic paper. Business papers designed for general business use may also provide acceptable print quality.

Always print several samples before buying large quantities of any type of print media. When choosing any print media, consider the weight, fiber content, and color

Use only paper able to withstand these temperatures without discoloring, bleeding, or releasing hazardous emissions. Check with the paper manufacturer or vendor to determine whether the paper you have chosen is acceptable for laser printers.

#### **Unacceptable Paper**

The following papers are not recommended for use with the printer:

- 1 Chemically treated papers used to make copies without carbon paper, also known as carbonless papers, carbonless copy paper (CCP), or no carbon required (NCR) paper
- 1 Preprinted papers with chemicals that may contaminate the printer
- 1 Preprinted papers that can be affected by the temperature in the printer fuser
- 1 Preprinted papers that require a registration (the precise print location on the page) greater than 0.09 in., such as optical character recognition (OCR) forms
- 1 Coated papers (erasable bond), synthetic papers, thermal papers
- 1 Rough-edged, rough or heavily textured surface papers or curled papers
- $\iota$   $\,$  Recycled papers containing more than 25% post-consumer waste that do not meet DIN 19 309  $\,$
- $_{\rm I}$   $\,$  Recycled paper having a weight less than 60 g/m2 (16 lb)
- 1 Multiple-part forms or documents

### **Selecting Paper**

Proper paper loading helps prevent jams and ensures trouble-free printing.

To help avoid jams or poor print quality:

- 1 Always use new, undamaged paper
- 1 Before loading paper, know the recommended print side of the paper you are using. This information is usually indicated on the paper package
- 1 Do not use paper that you have cut or trimmed yourself
- 1 Do not mix print media sizes, weights, or types in the same source; mixing may result in jams
- 1 Do not use coated papers
- 1 Remember to change the paper size setting when you use a source that does not support auto size sensing
- 1 Do not remove trays while a job is printing or Busy is displayed on the operator panel
- 1 Ensure that the paper is properly loaded in the source
- 1 Flex paper back and forth. Do not fold or crease the paper. Straighten the edges on a level surface.

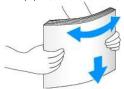

#### Selecting Preprinted Forms and Letterhead

Use the following guidelines when selecting preprinted forms and letterhead paper for the printer:

- 1 Use long grain papers for best results.
- 1 Use only forms and letterhead printed using an offset lithographic or engraved printing process.
- 1 Choose papers that absorb ink, but do not bleed.
- 1 Avoid papers with rough or heavily textured surfaces.

Use papers printed with heat-resistant inks designed for use in xerographic copiers. The ink must withstand temperatures of 180°C (356°F) without melting or releasing hazardous emissions. Use inks that are not affected by the resin in toner or the silicone in the fuser. Inks that are oxidation-set or oil-based must meet these requirements; some latex inks are not appropriate. If you are in doubt, contact your paper supplier.

Preprinted papers such as letterhead must be able to withstand temperatures up to 180C (356F) without melting or releasing hazardous emissions.

#### **Printing on Letterhead**

Check with the manufacturer or vendor to determine whether the preprinted letterhead you have chosen is acceptable for laser printers.

Page orientation is important when printing on letterhead. Use the following table for help when loading letterhead in the print media sources.

| Print Media Source | Print Side | Top of Page - Portrait        | Top of Page - Landscape |
|--------------------|------------|-------------------------------|-------------------------|
| Paper tray         | Face down  | Front of tray                 | Left side of tray       |
| Bypass tray        | Face up    | Logo enters the printer first | Left side of tray       |

#### **Selecting Prepunched Paper**

Prepunched paper brands differ in the number and placement of holes and in manufacturing techniques.

Use the following guidelines to select and use prepunched paper:

- 1 Test paper from several manufacturers before ordering and using large quantities of pre-punched paper.
- 1 Select paper punched at the paper manufacturer and not drilled into paper already packaged in a ream. Drilled paper can cause jams when multiple sheets feed through the printer.
- 1 Prepunched paper can include more paper dust than standard paper. Your printer may require more frequent cleaning and feed reliability may not be as good as that of standard paper.

### **Transparencies**

Try a sample of any transparencies you are considering using with the printer before buying large quantities:

- Use transparencies designed specifically for laser printers. Transparencies must be able to withstand temperatures of 180°C (356°F) without melting, discoloring, offsetting, or releasing hazardous emissions.
- 1 To avoid print quality problems, avoid getting fingerprints on the transparencies.
- 1 Before loading transparencies, fan the stack to prevent sheets from sticking together.
- 1 Load one transparency at a time in the bypass tray.

#### **Selecting Transparencies**

The printer is designed to print directly on transparencies manufactured for use in laser printers. Print quality and durability depend on the transparency used. Always print samples on the transparencies you are considering before buying large quantities.

Check with the manufacturer or vendor to determine whether your transparencies are compatible with laser printers that heat transparencies to 180°C (356° F). Use only transparencies that are able to withstand these temperatures without melting, discoloring, offsetting, or releasing hazardous emissions.

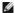

NOTE: Dell recommends using 3M transparencies for the Dell MFP 1125.

#### **Envelopes**

Load one envelope at a time in the bypass tray. Try a sample of any envelopes you are considering using with the printer before buying large quantities. See the Bypass Tray for instructions on loading an envelope

When printing on envelopes:

- 1 To achieve the best possible print quality, use only high-quality envelopes that are designed for use in laser printers.
- 1 For best performance, use envelopes made from 75 g/m2 (20 lb bond) paper. You can use up to 90 g/m2 (24 lb bond) weight for the bypass tray as long as the cotton content is 25 percent or less.
- Use only new, undamaged envelopes.
- Use envelopes that can withstand temperatures of 180°C (356°F) without sealing, curling, wrinkling, or releasing hazardous emissions. If you have any doubts about the envelopes you are considering using, check with the envelope supplier.
- 1 Load an envelope with the flap side down and with the stamp area on the top left side. The end of the envelope with the stamp area enters the bypass tray first. See <u>Using the Bypass Tray</u> for instructions on loading envelopes
- 1 Adjust the width guide to fit the width of the envelopes.
- 1 A combination of high humidity (over 60%) and the high printing temperatures may seal the envelopes

For best performance and to minimize jams, do not use envelopes that:

- 1 Have excessive curl or twist.
- 1 Are stuck together or damaged in any way.
- 1 Contain windows, holes, perforations, cutouts, or embossing.
- 1 Use metal clasps, string ties, or metal folding bars
- Have an interlocking design.
- Have postage stamps attached.
- 1 Have any exposed adhesive when the flap is in the sealed or closed position.
- 1 Have nicked edges or bent corners.
- 1 Have rough, cockle, or laid finishes

#### Labels

The printer is designed to print on many labels manufactured for use with laser printers. These labels are supplied in letter size, A4 size, and legal size sheets. Label adhesives, face sheet (printable stock), and topcoats must be able to withstand temperatures of 180°C (356°F) and pressure of 25 pounds per square inch (psi). You should load only one label sheet at a time in the bypass tray.

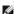

MOTE: Try a sample of any labels you are considering using with the printer before purchasing a large quantity.

When printing on labels:

- 1 Use full label sheets. Partial sheets may cause labels to peel off during printing, resulting in a jam. Partial sheets also contaminate your printer and your cartridge with adhesive, and could void your printer and cartridge warranties
- 1 Use labels that can withstand temperatures of 180°C (356°F) without sealing, curling, wrinkling, or releasing hazardous emissions.
- 1 Do not print within 0.04 in. (1 mm) of the edge of the label, of the perforations, or between die-cuts of the label
- 1 Do not use label sheets that have adhesive to the edge of the sheet. We recommend zone coating of the adhesive at least 0.04 in. (1 mm) away from edges. Adhesive material contaminates your printer and could void your warranty.
- 1 If zone coating of the adhesive is not possible, a 0.125 in. (3 mm) strip must be removed on the leading and driver edge, and a non-oozing
- 1 Remove a 0.125 in. (3 mm) strip from the leading edge to prevent labels from peeling inside the printer.
- 1 Portrait orientation is preferred, especially when printing bar codes.
- 1 Do not use labels that have exposed adhesive

#### **Card Stock**

Card stock is single ply, and has a large array of properties, such as the moisture content, thickness, and texture, that can significantly affect print quality. See Sources and Specifications for information on the preferred weight for the grain direction of print media.

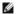

NOTE: Try a sample of any card stock you are considering using with the printer before purchasing a large quantity.

When printing on card stock:

- 1 Be aware that preprinting, perforation, and creasing can significantly affect the print quality and cause print media handling or jamming problems.
- 1 Avoid using card stock that may release hazardous emissions when heated.
- 1 Do not use preprinted card stock manufactured with chemicals that may contaminate the printer. Preprinting introduces semi-liquid and volatile components into the printer.
- 1 We recommend the use of grain long card stock

### **Storing Print Media**

Use the following guidelines for proper print media storage. These help avoid print media feeding problems and uneven print quality:

- 1 For best results, store print media in an environment where the temperature is approximately 21°C (70°F) and the relative humidity is 40%.
- 1 Store cartons of print media on a pallet or shelf, rather than directly on the floor.
- 1 If you store individual packages of print media out of the original carton, make sure they rest on a flat surface so the edges do not buckle or curl.
- 1 Do not place anything on top of the print media packages.

### **Identifying Print Media Sources and Specifications**

The following tables provide information on standard and optional sources, including the print media sizes available from the paper size menu, and supported weights

- NOTICE: Within the tables, Y indicates the item is supported, N indicates the item is not supported.
- NOTICE: Print Media Sizes in normal style are not supported in the US.
- NOTE: If you use a print media size not listed, select the next larger size.

### Print Media Sizes and Support

| Print Media Size         | Dimensions                                                 | Paper Tray | Bypass Tray |
|--------------------------|------------------------------------------------------------|------------|-------------|
| A4                       | 8.27 x 11.7 in. (210 x 297 mm)                             | Υ          | Υ           |
| A5                       | 5.83 x 8.27 in. (148 x 210 mm)                             | Υ          | Υ           |
| A6                       | 4.13 x 5.85 in. (105 x 148.5 mm)                           | Υ          | Υ           |
| JIS B5                   | 7.17 x 10.1 in. (182 x 257 mm)                             | Υ          | Υ           |
| ISO B5                   | 6.93 x 9.84 in. (176 x 250 mm)                             | Υ          | Υ           |
| Letter                   | 8.5 x 11 in. (215.9 x 279.4 mm)                            | Υ          | Υ           |
| Legal                    | 8.5 x 14 in. (215.9 x 355.6 mm)                            | Υ          | Υ           |
| Executive                | 7.25 x 10.5 in. (184.2 x 266.7 mm)                         | Υ          | Υ           |
| Oficio                   | 8.5 x 13.5 in. (216 x 343 mm)                              | Υ          | Υ           |
| Folio                    | 8.5 x 13 in. (216 x 330 mm)                                | Υ          | Υ           |
| Envelope 7-3/4 (Monarch) | 3.875 x 7.5 in. (98.4 x 190.5 mm)                          | N          | Υ           |
| Envelope COM-10          | 4.12 x 9.5 in. (105 x 241 mm)                              | N          | Υ           |
| Envelope DL              | 4.33 x 8.66 in. (110 x 220 mm)                             | N          | Υ           |
| Envelope C5              | 6.38 x 9.01 in. (162 x 229 mm)                             | N          | Υ           |
| Envelope C6              | 4.49 x 6.38 in. (114 x 162 mm)                             | N          | Υ           |
| Custom                   | 3 x 5 in. to 8.5 x 14 in.<br>(76 x 127 mm to 216 x 356 mm) | N          | Υ           |

NOTE: Please follow the instructions on the paper packaging for a preferred printing side. Printing on the wrong side may cause some paper misalignment on the paper output tray.

#### **Print Media Supported**

| Print Media                    | Paper Tray | Bypass Tray | Standard Output Tray |
|--------------------------------|------------|-------------|----------------------|
| Paper                          | Υ          | Υ           | Υ                    |
| Card Stock                     | N          | Υ           | Υ                    |
| Transparencies                 | N          | Υ           | N                    |
| Labels                         | N          | Υ           | Υ                    |
| Dual-web and Integrated Labels | N          | Υ           | Υ                    |
| Envelopes                      | N          | Υ           | Υ                    |

**Print Media Types and Weights** 

| Print Media                                         | Туре                                                    | Print Media Weight<br>Paper Tray            | Print Media Weight<br>Bypass Tray         |
|-----------------------------------------------------|---------------------------------------------------------|---------------------------------------------|-------------------------------------------|
| Paper                                               | Xerographic or business paper                           | 60-90 g/m2 grain<br>long<br>(16-24 lb bond) | 60-135 g/m2 grain long (16 to 36 lb bond) |
| Card stock-maximum (grain long). See note below     | Index Bristol                                           |                                             | 120 g/m2 (31 lb)                          |
|                                                     | Tag                                                     |                                             | 120 g/m2 (31 lb)                          |
|                                                     | Cover                                                   |                                             | 135 g/m2 (35 lb)                          |
| Card stock-maximum (grain short). See note below    | Index Bristol                                           |                                             | 163 g/m2 (43 lb)                          |
|                                                     | Tag                                                     |                                             | 163 g/m2 (43 lb)                          |
|                                                     | Cover                                                   |                                             | 163 g/m2 (43 lb)                          |
| Transparencies                                      | Laser printer                                           |                                             | 138-146 g/m2<br>(37-39 lb bond)           |
| Labels-maximum                                      | Paper                                                   |                                             | 163 g/m2<br>(43 lb bond)                  |
|                                                     | Dual-web paper                                          |                                             | 163 g/m2<br>(43 lb bond)                  |
|                                                     | Polyester                                               |                                             | 163 g/m2<br>(43 lb bond)                  |
|                                                     | Vinyl                                                   |                                             | 163 g/m2<br>(43 lb liner)                 |
| Integrated Forms                                    | Pressure- sensitive area (must enter the printer first) |                                             | 135-140 g/m2<br>(36-40 lb bond)           |
|                                                     | Paper base (grain long)                                 |                                             | 75-135 g/m2<br>(20-36 lb bond)            |
| Envelopes 100% Cotton Content Maximum Weight- 24 lb | Sulfite, wood-free or up to 100% cotton bonds           |                                             | 75-90 g/m2<br>(20-24 lb)                  |

NOTE: Grain short is preferred for papers over 163 g/m2 (43 lb bond).

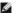

NOTE: Dell Recommends using 3M Transparencies for the Dell Laser MFP 1125.

Back to Contents Page

#### Maintenance

**Dell™ Multi**-Function Printer 1125 User's Guide

- Olearing the Memory
- Cleaning Your Multi-Function Printer
- Maintaining the Toner Cartridge
- Maintaining the Drum Cartridge
- Replacement Parts
- Order Toner Cartridges

### Clearing the Memory

You can selectively clear information stored in your printer's memory.

- 1. Press Scroll (<>) to select Setup and press Select (P).
- 2. Press Scroll (<>) to select Maintenance and press Select (P).
- 3. Press Scroll (<>) to select Clear Settings and press Select (P).
- 4. Press Scroll (<>) to select the required item. Select from:
  - o All Settings: Clears all of the data stored in the memory and resets all of your settings to the factory default.
  - o Paper Setup: Restores all of the Paper Setting options to the factory default.
  - o Copy Setup: Restores all of the Copy Setup options to the factory default.
  - o Fax Setup: Restores all of the Fax Setup options to the factory default.
  - o Fax Features: Cancels all of the scheduled fax jobs in the printer's memory.
  - o Advanced Fax: Restores all of the Advanced Fax setting options to the factory default.
  - o Activity Report: Clears all activity records.
  - o Directory: Clears the speed dial or group dial numbers stored in the memory.
- 5. Press Select (P). The LCD displays Updating Data, the selected memory is cleared, and the display returns to the Clear Settings menu.
- 6. Repeat steps 4 and 5 to clear another item.

Press Cancel (V) to return to Standby mode.

### **Cleaning Your Multi-Function Printer**

To maintain the print quality, follow the cleaning procedures below. Full cleaning is recommended each time the toner cartridge is replaced or if print quality

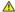

A CAUTION: Cleaning solvents that contain alcohol or other strong substances may discolor or crack the printer cabinet.

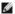

NOTE: Do not touch the transfer roller located under the toner cartridge when cleaning inside the printer. Oil from your fingers may cause print quality

#### Cleaning the Exterior

Clean the printer cabinet with a soft, damp, lint-free cloth. Do not let water drip onto the printer or inside the printer

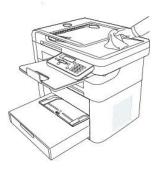

### Cleaning the Interior

Paper, toner, and dust particles can accumulate inside the printer and cause print quality problems, such as smearing or toner specks. Clean inside the printer to prevent these problems.

1. Power the printer off and unplug the power cord.

CAUTION: Allow a reasonable amount of time for the printer to cool down.

2. Open the front cover of the printer.

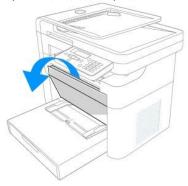

3. Pull the drum cartridge straight out in the direction of the arrow.

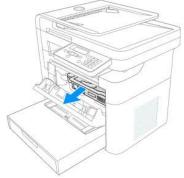

4. The drum cartridge contains the toner cartridge. Set it on a clean flat surface. To prevent damage, do not expose the toner cartridge to light for more than a few minutes.

CAUTION: Do not touch the green underside of the toner cartridge. The surface is very delicate and light sensitive. Use the handle on the drum cartridge to avoid touching this area.

5. With a dry and lint-free cloth, wipe away any dust and spilled toner from the drum cartridge area.

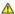

CAUTION: Do not touch the transfer roller inside the printer. Oil from your fingers may cause print quality problems.

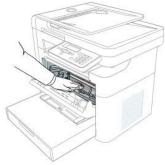

6. Insert the drum cartridge into the printer, using the guiding slots to correctly position the drum. Slide the drum cartridge into the printer until it clicks into

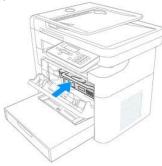

7. Close the printer front cover. Plug in the power cord and power the printer on.

### Cleaning the Scanner

Keeping the scanner and scanner glass clean ensures the highest quality copies, scans, and sent faxes. Dell recommends cleaning the scanner at the start of each day and during the day, as needed.

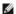

NOTE: If there are lines present on copied or faxed documents, check your scanner and scanner glass for any particles.

- 1. Dampen a soft lint-free cloth or paper towel with water.
- 2. Open the document cover.

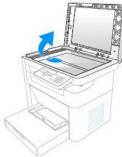

3. Wipe the surface of the scanner glass, underside of the white document cover, and white sheet until they are clean and dry.

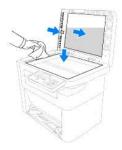

4. Close the document cover.

### Maintaining the Toner Cartridge

### Storing the Toner Cartridge

Store the toner cartridge in the original packaging until you are ready to install it.

Do not store the toner cartridge in:

- 1 Temperatures greater than 40°C (104°F)
- 1 An environment with extreme changes in humidity or temperature
- 1 Direct sunlight
- 1 Dusty environments
- 1 A car for a long period of time
- 1 An environment where corrosive gases are present
- 1 An environment with salty air

### **Redistributing Toner**

When the toner cartridge is near the end of its life, white streaks or light print occurs. The LCD displays the warning message, Toner Low. To temporarily improve print quality, remove the drum cartridge as described below and thoroughly shake the cartridge from side-to-side to redistribute the toner.

### Replacing the Toner Cartridge

When the toner eventually runs out, only blank pages print when a print job or copy job is initiated. If the toner is empty, incoming faxes are saved in the memory and not printed.

Ordering a toner cartridge in a timely fashion ensures that a minimum of operational time is wasted when the toner is depleted. See Order Toner Cartridges.

NOTICE: For best results, use Dell toner cartridge. Print quality and printer reliability are not guaranteed if you do not use Dell supplies.

NOTE: The Dell MFP 1125 can print received faxes when the toner is low.

Perform the following steps to replace the toner cartridge.

1. Open the front cover of the printer.

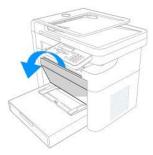

2. Remove the Drum Cartridge by pulling the green handle toward the front of the printer.

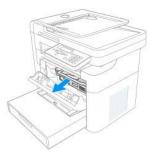

3. Hold the drum cartridge in one hand and push the blue toner release lever in the direction shown to free the toner cartridge.

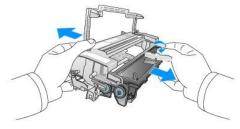

- NOTICE: Dispose of the empty toner cartridge in accordance with local authority regulations.
- 4. Remove the new toner cartridge from its bag. Remove the packing tape and thoroughly shake the cartridge from side-to-side to distribute the toner.

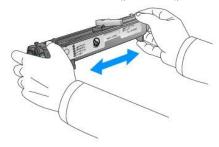

A CAUTION: Do not remove the replacement toner from the packaging until the moment of installation to avoid damage.

CAUTION: If toner comes into contact with your clothing, wipe the toner off with a dry cloth and wash your clothing in cold water. Hot water sets toner into fabric

NOTE: Do not touch the underside of the toner cartridge to avoid soiling your hands. Use the handle on the cartridge to avoid touching this area.

5. Hold the drum cartridge in one hand and push the toner cartridge into the drum cartridge in the direction shown until it clicks into place.

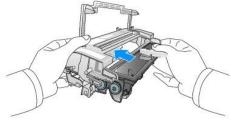

6. Insert the drum cartridge into the printer, using the guiding slots to correctly position the drum. Slide the drum cartridge into the printer until it clicks into place.

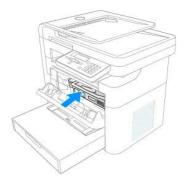

7. Close the front cover. Ensure that the cover closes securely.

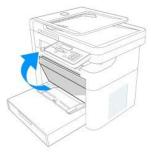

### Maintaining the Drum Cartridge

The drum cartridge has a standard life of approximately 20,000 pages. If the print quality appears reduced (e.g. steaks, spots, or fading) the drum cartridge may require cleaning or replacing. Printing a test pattern determines when the drum cartridge is faulty or depleted.

To print a test pattern the printer mode must be changed to Diagnostic Mode. Perform the following steps to print a test pattern

- 1. Press **Return** ( ) four times, followed by Pause ( ) once.
- 2. The LCD displays Enter Password. Enter the diagnostic mode password 17951 and press Start (u).
  - NOTE: Incorrect password entry cannot be corrected. Press Return ( ) and begin at step 1 above.
- 3. Press Scroll (<>) to select Printer and press Select (P).
- 4. The LCD displays Print Test Page?
- 5. Press Select (P). A test page is printed.
- 6. Check that the test page appears as below.

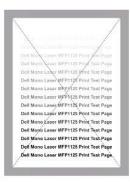

If the test pattern produced appears similar to the images below, the drum may need replacing.

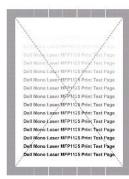

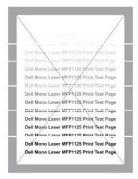

7. If the test is acceptable, press Select (P) to return to the diagnosed menu.

OR

If the test is unacceptable, press **Scroll** (<>) to select NG and press **Select** to return to diagnostic mode and follow the steps to clean or replace the drum cartridge (see <u>Maintaining the Drum Cartridge</u>).

8. Press Scroll (<>) to select Return and press Select (P) to return to standard menu mode.

#### Cleaning the Drum

If streaks or spots appear on printed output, the Organic Photo Conductor (OPC) drum of the toner cartridge may require cleaning.

NOTICE: Before beginning the cleaning procedure, make sure that paper is loaded in the paper tray.

To clean the drum from the operator panel, perform the following steps.

- 1. Press Scroll (<>) to select Setup and press Select (P).
- 2. Press Scroll (<>) to select Maintenance and press Select (P).
- 3. Press Scroll (<>) to select Clear Drum and press Select (P).
- 4. When the message, Clear Drum? is displayed. Press Scroll (<>) to select Yes and press Select (P).
- 5. The LDC shows Cleaning Drum. Toner particles on the drum surface are affixed to the paper.
- 6. If the problem persists, repeat steps 1 through 4 until toner particles are not affixed to the paper.

### Replacing the Drum Cartridge

When the drum passes 20,000 pages use, the life of the unit is exceeded and the LCD displays Drum Life Exceeded. Cleaning the drum may no longer have any affect on print quality, and the unit must be replaced.

To replace the drum cartridge, perform the following steps.

1. Open the front panel.

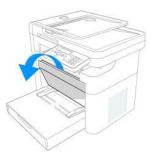

2. Remove the Drum Cartridge by pulling the green handle toward the front of the printer.

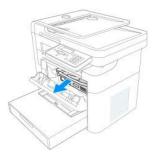

3. Hold the drum cartridge in one hand and push the blue toner release lever in the direction shown to free the toner cartridge.

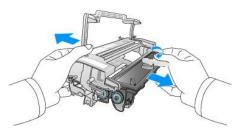

4. Hold the replacement drum cartridge in one hand and push the toner cartridge into the drum cartridge in the direction shown until it clicks into place.

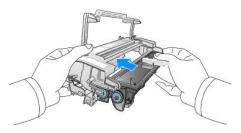

5. Insert the drum cartridge into the printer, using the guiding slots to correctly position the drum. Slide the drum cartridge into the printer until it clicks into place.

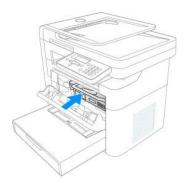

6. Close the front cover. Ensure that the cover closes securely.

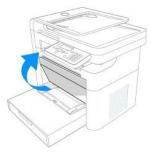

Once the drum cartridge is installed, reset the drum counter as described below.

### **Resetting the Drum Counter**

After replacing the drum cartridge, the drum counter must be reset to accurately reflect the life span of the replacement.

To reset the drum counter, perform the following steps.

- 1. Press Scroll (<>) to select Setup and press Select (P).
- 2. Press Scroll (<>) to select Maintenance and press Select (P).
- 3. Press Scroll (<>) to select Reset Drum Cnt and press Select (P).
- 4. Press Scroll (<>) to select Yes and press Select (P).
- 5. The LCD displays Saved and the counter is reset to zero.

### **Replacement Parts**

Through normal MFP operation all parts of the printer are subject to wear and tear. This section provides information and procedures to replace worn or malfunctioning parts.

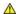

A CAUTION: It is strongly recommended that these items are installed by a trained service professional.

To purchase replacement parts, contact  $Dell^{\mathsf{TM}}$ 

### Replacing the Paper Tray

If the paper tray jams constantly, fails to register inserted paper, or feeds multiple pages simultaneously, perform the following steps to replace the unit.

1. Remove the paper tray cover and any remaining paper.

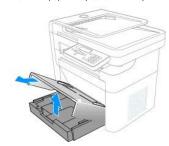

NOTE: You may need some force to remove the paper tray.

2. Position one hand on the top of the printer and then with your other hand, pull firmly from the right side of the paper tray in the direction of the arrow.

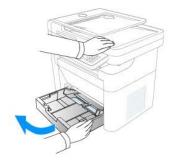

3. Insert the replacement paper tray in the direction shown until an audible click is heard.

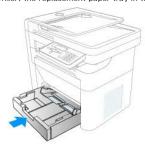

4. Replace the paper and paper tray cover.

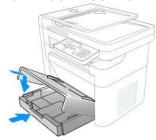

### **Order Toner Cartridges**

Dell.\* toner cartridges are available only through Dell. You can order toner cartridges online at www.dell.com/supplies or by phone.

| Den toner cartinages | are available offing the |
|----------------------|--------------------------|
| Canada               | 1-877-501-4803           |
| Colombia             | 1-800-915-4755           |
| Mexico               | 001 866 851 1754         |
| Puerto Rico          | 866-851-1760             |
| Trinidad and Tobago  | 1-800-805-8035           |
| United States        | 877-INK-2-YOU            |

NOTE: If your country is not listed, contact your Dell distributor to order supplies

| Toner cartridge  | Part number |
|------------------|-------------|
| 1,000 page toner | XP092       |
| 2,000 page toner | XP407       |
| Drum             | TU031       |

Toner cartridges are available through the Dell Toners Reorder Program icon installed on the desktop as part of the initial software installation.

Double-click the icon to display the Order Supplies window.

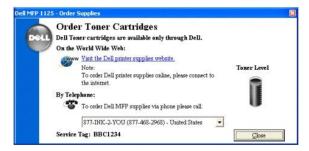

Click the hyperlink to access the Dell Toner Order website, or use the drop down menu to find the number for the Call Center nearest you.

Back to Contents Page

# Setting Up Your Printer Dell™ Multi-Function Printer 1125 User's Guide

- Installing the Paper Tray and Paper Output Tray
- Connecting Your Printer
- Powering On the Multi-Function Printer 1125

### Installing the Paper Tray and Paper Output Tray

The Paper Tray and Paper Output Tray are supplied separately and must be installed prior to operation. See the following installation guides.

### Paper Tray Installation

1. Remove all packaging from the paper tray and discard.

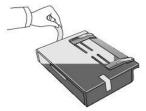

2. Remove the paper tray cover.

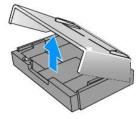

3. Align the tabs on the paper tray with the slots on the printer and push in the direction of the arrow until an audible click is heard.

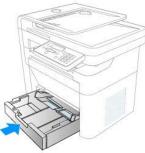

- 4. Load paper as described below (Loading Print Media in the Paper Tray).
- 5. Place the paper tray cover on top of the paper tray and slide in the direction shown until it clicks into place.

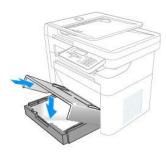

### **Paper Output Tray Installation**

- 1. Remove all packaging from the paper output tray and discard.
- 2. Align the tabs on the paper support with the slots on the printer and push at an angle in the direction of the arrow. Lower the support into place.

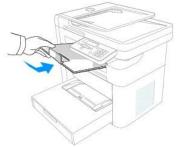

### **Connecting Your Printer**

### Connecting the Telephone and Fax Lines

1. Plug one end of a telephone line cord into the FAX socket (FAX ).

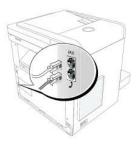

2. To connect a telephone and/or answering machine to your printer, plug the telephone or answering machine into the extension telephone socket ( ) ).

**NOTE**: For additional information, see <u>Using an Answering Machine</u>.

If the phone communication is serial in your country (such as Germany, Sweden, Denmark, Austria, Belgium, Italy, France, and Switzerland), remove the plug from the extension telephone socket ( ) and insert the supplied terminator.

### **Connecting the Printer Cable**

The printer supports connection as a local printer serving a local computer.

#### **Connecting the Printer Locally**

A local printer is a printer connected to your computer using a USB cable.

NOTE: USB cables are sold separately. Contact Dell to purchase a USB cable.

NOTE: Connecting the printer to the USB port of the computer requires a certified USB cable. You will need to buy a USB 2.0 compliant cable that is about 3 m in length.

To connect the printer to a computer:

- 1. Ensure that the printer, computer, and any other attached devices are powered off and unplugged.
- 2. Connect a USB cable to the USB port on your printer.

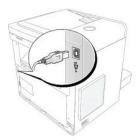

3. Connect the other end of the cable directly into an available USB port on the computer; do not connect the other end to a USB port on a USB keyboard.

### Powering On the Multi-Function Printer 1125

- CAUTION: The fusing area at the rear part of the inside of your printer becomes hot once the printer is powered on.
- ↑ CAUTION: Be careful of hot areas when accessing this area.
- CAUTION: Do not disassemble the printer when it is powered on. If you do, you may receive an electric shock.

To power on the printer:

- 1. Plug one end of the power cord into the power receptacle at the back of the printer and the other end into a properly grounded outlet.
- 2. Press the power switch to power on the printer. **Initializing** appears on the display, followed by **Warming Up** indicating that the printer is preparing for operation.

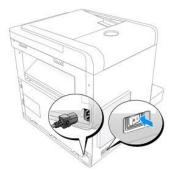

- 3. Once Ready is displayed on the LCD, the printer is ready for operation.
  - NOTE: To view your display text in another language, see Changing the Display Language.

Back to Contents Page

#### Back to Contents Page

# **Paper Handling**

Dell™ Multi-Function Printer 1125 User's Guide

- Loading Print Media in the Paper Tray
- Using the Bypass Tray
- Setting the Paper Size
- Setting the Paper Type

This chapter provides information on how to make print media selections, how to care for the print media, and how to load it in the paper tray or the bypass tray.

# Loading Print Media in the Paper Tray

You can load approximately 250 sheets of plain paper in the paper tray. For faxing, you can use A4, LTR (letter) or LGL (legal) paper only. For copying or PC printing, you can use many different types and sizes of paper; see <a href="Letterlying Print Media Sources and Specifications">Letterlying Print Media Sources and Specifications</a>.

Preparation:

1. Remove the paper tray cover from the paper tray.

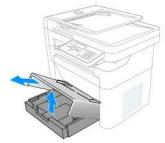

2. Flex the sheets back and forth to loosen them, and then fan them out. Do not fold or crease the print media. Align the edges on a level surface.

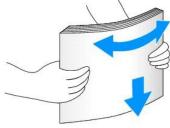

To load standard paper:

1. Insert the paper stack and push in the direction of the arrow.

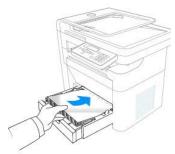

2. Replace the paper tray cover.

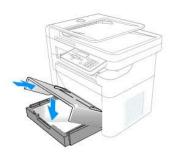

To load longer than standard paper (e.g. Legal):

1. Press the guide lock and slide the paper length guide out completely to extend the paper tray to its full length.

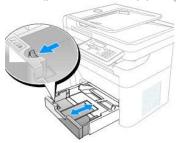

2. Insert the paper stack into the paper tray with the side to be printed on facing down.

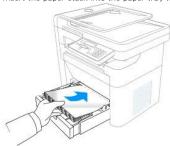

3. Do not exceed the maximum stack height indicated by the paper limit marks on the inside of the tray.

**NOTE**: Overloading the paper tray may cause paper jams.

4. Adjust the paper length guide in the direction of the arrow until it rests lightly against the paper stack.

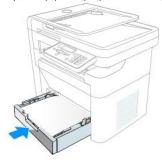

**NOTE:** Improper adjustment of paper guides can result in paper jams.

5. Replace the paper tray cover.

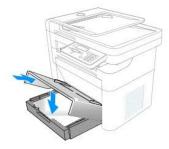

6. Set the paper type and size. See <u>Setting the Paper Type</u> and <u>Setting the Paper Size</u>.

To load paper smaller than the standard paper size(e.g. Envelopes):

1. Insert the paper stack into the paper tray with the side to be printed on facing down.

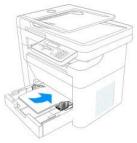

2. Adjust the paper width quide and move it towards the stack of paper until it lightly touches the side of the stack.

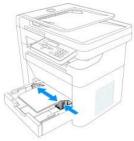

**NOTE**: Improper adjustment of paper guides can result in paper jams.

3. Replace the paper tray cover.

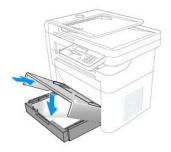

4. Set the paper type and size. See <u>Setting the Paper Type</u> and <u>Setting the Paper Size</u>.

MOTE: Load letterhead paper with the design side face up. The top edge of the sheet with the logo must be placed at the front side of the tray.

NOTE: If you experience problems with paper feed, place the paper in the bypass tray.

NOTE: Previously printed paper is reusable. Place the paper into the tray printed side facing down, with an uncurled edge at the front. If you experience problems with paper feed, turn the paper around. Note that the print quality is not guaranteed.

### Using the Bypass Tray

The bypass tray is located on top of the paper tray and is used to print transparencies, labels, envelopes or postcards in addition to making quick runs of paper types or sizes that are not currently loaded in the paper tray.

The following tips help to ensure the correct operation of the bypass tray:

- 1 Load only one size of print media at a time in the bypass tray.
- 1 To prevent paper jams, do not add paper when there is still paper in the bypass tray. This also applies to other types of print media.
- 1 Print media must be loaded face up with the top edge leading into the bypass tray first, and be placed in the center of the tray.
- 1 Always load only the print media specified in <u>Print Media Guidelines</u> to avoid paper jams and print quality problems

Flatten any curl on postcards, envelopes, and labels before loading them into the bypass tray

Postcards, 3.5 by 5.83 in. (index) cards, and other custom-sized materials are supported by this printer. The minimum size is 3.0 by 5.0 in. (76 by 127 mm) and the maximum size is 8.5 by 14 in. (216 by 356 mm).

Acceptable print media are plain paper with sizes ranging from 3.0 by 5.0 in. (76 by 127 mm) to Legal, 8.5 by 14 in. (216 by 356 mm), the largest size acceptable, and weighing between 16 lb and 43 lb.

NOTE: Always load only the print media specified in <a href="Paper Characteristics">Paper Characteristics</a> to avoid paper jams and print quality problems.

NOTE: Flatten any curl on postcards, envelopes, and labels before loading them into the bypass tray.

To use the bypass tray:

1. Place the print media between the width guides with the side to be printed face up.

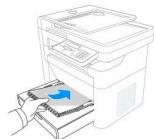

NOTE: If you are using paper, flex or fan the edge of the paper stack to separate the pages before loading.

NOTE: Hold transparencies by the edges and avoid touching the print side. Oil from your fingers that is deposited on the transparency can affect print quality.

2. Adjust the width guides to match the width of the print media

Using excessive force can result in a paper jam or skew

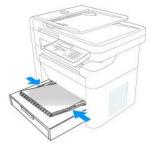

Depending on the paper type used, see the following loading methods:

1 Envelopes - load them with the flap side down and with the stamp area on the top left side. Please feed the envelope to be printed one at a time when using the bypass tray. For up to 5 envelopes, please use the standard paper tray.

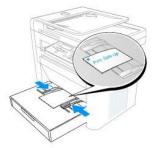

- ${\scriptstyle 1\ \ }$  Transparencies load them with the print side up and the top with the adhesive strip entering the printer first
- 1 Labels load labels with the print side up and top short edge entering the printer first
- 1 Preprinted paper load with the design face up, top edge toward the printer
- 1 Card stock load them with the print side up and the short edge entering the printer first
- 1 Preprinted paper the printed side must be face downward with an uncurled edge toward the printer
- 1 After loading the paper, set the paper type and size. See Setting the Paper Type for copying and faxing or Paper Tab for PC-printing.
- 1 Start the printer operation in the usual manner
- 1 The printer automatically detects the paper in the bypass tray and prints as normal.

NOTE: The settings made from the printer driver override the settings on the operator panel.

### Setting the Paper Size

After loading paper in the paper tray or the bypass tray, set the paper size using the operator panel buttons. This setting only applies to the Fax and Copy modes. For PC-printing, select the paper type in the application program used.

To set the paper size:

- 1. Press (<>) to select Setup and press Select (P).
- 2. Press (<>) to select Paper Setup and press Select (P).
- 3. Press (<>) to select Paper Size and press Select (P).
- 4. Press (<>) to select the paper size you are using and press Select (P).
- 5. Press (V) to return to Standby mode.

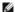

NOTE: Fax mode only supports A4, LTR (letter), and LGL (legal) paper sizes.

### Setting the Paper Type

After loading paper in the paper tray or the bypass tray, set the paper type using the operator panel buttons. This setting only applies to the Fax and Copy modes. For faxing, only the plain paper setting is available. For PC-printing, select the paper type in the application program you use.

- 1. Press (<>) to select Setup and press Select (P).
- 2. Press (<>) to select Paper Setup and press Select (P).
- 3. Press (<>) to select Paper Type and press Select (P).
- 4. Press (<>) to select the paper type you are using and press Select (P).
- 5. Press (V) to return to Standby mode.

#### Back to Contents Page

#### Printing

**Dell™ Multi**-Function Printer 1125 User's Guide

- About Sharing the Printer on a Network
- Setting Up the Locally Shared Printer
- Printing a Document
- Printer Settings
- Printing Multiple Pages on One Sheet of Paper
- Printing a Reduced or Enlarged Document
- Printing Posters
- Printing Booklets
- Printing on Both Sides of Paper
- Using Watermarks
- Using Overlays

This chapter provides information on how to print from an application and how to set the various options provided by the print driver to achieve the best printing results.

### About Sharing the Printer on a Network

### **Locally Shared Printer**

You can connect the printer directly to a selected computer, which is called the *host computer* on the network. The printer can then be shared by other users on the network through a Microsoft®Windows® XP or Windows Vista™ network printer connection.

### **Setting Up the Locally Shared Printer**

You can connect the printer directly to a selected computer, which is called the host computer, on the network. Your printer can be shared by other users on the network through a Windows XP or Vista network printer connection.

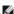

NOTE: Start Menu must be set to its original, default settings to view the following procedures.

### For Windows XP

#### Setting Up the Host Computer

- 1. Click the Start→ Printers and Faxes
- 2. Right click your printer icon.
- 3. Click Properties.
- 4. Click the Sharing tab.
- 5. Check the Share this Printer box.
- 6. Fill in the Share Name field and click OK.

### **Setting Up the Client Computer**

- 1. Click the Start→ Printers and Faxes
- 2. Click Add a Printer to launch the Add Printer Wizard.
- 3 Click Next

- 4. Check the A network printer... radio button and click Next.
- 5. Check the **Connect to this printer (or to...** radio button and type the printer name defined on the host computer in the Name field (or browse to find the printer). Click **Next**.
- 6. A sharing warning is displayed, click Yes to proceed.
- 7. Printer drivers download to the client PC. Choose if the printer is to be the default printer or not and click Next.
- 8. The printer appears in the Printers and Faxes window ready for use.

#### For Windows Vista

#### **Setting Up the Host Computer**

- 1. Click the Start→ Control Panel→ Hardware and Sound and click Printers.
- 2. Right click your printer icon.
- 3. Click Properties.
- 4. Click the Sharing tab.
- 5. Check the Share this Printer box.
- 6. Fill in the Share Name field and click OK

#### Setting Up the Client Computer

- 1. Click the Start→ Control Panel→ Hardware and Sound and click Printers.
- 2. Click Add a Printer.
- 3. Click the Add a Network... button. Windows searches for available printers and lists them in the window.
- 4. Select the required printer and Click Next.
- 5. A sharing warning is displayed, click Yes to proceed.
- 6. Printer drivers download to the client PC. Choose if the printer is to be the default printer or not and click Next.
- 7. The printer appears in the Printers window ready for use.

#### **Printing a Document**

Your printer prints documents using the Graphic Device Interface (GDI) printer driver. When you install the Dell software, your printer automatically installs the GDI printer driver.

The driver provided with your printer allows a wide variety of options. The features provided by the printer driver are as follows:

- 1 Toner Save
- 1 Print quality option
- 1 Poster Print
- 1 Reduce/Enlarge
- 1 Multiple Pages per Side
- 1 Watermarks
- 1 Overlays

The following procedure describes the general steps required for printing from various Windows® applications. The exact steps for printing a document vary depending on the application program used. See your software application's User's Guide for the exact printing procedure.

- 1. Open the document to print.
- 2. Select Print from the File drop down menu. The Print window is displayed.

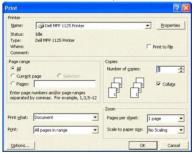

NOTE: Print windows differ between applications.

The basic print settings are selected within the print window. These settings include the number of copies and print range.

3. Select the printer you want to use from the  $\textbf{Name}\ \text{drop}\ \text{down}\ \text{menu}$ 

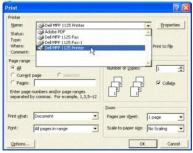

To use the printer features provided by your printer, click **Preferences** or **Properties** (depending on the program or operating system in the above window) and go to step 4.

If you see **Setup**, **Printer**, or **Options**, click that button instead. Then click **Properties** on the next screen.

- 4. Make any changes to the **Properties** screen as required. See <u>Printer Settings</u> for more information on printer settings configuration.
- 5. To start the print job, click **Print** or **OK** depending on the current program or operating system.

#### Canceling a Print Job

You can cancel a print job either from the operator panel or from the printers window. Perform the following to cancel print jobs.

#### To Stop a Print Job From the Operator Panel

Press Cancel (V) on the operator panel. Your printer finishes printing the page in progress and deletes the rest of the print job. Pressing Cancel (V) ends the current job. If more than one print job is in the printer's memory, press the button once for each job.

#### To Stop a Print Job From the Printers Window

Double-click the printer icon on the task bar of your desktop to access the Printer window. If the icon is not available, follow the steps below to access the Printers window:

- 1. Click the Start button on the task bar.
- Point to Settings→ Printers and Faxes to open the Printers window and double-click the Dell MFP 1125 Printer icon. The Printers window is displayed.

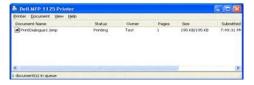

Select the print job to cancel by clicking it and then, from the **Document** drop down menu, click **Cancel**. Your printer finishes printing the page in progress and deletes the rest of the current print job.

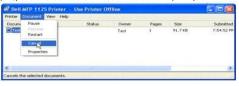

NOTE: If more than one print job is in the printer's memory, select each job to be cancelled by clicking it, and click Cancel from the Document drop down menu.

### **Printer Settings**

Printer settings are accessed through the **Printer Properties** window, which enables you to access all the printer options you may need when using your printer. When the printer properties are displayed, you can review and change any settings needed for your print job.

The **Printer Properties** window may differ, depending on the printer driver selected and your operating system. For more information on selecting a printer driver, see <a href="Printing a Document">Printing a Document</a>.

NOTE: Most Windows applications override settings you specified in the printer driver. Change all the print settings available in the software application first, and change any remaining settings using the printer driver.

The settings you change remain in effect only while you are using the current program. See the following guide to make permanent, or default, changes.

- 1. Click the Start button in the task bar, click Printers and Faxes.
- 2. Point to the **Dell MFP 1125 Printer** printer. Right-click on the printer icon and click **Printing Preferences** or click **Properties→ Printing Preferences**.

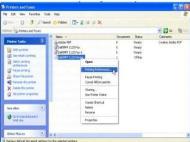

3. Change the settings on each tab and click  $\mathbf{OK}$ .

#### **Layout Tab**

The **Layout** tab provides options for you to adjust how the document appears on the printed page. The **Layout** tab includes advanced printing options, such as Multiple Pages per Side and Poster Printing.

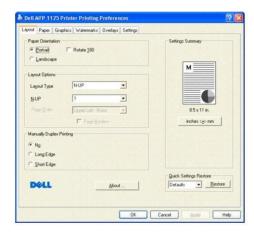

The following table describes the properties and functions on the Layout tab.

| Property                  | Description                                                                                                    |
|---------------------------|----------------------------------------------------------------------------------------------------|
| Paper Orientation         | Paper Orientation enables you to select the direction in which information is printed on a page.                                                                                                    |
|                           | Portrait prints across the width of the page, in letter format.                                                                                                    |
|                           | Landscape prints across the length of the page, in spreadsheet format.                                                                                                    |
|                           | If you want to rotate the page 180-degrees, click the Rotate 180 check box.                                                                                                    |
| Layout Options            | Layout Options enable you to select advanced printing options. For more information, see <a href="Printing Multiple Pages">Printing Multiple Pages</a> on One Sheet of <a href="Pages">Pages</a> , <a href="Pages">Printing Posters</a> , and <a href="Pages">Printing Posters</a> , and <a href="Pages">Printing Posters</a> , and <a href="Pages">Printing Posters</a> , and <a href="Pages">Printing Posters</a> , and <a href="Pages">Printing Posters</a> , and <a href="Pages">Printing Posters</a> , and <a href="Pages">Printing Posters</a> , and <a href="Pages">Printing Posters</a> , and <a href="Pages">Printing Posters</a> , and <a href="Pages">Printing Posters</a> , and <a href="Pages">Printing Posters</a> . |
| Manual Duplex<br>Printing | Manual Duplex Printing enables you to print on both sides of the paper. For more information, see Printing on Both Sides of Paper.                                                                                                    |

#### Paper Tab

Use the following options to set the paper handling needs when you access the printer properties. Click the **Paper** tab to access the paper properties.

\*\*DelTMIP 1125 Printer Printing Preferences

| Layou | Paper | Ginghes | Watermarks | Overlays | Settings|

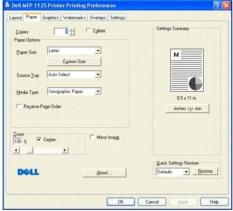

The following table describes the properties and functions on the Paper tab.

| Property              | Description                                                                                                    |  |  |
|-----------------------|----------------------------------------------------------------------------------------------------|--|--|
| Copies                | Enables you to choose the number of copies to be printed.                                                                                                    |  |  |
| Size                  | The Size option enables you to choose the size of paper loaded in the paper tray.                                                                                                    |  |  |
|                       | If the required size is not listed in the Size box, click <b>Custom Size</b> . When the <b>Custom Paper Setting</b> window appears, set the paper size and click <b>OK</b> . The setting appears on the list so that you can select it. |  |  |
| Media Type            | The default is Xerographic Paper. If you load a different type of print material, select the corresponding paper type. For more information about print media, see <a href="Print Media Guidelines">Print Media Guidelines</a> .        |  |  |
| Reverse Page<br>Order | Select the Reverse Page Order check box to cause the printer to print the last page of the document first.                                                                                                    |  |  |
| Zoom                  | Use the Zoom slider bar to enlarge or reduce the printed image size. The available range is 25 through 400%. Values less than 100 reduce the image and values greater than 100 magnify the image.                                       |  |  |
|                       | Select the Center check box to center an altered image.                                                                                                    |  |  |
|                       | Select the Mirror Image check box to reverse the image as if reflected in a mirror.                                                                                                    |  |  |

### **Graphics Tab**

Use the following graphic options to adjust the print quality for your specific printing needs. Click the Graphics tab to display the properties shown below.

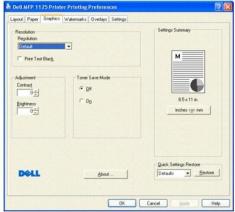

The following table describes the properties and functions on the Graphics tab.

| Property            | Description                                                                                                    |  |  |  |
|---------------------|----------------------------------------------------------------------------------------------------|--|--|--|
| Resolution          | Only Default Resolution is available.                                                                                                    |  |  |  |
| Print Text<br>Black | Select the <b>Print Text Black</b> check box to cause all text in your document to print solid black, regardless of the color it appears on the screen. When not checked, colored text is allowed to print in shades of gray. |  |  |  |
| Contrast            | Adjust Contrast to highlight the differences between light and dark areas of an image or text. Select a value between -50 (pronounced contrast) and 50 (lessened contrast).                                                   |  |  |  |
| Brightness          | Adjust Brightness to alter the overall lightness or darkness of printer output. Select a value between -50 (darkest) and 50 (lightest).                                                                                       |  |  |  |
| Toner Save<br>Mode  | Click the <b>On</b> radio button to allow the printer to use less toner on each page.                                                                                                    |  |  |  |
|                     | Click the Off radio button when you do not need to save toner to print a document.                                                                                                    |  |  |  |

#### Watermarks Tab

The Watermarks tab provides options for you to add a watermark to the selected document.

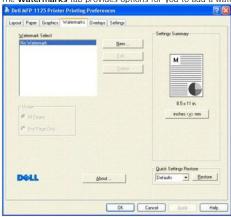

The following table describes the properties and functions on the Watermarks tab

| Property                                                                                | Description                                                                           |  |
|-----------------------------------------------------------------------------------------|---------------------------------------------------------------------------------------|--|
| Watermark Select Select the watermark to use on the selected document.                  |                                                                                       |  |
| New Button Click to create a new water mark, see Creating a Watermark.                  |                                                                                       |  |
| Edit button Click to edit an existing water mark, see Editing a Watermark.              |                                                                                       |  |
| Delete Button Click to delete an existing water mark, see <u>Deleting a Watermark</u> . |                                                                                       |  |
| Usage                                                                                   | Specify where the selected watermark appears, on All pages or on the First Page Only. |  |

NOTE: The Usage panel can not be used until a watermark is selected.

### **Overlays Tab**

The Overlays tab contains options for overlay function and selection. Overlays are often used to take the place of preprinted forms and letterhead paper

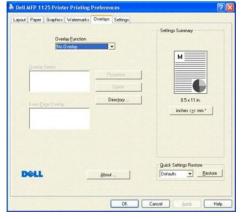

The following table describes the available Overlays tab options. See Using Overlays for more detailed instructions.

| Property          | Description                                      |  |  |
|-------------------|--------------------------------------------------|--|--|
| Overlays Function | Select Overlay Function from the drop down menu. |  |  |
| Properties        | Displays Overlay Properties.                     |  |  |
| Delete            | Delete a selected Overlay.                       |  |  |
| Directory         | Select the Overlays Directory.                   |  |  |
| Overlay Select    | Select Overlay to use from the list.             |  |  |
| Even Page Overlay | Select Even Page Overlay from the list.          |  |  |

### **Settings Tab**

The Settings tab is used to quickly access pre-saved settings files and restore factory defaults to the printer.

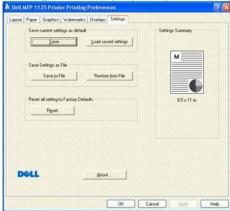

The following table describes the available Settings tab entions

| Property                                  | Description                                                                                                    |
|-------------------------------------------|----------------------------------------------------------------------------------------------------|
| Save current settings as default          | Click the <b>Save</b> button in this panel to save the current settings as the default settings. Click the <b>Load saved settings</b> button to load the previously saved defaults. |
| Save Settings as file                     | Click the <b>Save to File</b> button in this panel to save the current settings to file. Click the <b>Restore from File</b> button to load a previously saved settings file.        |
| Reset all settings to Factory<br>Defaults | Click the <b>Reset</b> button to restore factory defaults to the printer.                                                                                                    |

NOTE: There is no Undo feature for the Reset to Factory Defaults button.

### **Using Help**

Your printer has a help screen that can be activated by the **Help** button in the printer's **Properties** window. These help screens give detailed information about the printer features provided by the printer driver. Clicking **Help** on the **Layout** tab displays the following help screen.

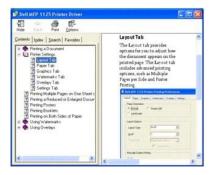

Quick help is accessed by clicking the dutton in the window frame and then clicking the item you need help with. This information is not as detailed as the Help pages and is intended as a guide only.

#### **Printing Multiple Pages on One Sheet of Paper**

You can select the number of pages to print on a single sheet of paper. To print more than one page per sheet, the pages will appear decreased in size and arranged on the sheet. You can print up to 25 pages on one sheet. To print multiple pages on a single sheet:

- 1. From your software application, access the printer properties. On the Layout tab, N-UP in the Layout Type drop-down list is the default setting.
- Select the number of pages you want to print per sheet (1, 2, 4, 6, 9,16, or 25) from the N-UP drop- down list (in the example, 4 pages per sheet are selected).

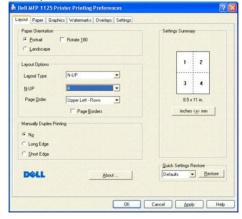

If necessary, select the page order on the **Pages Order** drop-down list. The preview on the right of the window changes dynamically to show different selections. Check **Page Borders** to print a border around each page on the sheet.

NOTE: Page Border is enabled only if the Pages per Side setting is set to a number greater than one.

- 3. Click the Paper tab and select the paper source, size, and type.
- 4. Click  $\mathbf{OK}$  to return to the software print screen.

### Printing a Reduced or Enlarged Document

The print driver can reduce or enlarge a document on a page to match user requirements. Documents can be reduced up to 25% of their original size or enlarged to 400% of the original size.

To reduce or enlarge a document:

- 1. From your software application, access the printer properties.
- 2. On the Paper tab use the Zoom slider bar to enlarge or reduce the printed image size.

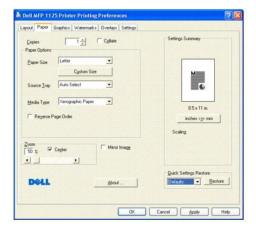

- 3. The available range is 25 through 400%. Values less than 100 reduce the image and values greater than 100 magnify the image. In the example above, the document is reduced by 50%. The preview on the right of the screen reflects the selected change.
- 4. Select the Center check box to center an altered image on the page.
- 5. Select the Mirror I mage check box to reverse the image as if reflected in a mirror.
- 6. Click the Paper tab and select the paper source, size, and type.
- 7. Click **OK** to return to the **software print screen**.

### **Printing Posters**

You can print a single page document onto 4, 9, 16, or 25 sheets of paper, for the purpose of pasting the sheets together to form one poster size document.

- 1. From your software application, access the **printer properties.**
- 2. From the Layout tab, select Poster Printing from the Layout Type drop-down list.
- 3. Select the page layout from 2x2 (4 pages), 3x3 (9 pages), 4x4 (16 pages), or 5x5 (25 pages). Notice that the preview on the right of the screen reflects the selected change (2x2 (4 pages) in the example).

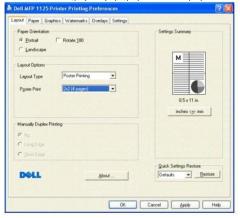

- 4. Click the Paper tab and select the paper source, size, and type.
- 5. Click **OK** to return to the **software print screen**.

### **Printing Booklets**

You can automatically print a document for the purpose of creating a booklet by selecting the Booklet printing option from the **Layout Options** Panel. The printer driver assigns two pages of the source document per sheet of paper.

To print a booklet:

- 1. From your software application, access the printer properties.
- 2. From the Layout tab, select Booklet Printing from the Layout Type drop-down list.

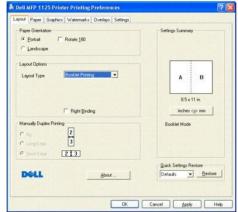

The screen on the right reflects the selected change.

- 3. Select the **Right Binding** check box if the booklet's binding is on the right, for example, if the booklet is written in a language such as Chinese which reads from right to left.
- 4. Click the Paper tab and select the paper source, size, and type.
- 5. Click **OK** to return to the **software print screen**.

#### **Printing on Both Sides of Paper**

Your printer can print on both sides of the paper (or Duplex). Before printing, decide on which edge you will be binding your finished document. The binding options are:

Long Edge: conventional layout used in book binding.

Short Edge: often used with calendars.

CAUTION: Do not print on both sides of labels, transparencies, envelopes, or thick paper. This might result in paper jamming and/or damage to the printer.

NOTE: To use the double-sided printing, you must use the N-UP layout type.

To perform duplex printing:

- 1. From your software application, access the printer properties.
- 2. From the Layout tab, select Long Edge or Short Edge from the Manually Duplex Printing panel.

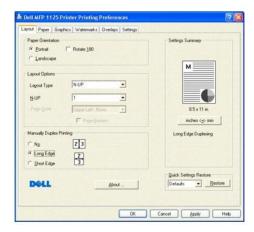

- 3. Click the Paper tab and select the paper source, size, and type.
- 4. Click **OK** to return to the software print screen.
- 5. Click **OK** to print the document.
- 6. Your printer prints the odd pages of the document then the LCD shows Put Papers Back Press Select.
- 7. Replace the printed pages in the paper tray (printed side down) and press Select (P) on the operator panel. The even pages print on the reverse of the

### **Using Watermarks**

#### What is a Watermark?

Watermarks are added to documents for formatting or artistic reasons, or to make the contents of a document more obvious, adding DO NOT COPY as a watermark for example. The **Watermarks** tab contains a dynamic preview function that displays changes to watermarks as you make them and before applying them.

### **Creating a Watermark**

A watermark consists of lines of text or strings, with fully definable size, font, and style attributes.

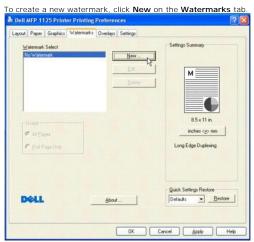

The New Watermark screen appears.

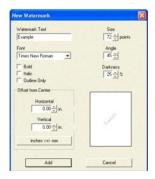

The following table describes the available Text String watermark options.

| Property              | Description                                                                                                    |  |  |
|-----------------------|----------------------------------------------------------------------------------------------------|--|--|
| Watermark Text        | Enter the text to appear as the watermark. Example is used in the window above, although any text string up to 62 characters is acceptable. |  |  |
| Font                  | Select the watermark font from the drop down menu                                                                                           |  |  |
| Style                 | Select the watermark style from Bold, Italic, or Outline Only.                                                                              |  |  |
| Offset from<br>Center | Select the watermark offset form the center of the page in inches or millimeters.                                                           |  |  |
| Size                  | Select the watermark font size.                                                                                                    |  |  |
| Angle                 | Select the watermark text angle.                                                                                                    |  |  |
| Darkness              | Select the watermark darkness.                                                                                                    |  |  |

Once all the relevant selections have been made, click Add to return to the Watermarks tab and save the watermark to the Watermark Select window.

# **Editing a Watermark**

To edit an existing watermark, click the required watermark in the **Watermark Select** window and click the **Edit** button. The **Edit Watermark** screen is displayed.

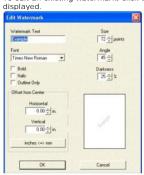

Make any changes necessary, then click  $\mathbf{OK}$  to return to the  $\mathbf{Watermarks}$  tab.

# **Deleting a Watermark**

To delete an existing watermark, click the required watermark in the Watermark Select window and click the **Delete** button. The selected watermark is deleted.

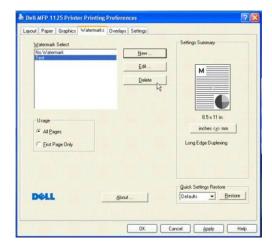

NOTE: No delete confirmation message is displayed, and the watermark is unrecoverable.

### **Using Overlays**

#### What is an Overlay?

An overlay is text and/or images stored in the computer hard disk drive (HDD) as a special file format that can be printed on any document. Overlays are often used to take the place of preprinted forms and letterhead paper. Rather than using preprinted letterhead, you can create an overlay containing the exact same information that is currently on your letterhead. To print a letter with your company's letterhead, you do not need to load preprinted letterhead paper in the printer. You need only tell the printer to print the letterhead overlay on your document.

#### Creating a New Page Overlay

To use this feature, you must create a new page overlay containing your logo or image. Perform the following steps to create and use an overlay.

MOTE: The overlay document size must be the same as documents you will print with the overlay. Do not create an overlay with a watermark.

- 1. Create or open a document containing text or an image for use in a new page overlay. Position the items exactly as you wish them to appear when printed as an overlay. If needed, save the file for later use.
- 2. From your software application, access the printer properties.
- From the Overlays tab, select Create New Overlay from the Overlay Function drop down list. Click OK. The Create Overlay dialogue box is displayed.

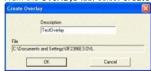

In the Create Overlay window, type a meaningful name in the Description box. Select the destination path, if necessary. (The default is C:\Documents and

4. Click **OK** to return to the **Overlays** tab. Click **OK** to complete overlay creation.

**NOTE:** The file is not printed out; it is stored in your computer.

#### Using a Page Overlay

After an overlay has been created, it is ready to be printed with your document. To print an overlay with a document:

NOTE: Every time an overlay is required on a document, the Overlay Function box must be changed from No Overlay, the default setting.

MOTE: The resolution of the overlay must be the same as the resolution of the document that will print with the overlay

- 1. Create or open the document you want to print with an overlay.
- 2. From your software application, access the printer properties.
- 3. From the Overlays tab, select the One Overlay from the Overlay Function drop down menu.
- 4. Select the overlay you want to print from the Overlay Select box.

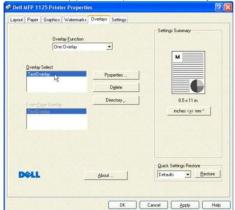

- NOTE: If you have stored the overlay file you want to use on an external source, such as a CD or floppy disk, you can also load the file when you access this Load Overlay window.
- NOTE: After you select the file, click Open. The file is now shown in the Overlay List box and is available for printing. Select the overlay from the Overlay List box.
- 5. Click **OK** to return to the Print screen. Click **OK** to start printing the document with the selected overlay.

### **Deleting a Page Overlay**

Overlays that are no longer used should be deleted to minimize the Overlay Select window size. To delete an overlay:

- 1. From your software application, access the printer properties.
- 2. From the Overlays tab, select the overlay to be deleted from the Overlay Select window and click the Delete button.
- 3. The overlay is deleted.
  - **NOTE:** There is no confirmation message and the overlay is unrecoverable.

Back to Contents Page

#### Back to Contents Page

#### Copying

**Dell™ Multi**-Function Printer 1125 User's Guide

- Loading Paper for Copying
- Selecting a Paper Tray
- Preparing a Document
- Loading an Original Document
- Making Copies
- Setting Copy Options
- Using Special Copy Features
- Changing the Default Settings
- Using Dell MFP Center

### **Loading Paper for Copying**

The instructions for loading print media are the same whether you are printing, faxing, or copying. For more information, see <u>Loading Print Media in the Paper Tray</u> for loading paper in the paper tray and <u>Using the Bypass Tray</u> for loading paper in the bypass tray.

#### Selecting a Paper Tray

The printer uses the main paper tray by default. If there is paper in the bypass tray, the printer automatically detects it and uses the bypass tray for the operation.

#### **Preparing a Document**

You can use the scanner glass or the Automatic Document Feeder (ADF) to load an original document for copying, scanning, and sending a fax. Using the ADF, you can load up to 30 sheets of 55 to 125 g/m2 (20 lb) documents for one job. Using the scanner glass, you can load one sheet at a time.

NOTE: To get the best scan quality, especially for color or gray scale images, use the scanner glass instead of the ADF.

When you use the ADF:

- 1 The ADF only supports A4, Letter, and Legal size documents as indicated on the width guide.
- Do not attempt to feed the following types of documents:
  - o Carbon-paper or carbon-backed paper
  - o Coated paper
  - o Onion skin or thin paper
  - o Wrinkled or creased paper
  - o Curled or rolled paper
  - o Torn paper
- 1 Remove all staples and paper clips before loading documents.
- 1 Ensure that any glue, ink, or correction fluid on the paper is completely dry before loading documents.
- 1 Do not load documents containing different sizes or weights of paper
- $\scriptstyle 1$  Do not load booklets, pamphlets, transparencies or documents having other unusual characteristics.

#### Loading an Original Document

You can use the ADF (Automatic Document Feeder) or the scanner glass to load an original document. Using the ADF, you can load up to 30 sheets of 55 to 125 g/m2 paper at a time. Using the scanner glass, you can load one sheet at a time.

- NOTE: ADF Output stacking performance may be affected if the ADF is loaded with media with a paper curl of more than 4.4 mm.
- NOTE: To scan a document from the scanner glass, ensure that no document is in the ADF. If any document is detected in the ADF, it has priority over the document on the scanner glass.
- NOTE: To get the best scan quality, especially for color or gray scale images, use the scanner glass instead of the ADF.

# Using the Automatic Document Feeder (ADF)

To load the document in the ADF:

1. Place the document(s) face up on the ADF with the top edge of the documents in first.

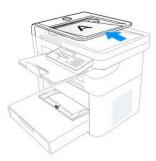

2. Adjust the document width guide to the correct document size. Ensure that the bottom of the document stack matches the paper size marked on the document input tray.

For detailed guidelines for preparing an original document, see <u>Preparing a Document</u>.

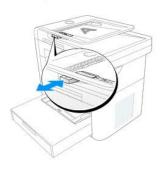

# **Using the Scanner Glass**

To load the document on the scanner glass:

1. Open the scanner cover.

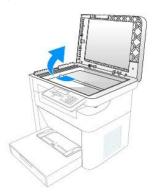

2. Place the document face down on the scanner glass and align it with the registration guide on the top left corner of the glass.

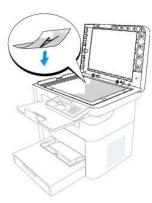

For detailed guidelines for preparing an original document, see Preparing a Document

- 3. Close the scanner cover.
- NOTE: If you are copying a page from a book or magazine, lift the cover until its hinges are caught by the stopper and then close the cover. If the book or magazine is thicker than 30 mm, copy with the cover open.
- **NOTE**: Leaving the cover open while copying may affect the copy quality and toner consumption.

### **Making Copies**

- NOTE: A computer connection is not required for copying.
- NOTE: Contaminates in the ADF or on the scanner glass may cause black vertical lines or black spots on the printout. For best results, clean the ADF and the scanner glass before use. See <u>Cleaning the Scanner</u>.
- 1. Load the document(s) face up, with the top edge of the document first into the ADF.

OR

Place a single document face down on the scanner glass.

For more information on loading a document, see Loading an Original Document.

Customize the copy settings including the number of copies, Zoom, and contrast by selecting the copy menu and using the operator panel buttons. See <u>Setting Copy Options</u>.

To clear the settings, use the  $\textbf{Cancel}\ (V)$  button.

- 3. If necessary, you can use special copy features, such as Clone or ID copying. See <u>Using Special Copy Features</u>.
- 4. Press Start (u) to begin copying. The display shows the copy processing.
  - NOTE: You can cancel the copy job at any time. Press Cancel (V) to stop copying.

# **Setting Copy Options**

The Copy menus on the operator panel let you customize all the basic copy options; number of copies, Zoom, and contrast. Set the following options for the current copy job before pressing Start (u) to make copies.

NOTE: If you press Cancel (V) while you set the copy options, all of the options you have set for the current copy job may be cancelled and return to their default status. Or, they automatically return to their default status after copying.

#### **Number of Copies**

You can select the number of copies from 1 to 99.

- 1. Press Scroll (<>) to select Copy and press Select (P).
- 2. Press Scroll (<>) to access # of Copies and press Select (P).

3. Enter the required value using the number keypad and press Select(P).

#### Zoom

You can reduce or enlarge the size of a copied image, from 25 percent to 400 percent when you copy original documents. Note that the zoom rate available is different depending on the document loading method.

NOTE: When you make a reduced copy, black lines may appear at the bottom of your copy.

To select from the predefined copy sizes:

- 1. Press Scroll (<>) to select Copy and press Select (P).
- 2. Press Scroll (<>) to select Zoom and press Select (P).
- 3. Press Scroll (<>) to find the size setting you want and press Select (P).

To fine-tune the size of copies:

- 1. Press Scroll (<>) to select Copy and press Select (P).
- 2. Press Scroll (<>) to select Zoom and press Select (P).
- 3. Press Scroll (<>) to display Custom (25-400%) and press Select (P).
- 4. Enter the required value using the number keypad and press Select (P).

#### Contrast

Adjust the contrast to make the copy lighter or darker than the original.

- 1. Press Scroll (<>) to select Copy and press Select (P).
- 2. Press Scroll (<>) to select Contrast and press Select (P)
- 3. Press Scroll (<>) to adjust the contrast and press Select (P).

#### **Original Type**

You can use the original type settings to improve the image quality by selecting the document type for the current copy job.

- 1. Press Scroll (<>) to select Copy and press Select (P).
- 2. Press Scroll (<>) to select Original Type and press Select (P).
- 3. Press Scroll (<>) to select the image quality mode and press Select (P).
  - o Text: Use for documents with fine details, such as fine text.
  - o Text&Photo: Use for documents with both text and photo/gray tones.
  - o Photo: Use for documents with photo or gray tones.

### **Using Special Copy Features**

NOTE: Some features may not be available depending on whether you loaded the document on the scanner glass or in the ADF.

You can use the following copy features using the **Layout** menu:

- Off: Prints in normal mode.
- 1 ID Copy: Prints a 2-sided original document onto one sheet of paper. See ID Copying.
- 1 Clone: Prints two copies from the original documents on a single page. See Clone Copying.

- 1 2-Up: Combines two original one-sided documents on to one sheet of paper. See 2-Up.
- 1 Collation: Enabling Collation creates multiple copies of multipage documents and orders them as the original document e.g. Three copies of a 10-page document are output from page one through page 10 three times. Normal copy mode outputs three copies of page 1, three copies of page 2 etc. See

#### **ID** Copying

When you copy using this feature, the printer prints one side on the upper half of the paper and the other side on the lower half without reducing the original size. This feature helps copy small-sized documents, such as name cards

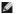

NOTE: If the original document is larger than the printable area, some portions may not be printed.

See the following guide to make a copy of the ID.

- 1. Load the document to be copied on the scanner glass, and close the cover (<u>Using the Scanner Glass</u>)
- 2. Press Scroll (<>) to select Copy and press Select (P).
- 3. Press Scroll (<>) to select Layout and press Select (P).
- 4. Press Scroll (<>) to select ID Copy and press Select (P).
- 5. If necessary, customize the copy settings including the number of copies, and contrast by using the Copy menus, see Setting Copy Options.
- 6. Press Start (u) to begin copying.

Your printer begins scanning the front side.

When ID Copy Flip Card Over is displayed on the LCD, open the scanner cover and flip the document over with the second side facing down. Close the

NOTE: If you press the Cancel (V) button the printer cancels the copy job and returns to Standby mode.

7. Press Select (P) again to copy the second side and output the ID Copy.

#### **Clone Copying**

Perform the following steps to use Clone copying:

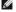

NOTE: You cannot adjust the copy size using the Zoom menu while making a clone copy.

See the following guide to use Clone copying:

- 1. Load the document to be copied on the scanner glass, and close the cover.
- 2. Press Scroll (<>) to select Copy and press Select (P).
- 3. Press Scroll (<>) to select Layout and press Select (P)
- 4. Press Scroll (<>) to select Clone and press Select (P).
- 5. If necessary, customize the copy settings including number of copies, contrast, and image quality by using the Copy menus. See Setting Copy Options.
- 6. Press Start (u) to begin copying.

#### 2-Up

See the following steps to use 2-Up copying:

- 1. Load the documents in the ADF.
- 2. Press Scroll (<>) to select Copy and press Select (P).
- 3. Press Scroll (<>) to select Layout and press Select (P).

- 4. Press Scroll (<>) to select 2-Up and press Select (P).
- 5. If necessary, customize the copy settings including number of copies, contrast, and image quality by using the Copy menus. See Setting Copy Options
- 6. Press Start (u) to begin copying.
- 7. The documents are scanned and the 2-Up copy(ies) is produced.

#### Collation

See the following guide to use Collation copying:

- 1. Load the document to be copied into the ADF. Ensure that the document is properly inserted.
- 2. Press Scroll (<>) to select Copy and press Select (P).
- 3. Press Scroll (<>) to customize the number of copies and press Select (P). The message Saved is displayed.
- 4. Press Scroll (<>) to select Layout and press Select (P).
- 5. Press Scroll (<>) to select Collation and press Select (P).
  - NOTE: If the document is not inserted properly, the message Put paper in ADF is displayed.
- 6. Press Start (u) to begin copying.

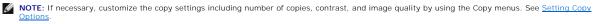

# Changing the Default Settings

The copy options, including contrast, image quality, copy size, and the number of copies, can be set to the most frequently used modes. When you copy a document, the default settings are used unless changed using Copy menus.

\_

To create your own default settings:

- 1. Press Scroll (<>) to select Copy and press Select (P).
- 2. Press Scroll (<>) to select Copy Defaults and press Select (P).
- 3. Press Scroll (<>) to scroll through the setup options described previously (see Setting Copy Options)

MOTE: While you set copy options, pressing Cancel (V) cancels the changed settings and returns to the default status.

- 4. When the option you want to set appears, press Select (P) to access the option.
- 5. Change the setting using the Scroll (<>) or enter the value using the number keypad.
- 6. Press Select (P) to save the selection.
- 7. Repeat steps 3 through 6, as required.
- 8. To return to Standby mode, press  ${f Cancel}$  (V).

### **Using Dell MFP Center**

NOTE: Start Menu must be set to its original, default settings to view the following procedures.

Dell MFP Center is an application that enables you to copy items from your computer. Dell MFP Center runs as a separate application from:

- 1 Windows XP: Click Start→ All Programs→ DELL→ DELL Printers→ DELL MFP 1125→ Utilities→ DELL MFP Center.
- 1 Windows Vista: Click Start→ All Programs→ DELL→ DELL MFP 1125→ Utilities→ DELL MFP Center.

### Copying Using the Dell MFP Center

The Dell MFP Center makes it easy for you to access all copy functions from one central location.

1. Load the document(s) face up, with the top edge of the document first into the ADF.

OR

Place a single document face down on the scanner glass.

For more information on loading a document, see <u>Loading an Original Document</u>.

- 2. Open Dell MFP Center:
  - 1 In Windows XP: Click Start→ All Programs→ DELL→ DELL Printers→ DELL MFP 1125→ Utilities→ DELL MFP Center.
  - 1 In Windows Vista: Click Start→ All Programs→ DELL→ DELL MFP 1125→ Utilities→ DELL MFP Center.

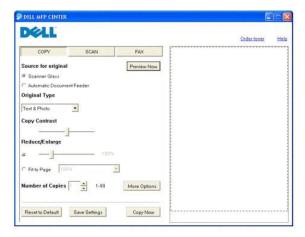

- 3. Click the COPY button.
- 4. Choose your copy preferences and click **Preview Now** to see how your preferences affect the picture.
- 5. Click Copy Now when you are satisfied with the preview image.

Back to Contents Page

#### Scanning

**Dell™ Multi**-Function Printer 1125 User's Guide

- Scanning Overview
- Using Dell MFP Center
- Scanning From the Operator Panel
- Scanning Using the Windows Image Acquisition (WIA) Driver
- Scanning Using the TWAIN-Dell MFP 1125 Scanner
- Changing Default Settings

#### Scanning Overview

Use your Dell™ MFP 1125 to convert pictures and text into editable images on your computer. After you install the software from the Drivers and Utilities CD, you can start scanning images using either the operator panel or applications such as DELL MFP Center or Adobe PhotoShop on your computer, which enables you to scan a document on your printer as a BMP, JPEG, TIFF, or PDF and save it to a computer. Or, you can send the scanned image as an e-mail attachment directly from the printer.

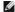

NOTE: DELL MFP Center is the scanning program provided with your printer.

The resolution setting to use when you scan an item using PaperPort depends on the item type and how you plan to use the image or document after you scan it in to your computer. For the best results, use these recommended settings.

| Item Type                                            | Resolution                                            |  |
|------------------------------------------------------|-------------------------------------------------------|--|
| Documents                                            | 300 dpi black-and-white or 200 dpi grayscale or color |  |
| Documents of poor quality or that contain small text | 400 dpi black-and-white or 300 dpi grayscale          |  |
| Photographs and pictures                             | 100-200 dpi color or 200 dpi grayscale                |  |
| Images for an inkjet printer                         | 150 dpi to 300 dpi                                    |  |
| Images for a high-resolution printer                 | 300 dpi to 600 dpi                                    |  |

Scanning above these recommended resolutions may exceed the capabilities of the application. If you require a resolution above those recommended in the above table, you should reduce the size of the image by previewing (or pre-scan) and cropping before scanning the image

### **Using Dell MFP Center**

Dell MFP Center is an application that enables you to scan items and send them directly to programs on your computer. Dell MFP Center runs as a separate application from:

- 1 Windows XP: Start→ All Programs→ DELL→ DELL Printers→ DELL MFP 1125→ Utilities→ DELL MFP Center.
- 1 Windows XP: Start→ All Programs→ DELL→ DELL MFP 1125→ Utilities→ DELL MFP Center.

# Scanning Using the Dell MFP Center

The Dell MFP Center makes it easy for you to access all scan functions from one central location.

1. Load the document(s) face up, with the top edge of the document first into the ADF.

Place a single document face down on the scanner glass.

For more information on loading a document, see Loading an Original Document.

- 2. Open Dell MFP Center
  - 1 In Windows XP: Start→ All Programs→ DELL→ DELL Printers→ DELL MFP 1125→ Utilities→ DELL MFP Center.
  - 1 In Windows Vista: Start→ All Programs→ DELL→ DELL MFP 1125→ Utilities→ DELL MFP Center.

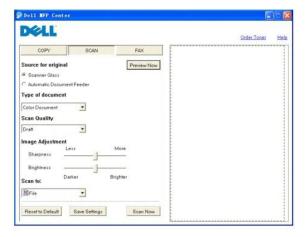

- 3. Click the SCAN button.
- 4. Choose your scanning preferences and click Preview Now to see how your preferences affect the picture.
- 5. Click **Scan Now** when you are satisfied with the preview image.

# **Scanning From the Operator Panel**

1. Load the document(s) face up, with the top edge of the document first into the ADF.

OR

Place a single document face down on the scanner glass.

For more information on loading a document, see Loading an Original Document.

- 2. Press Scroll (<>) to select Scan and press Select (P).
- 3. Press Scroll (<>) to select PC and press Select (P).
- Press Scroll (<>) to select an application to which you want to send the scanned image. The default applications are MS Paint, Email, My Documents, PaperPort, and OCR.
  - o Microsoft Paint: Sends the scanned image to Microsoft Paint.
  - o Email: Sends the scanned image to your default e-mail program on the computer. A new message window opens with the image attached.
  - o My Documents: Saves the scanned image in the My Documents folder on the computer.
  - o PaperPort: Sends the scanned image to PaperPort. PaperPort launches automatically.
  - o OCR: Sends the scanned image to an OCR application. The text is extracted from the scanned image and presented in the selected application.
- 5. Press Select (P).
- 6. The selected application window opens and the scanned image is imported ready for use.

### Scanning Using the Windows Image Acquisition (WIA) Driver

Your printer also supports the WIA-Dell MFP 1125 Scanner for scanning images. WIA is one of the standard components provided by Microsoft® Windows® and works with digital cameras and scanners. Unlike the TWAIN-DELL MFP 1125 Scanner, the WIA-Dell MFP 1125 Scanner enables you to scan an image and easily manipulate those images without using additional software.

NOTE: Start Menu must be set to its original, default settings to view the following procedures.

1. Load the document(s) face up, with the top edge of the document first into the ADF.

OR

Place a single document face down on the scanner glass.

For more information on loading a document, see Loading an Original Document.

- 2. Open the Scanners and Cameras utility in the Control Panel.
  - 1 In Windows XP: Click Start→ Control Panel→ Printers and Other Hardware→ Scanners and Cameras.
  - 1 In Windows XP: Click Start→ Control Panel→ Hardware and Sound→ Scanners and Cameras.
- 3. Double click your Scanner icon.
  - In Windows XP, the Scanners and Camera Wizard launches.
  - In Windows Vista, the Scanner Properties window opens.
- 4. Choose your scanning preferences and click Preview to see how your preferences affect the picture.

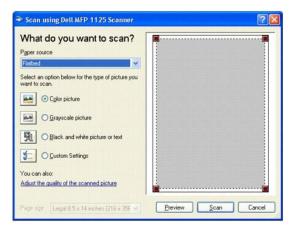

- 5. Enter a picture name and select a file format and destination to save the picture.
- 6. Follow the on-screen instructions to edit the picture after it is copied to your computer.

### Scanning Using the TWAIN-Dell MFP 1125 Scanner

Use the TWAIN-Dell MFP 1125 Scanner dialog box to select scan settings before scanning an item, select an image area to scan, or preview an image you want to scan from scanning enabled software such as  $Adobe^{TM}$  Photoshop®.

### Using the TWAIN-Dell MFP 1125 Scanner

- 1. Launch the required scanning application (e.g. Photoshop).
- 2. Load the document(s) face up, with the top edge of the document first into the ADF.

OR

Place a single document face down on the scanner glass.

For more information on loading a document, see <u>Loading an Original Document</u>.

- 3. From the File drop down menu, select Import and the TWAIN-Dell MFP 1125 Scanner (or equivalent acquisition function).
- 4. Set the required scanning preferences. See Configuring the TWAIN-Dell MFP 1125 Scanner.
- 5. Click the Preview (Scanner Glass mode only) button or the Scan button in ADF mode. The image is scanned and imported into the workspace.
- 6. Make any required adjustments and save as normal.

### Configuring the TWAIN-Dell MFP 1125 Scanner

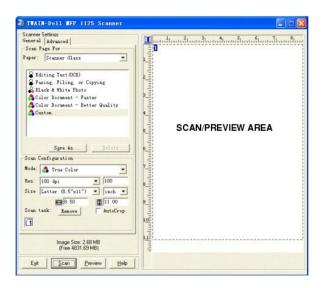

#### **General Settings**

This section of the dialog window provides a description of the scanner source settings.

#### **Paper**

Select the scan media source from the drop-down list.

- 1 Scanner Glass: source is media placed on scanner glass.
- 1 Automatic Document Feeder: source is media placed in ADF.

The options in the box below change according to the option(s) you choose.

#### Selecting the Scanner Glass

Scanner Glass Options: the following options are available when you select the Scanner Glass as the scanner source.

- 1 Editing Text (OCR): Used to scan business letters, contracts, memos, and other documents that you want to edit.
  - Bit Depth: 1-bitResolution: 300 dpi
  - 1 **Description**: Enhances the use of OCR software for converting image text to editable text. Provides higher quality and creates larger files than the Faxing, Filing, or Copying scan setting.
- 1 Faxing, Filing, or Copying: Used to scan newspaper and magazine articles, receipts, forms, and other text items.
  - 1 Bit Depth: 1-bit (black and white)
  - 1 Resolution: 200 dpi
  - 1 Description: Provides the fastest scan time and smallest file size. This is the best setting if you want to fax, file, or copy the scanned item.
- 1 Black & White Photo: Use to scan black-and-white photos in grayscale
  - Bit Depth: 8-bitResolution: 200 dpi
  - 1 Description: Provides the best setting scanning black-and-white photos.
- 1 Color Document Faster: Use to scan pages with many graphics, or mixed graphics and text, line art, or color photographs that require a quick scan.
  - 1 Bit Depth: 24-bit (color)
  - 1 Resolution: 100 dpi
  - 1 Description: Provides the ideal setting for scanning color photographs or art or to work with items for image editing, desktop publishing, and high-quality output. Results in a scanned color image in a file that is not too large. This is the default setting.
- Color Document Better Quality: Use to scan pages with many graphics, or mixed graphics and text, line art, or color photographs.
  - 1 Bit Depth: 24-bit (color)
  - 1 Resolution: 200 dpi

- 1 Description: Provides the ideal setting for scanning color photographs or art or to work with items for image editing, desktop publishing, and high-quality output. Results in a slower scan time and a larger file size because of the 200 dpi resolution.
- 1 Custom (Scanner Glass): Use to scan any image.
  - 1 Color Mode: Black & White, Gravscale, True Color
  - 1 Resolution: Any user-defined dpi

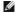

NOTE: After changing custom settings, the Save As... button is available. Click Save As.. and enter a name to save customized scan settings. The user defined name is displayed in the scan settings window.

#### Selecting the Automatic Document Feeder

The following options are available when you select the ADF as the scanner source.

- 1 ADF Faster: Used to scan pages with many graphics, or mixed graphics and text, line art, or color photographs that require a quick scan.
  - 1 Bit Depth: 24-bit (color) 1 Color Mode: True Color 1 Resolution: 100dpi
  - 1 **Description**: Provides the ideal setting for scanning color photographs or art or to work with items for image editing, desktop publishing, and high-quality output. Results in a reasonable scanned color image in a file that is not too large.
- 1 ADF Better: Used to scan pages with many graphics, or mixed graphics and text, line art, or color photographs.
  - 1 Bit Depth: 24 Bit. 1 Color Mode: True Color. 1 Resolution: 300dpi
  - 1 **Description:** Provides the ideal setting for scanning color photographs or art or to work with items for image editing, desktop publishing, and high-quality output. Results in a slower scan time and a larger file size because of the 300 dpi resolution.
- 1 ADF Gray: Used to scan pages with many graphics, or mixed graphics and text, line art, or color photographs.
  - 1 Bit Depth: 8 Bit. 1 Color Mode: True Color. 1 Resolution: 300dpi
  - 1 Description: Provides the ideal setting for scanning Gray photographs or to work with items for image editing, desktop publishing. Results in a scanned gray image in a file that is not too large.
- 1 Custom (ADF): Use to scan any image
  - 1 Color Mode: Black & White, Grayscale, True Color
  - 1 Resolution: Any user-defined dpi

NOTE: After changing custom settings, the Save As... button is available. Click Save As.. and enter a name to save customized scan settings. The user defined name is displayed in the scan settings window

### **Advanced Settings**

Use the Advanced Settings dialog box to set the gamma, sharpness, brightness, contrast, hue, and saturation

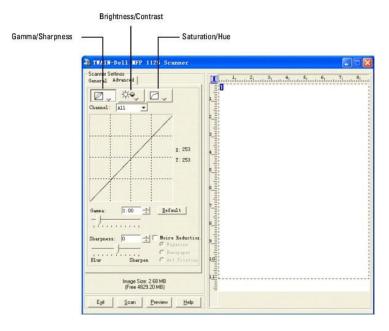

#### **Gamma and Sharpness**

Click the Gamma/Sharpness button to adjust gamma and sharpness settings.

#### **Gamma Settings**

Gamma changes will alter the way in which brightness is distributed across the light spectrum, resulting in differences in color perception. It is used by software to imitate color as closely as possible to the original.

Select Gamma values between 0.10 and 10.0 by using the arrows, sliding bar or entering the value required in the field provided. The default Gamma setting is 1.0. Click the **Default** button to return to the default value.

#### **Sharpness Settings**

Changes to the Sharpness setting will alter the differentiation between color and image borders, sharpening them or blurring them.

Select Sharpness values between -100 and 100 by using the arrows, sliding bar or entering the value required in the field provided. The default setting is 0. Click the **Default** button to return to the default value.

#### **Brightness and Contrast**

Click the Brightness/Contrast button to adjust gamma and sharpness settings.

#### **Brightness Settings**

Changes to Brightness will alter the appearance of a scanned image, lightening or darkening the overall image.

Select Brightness between -100 and 100 by using the arrows, sliding bar or entering the value required in the field provided. The default is 0. Click the **Default** button to return to the default value.

#### Contrast Settings

Changes to Contrast will alter the appearance of a scanned image, altering the difference between light and dark areas of an image. While similar to Brightness, Contrast alters areas of the image in relation to each other rather than the image as a whole.

Select Contrast between -100 and 100 by using the arrows, sliding bar or entering the value required in the field provided. The default is 0. Click the **Default** button to return to the default value.

#### **Hue and Saturation**

Click the Hue/Saturation button to adjust gamma and sharpness settings.

#### **Saturation Settings**

The Saturation level represents how much black is present in a color. A fully saturated red, for example, would be pure red with no black. Changes to Saturation will affect the color output in a scanned image.

Select Saturation between -100 and 100 by using the arrows, sliding bar or entering the value required in the field provided. The default is 0. Click the **Default** button to return to the default value.

#### Hue Settings

Changes to the Hue setting will alter the color composition of an image by changing the predominant colors within it The color chart within the Saturation/Hue screen shows how the different settings effect the overall image.

Select Hue between -180 and 180 by using the arrows, sliding bar or entering the value required in the field provided. The default is 0. Click the Default button to return to the default value

#### Moire Reduction

Moire Reduction is used to dampen the effect that glossy source material has on scan results - typically from magazine cover scans. If this option is not used, some light reflection may be present in a scanned image

The Moire Reduction check box appears on all of the screens. If Moire Reduction is checked, select Magazine, Newspaper or Art Print using the radio buttons provided.

#### Resolution

You can select a resolution from 75 dpi to 600 dpi from the list using the ADF or from 75 dpi to 19200 dpi using the scanner glass. The higher the dpi is set, the

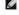

**NOTE**: As resolution increases, so does file size and the length of time to scan an item.

NOTE: If the scanning file results in a file larger than the available space, the TWAIN-Dell MFP 1125 Scanner will display an error message and cancel

Enter a user-defined resolution in the text box. The drop-down list will display User defined.

#### Paper Size

Select a paper size from the first drop-down list

| Select a paper size from the mist dro |               |    |
|---------------------------------------|---------------|----|
| Paper Size                            | Scanner Glass | AD |
| 3x5                                   | 0             | Х  |
| 4x6                                   | О             | Х  |
| 5x7                                   | О             | X  |
| Letter (8.5" x 11")                   | 0             | 0  |
| Legal (8.5" x 13")                    | Х             | 0  |
| A4 (8.25" x 11.69")                   | О             | 0  |
| Business Card                         | 0             | X  |
| User defined                          | 0             | Х  |

Select the units (inches, centimeters, or pixels) from the drop-down list.

Alternatively, drag the mouse in the preview area to set the size or type the scanning size directly in the text boxes.

#### Autocrop

Select this option to let the scanner automatically determine the size of the item being scanned. When TWAIN starts up, Auto Crop is off (default) When ADF scanning is selected, Auto Crop is disabled.

#### Scan Task

You can set several areas to be scanned by dragging the mouse in the preview area.

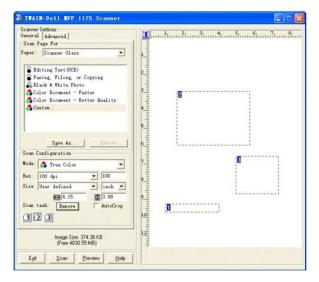

Select a scan task and click **Remove** to delete the scan task from the preview area.

#### Scan/Preview Area

This area displays the item you are scanning or enables you to select the area to scan. Use the rectangle to select the area to scan. Drag the scan areas to change the size of the scan area. Place the mouse cursor inside the rectangle to move the scan area.

#### Exit

Click Exit to close the dialog box

#### Scan

Click Scan to scan the item that is loaded in the ADF or on the scanner glass.

#### Preview

Click **Preview** to display the item that is in loaded in the ADF or on the scanner glass.

### **Changing Default Settings**

You can set up default scan settings instead of changing settings for each scan.

- 1. Press Scroll (<>) to select Scan and press Select (P).
- 2. Press Scroll (<>) to select Scan Default and press Select (P).
- 3. Press Scroll (<>) to select to PC and press Select (P).
- 4. Press Scroll (<>) to select the new destination default:
  - o Microsoft Paint
  - o Email
  - o My Documents
  - o PaperPort
  - o OCR
- 5. Press Select (P) to select the new destination default.
- 6. Press Scroll (<>) to select Scan Color and Select (P).

| 0                                                                                                    | 1200 |            |   |              |  |
|----------------------------------------------------------------------------------------------------|------|------------|---|--------------|--|
| 0                                                                                                    | 600  |            |   |              |  |
| 0                                                                                                    | 300  |            |   |              |  |
| 0                                                                                                    | 150  |            |   |              |  |
| 0                                                                                                    | 75   |            |   |              |  |
| Press Select (P) to select the quality default.  Press Scroll (<>) to select Original Size and Select (P). |      |            |   |              |  |
|                                                                                                    | 0    | A4         | 0 | 8.5 x 11"    |  |
|                                                                                                    | 0    | B5         | 0 | 2.25 x 3.25" |  |
|                                                                                                    | 0    | A5         | 0 | 3 x 5"       |  |
|                                                                                                    | 0    | A6         | 0 | 3.5 x 5"     |  |
|                                                                                                    | 0    | LGL        | 0 | 4 x 6"       |  |
|                                                                                                    | 0    | 60 x 80 mm | 0 | 5 x 7"       |  |
|                                                                                                    | 0    | 9 x 13 cm  | 0 | 8 x 10"      |  |
|                                                                                                    | 0    | 10 x 15 cm | 0 | Hagaki       |  |
|                                                                                                    | 0    | 13 x 18 cm |   |              |  |

7. Press Scroll (<>) to select the required scan color default:

8. Press Select (P) to select the scan color default.

10. Press **Scroll** (<>) to select the quality default:

9. Press Scroll (<>) to select Quality and press Select (P).

o Blacko Coloro Gray

Back to Contents Page

o 20 x 25 cm

Press Scroll (<>) to select the new original size default:

14. Press Select (P) to select the new original size default.

#### Back to Contents Page

## Faxing

**Dell™ Multi**-Function Printer 1125 User's Guide

- Setting the Printer ID
- Using the Number Keypad to Enter Characters
- Setting up the Fax System
- Sending a Fax
- Sending a PC-Fax
- Receiving a Fax
- Automatic Dialing
- Other Ways to Fax
- Additional Features
- Using Advanced Fax Settings
- Sending Fax from a PC

This chapter contains information on settings up the DELL MFP 1125 for operation, sending, and receiving faxes, and sending faxes from a PC (local and shared network).

## **Setting the Printer ID**

In most countries, it is required by law to indicate the originating fax number on any fax sent. The printer ID, containing the telephone number and name or company name, can be added to the top of each page sent from the printer as follows:

- 1. Press Scroll (<>) to select Setup and press Select (P).
- 2. Press Scroll (<>) to select Device Setup and press Select (P).
- 3. Press Scroll (<>) to select My Phone No and press Select (P).
- 4. Enter your fax number using the keypad. If a mistake is made while entering numbers, press the left Scroll (<) button to overtype the last digit.
- 5. Once satisfied, press **Select** (P).
- 6. The prompt asks for a name. Enter a name or company name. For example, you can enter The Company using the keypad.
  - MOTE: For more information on how to use the keypad to enter alphanumeric characters, see <u>Using the Number Keypad to Enter Characters</u>.
- 7. Once satisfied, press Select (P).
- 8. Press Cancel (V) to return to Standby mode

## Using the Number Keypad to Enter Characters

Certain menu selections, such as My Phone No in the Device Setup menu, require text input. The majority of the keys on the number keypad have three or four letters printed on them.

NOTE: The 1, 0, #, and \* keys do not have printed letters as they are special characters keys.

When in a text entry field, press the number key that represents the character you require one to eight times (depending on the position of the character required, see the table below) followed by the next numeric key representing the next character and so on.

For example, to enter the name JOHN into a text field, enter the following keystrokes.

- 1. Press 5 once.
- 2. Press 6 three times.
- 3. Press 4 twice.
- 4. Press 6 twice, followed by Select (P)to confirm the entry.

NOTE: To enter consecutive letters that appear on the same numeric key, for example in the name HARRY, press the Scroll (>) button to advance to the next field, for example, press 4 twice (H), 2 once (A), 7 three times (R), (>), 7 three times (R) and 9 three times (Y) and press Select (P).

MOTE: To insert a space in a name, press Scroll (>) twice to advance the cursor two places and type as normal.

#### **Keypad Letters**

| Key | Alpha Mode                             | Numeric Mode                           |
|-----|----------------------------------------|----------------------------------------|
| 1   | @. ,/*#&\$+-()`                        | 1                                      |
| 2   | ABCabc                                 | 2                                      |
| 3   | DEFdef                                 | 3                                      |
| 4   | GHIghi                                 | 4                                      |
| 5   | JKLjkI                                 | 5                                      |
| 6   | MNOmno                                 | 6                                      |
| 7   | PQRSpqrs                               | 7                                      |
| 8   | TUVtuv                                 | 8                                      |
| 9   | WXYZwxyz                               | 9                                      |
| 0   |                                        | 0                                      |
| *   | Toggles between alpha and numeric mode | Toggles between alpha and numeric mode |
| #   | #                                      | #                                      |

#### **Changing Numbers or Names**

To edit a number or name, enter the required menu function and type the correct entry over the existing entry and press Select (P).

OR

Enter the required menu function and press Cancel(V) to clear the LCD and type the correct entry and press Select (P)

NOTE: If you make a mistake while entering a number or name, press the Scroll (<>) buttons to place the cursor under the incorrect digit or character. Then enter the correct number or character and press Select (P).

### Inserting a Pause

For some telephone systems, it is necessary to dial an access code and listen for a second dial tone, if an outside line is required, for example. A pause must be entered in the number in order for the access code to function. To enter a pause in a number, press the **Pause** ( ) button at the required pause point.

For example, if an outside line is required for the requested number, enter:

9 (,) 12345678

The comma represents a pause in dialing to allow for the second dial tone to be established.

## Setting up the Fax System

Setting Fax Default options available in the operator panel menu defines how all faxes are sent and received unless temporary changes are made using other menus. See the following guide to make changes to Fax Default settings.

## **Setting Fax Default Options**

- 1. Press Scroll (<>) to select Fax and press Select (P).
- 2. Press Scroll (<>) to select Fax Default and press Select (P).
- 3. Press Scroll (<>) to select the required option (see table below) and press Select (P).
- 4. Press Scroll (<>) to select the required setting and press Select (P).
- 5. Press Cancel (V) to return to the Standby mode.

The following table shows the options available in the Fax Defaults menu.

| N | /lenu | Submenu | Options | Description |
|---|-------|---------|---------|-------------|
|   |       |         |         |             |

| Resolution        | N/A                | Standard<br>(Default)      | Set the default fax resolution value.                                                                                                    |
|-------------------|--------------------|----------------------------|----------------------------------------------------------------------------------------------------|
|                   |                    | Fine                       |                                                                                                    |
|                   |                    | Super Fine                 |                                                                                                    |
| TX<br>Contrast    | N/A                | Normal<br>(Default)        | Select the fax contrast value.                                                                                                    |
|                   |                    | Darker                     |                                                                                                    |
|                   |                    | Lighter                    |                                                                                                    |
| Other<br>Settings | Rings to<br>Answer | 1-7<br>(Default: 1)        | Set the number of times the printer rings before answering an incoming call.                                                                                                    |
|                   | F/T Ring<br>Time   | 5-99<br>(Default:<br>15s)  | Set fax/tel ring time in seconds.                                                                                                    |
|                   | Receive<br>Mode    | Ans/Fax<br>(Default)       | Ans/Fax mode: The printer can share one telephone line with an answering machine. In this mode, the printer may monitor the fax signal and pick up the line if there are fax tones.                                                                                                    |
|                   |                    |                            | NOTE: If local phone communication is serial, this mode is not available.                                                                                                    |
|                   |                    | Fax/Tel                    | Fax/Tel: Receive a fax by picking up the handset of the extension phone not directly connected to the back of the printer and then pressing the remote receive code, or picking up the handset of the extension phone directly connected to the back of the multi-function printer and pressing Start (u), or accessing Fax On Hook Dial Yes when the bell is ringing (audible voice or fax tones from the remote machine) and then pressing Start (u) on the operator panel. |
|                   |                    | Fax                        | Fax mode (automatic receive mode): The printer answers an incoming calls and automatically selects receive mode. The number of rings before the printer answers can be set in the Rings to Answer option. If the user memory is full, the printer can no longer receive incoming faxes. Removing data stored in the memory to resume (see <u>Clearing the Memory</u> ).                                                                                                    |
|                   |                    | Tel                        | Tel mode (manual receive mode): Manual receive mode is enabled when automatic fax reception is turned off.                                                                                                    |
|                   | Redial<br>Delay    | 1-15<br>(Default: 3)       | Set the redial interval. The printer automatically redials a remote fax machine if it is busy.                                                                                                    |
|                   | Redial<br>Attempts | On/Off<br>(Default:<br>On) | Set the redial settings if a remote fax machine is busy.                                                                                                    |
|                   | MSG<br>Confirm     | On<br>(Default)            | Set the printer to produce a report showing the status of the fax transmission, the number of pages transmitted, and other details.                                                                                                    |
|                   |                    | Off                        | On: A report is produced to confirm fax transmission.                                                                                                    |
|                   |                    | On-Err                     | Off: No reports are produced.                                                                                                    |
|                   |                    | On-Err +<br>Image          | On-Err: A report is only produced after receiving an error alert.                                                                                                    |
|                   |                    | On +                       | On-Err + Image: A report is only produced after receiving an error alert while loading an image.                                                                                                    |
|                   |                    | Image                      | On + Image: A report is produced after loading an image.                                                                                                    |
|                   | Auto<br>Reduction  | Off<br>(Default)           | When receiving a documents larger than the paper size in the paper tray, the printer can reduce the size of the document to fit the size of the paper loaded in the printer.                                                                                                    |
|                   |                    | On                         | Off: The document is divided and printed actual size on two or more pages.                                                                                                    |
|                   |                    |                            | On: The machine automatically reduces the incoming document.                                                                                                    |
|                   | TTI                | On                         | Enable or disable Transmit Terminal Identification (TTI)                                                                                                    |
|                   |                    | Off                        |                                                                                                    |
|                   | Receive<br>Code    | 0-9<br>(Default: 9)        | The Receive Code Enables fax reception from an extension phone plugged into the extension telephone socket on the back of the printer. If you pick up the extension phone and hear a fax tone, enter the Receive Code. See Receiving Manually Using an Extension Telephone for more information about using the code.                                                                                                    |

# Sending a Fax

It is possible to begin typing the number on the keypad without first selecting fax mode. The printer automatically switches to fax mode when the third digit is entered on the keypad.

 $Temporary\ changes\ to\ the\ following\ fax\ attributes\ override\ the\ default\ settings\ previously\ entered\ in\ the\ Fax\ Default\ menu.$ 

# **Adjusting Fax Settings**

Adjust Resolution to alter faxed document image quality depending on requirements:

- 1 Standard the default setting designed for documents with normal sized characters
- 1 Fine designed for use with documents containing small or fine characters or documents printed using a dot-matrix printer
- 1 Super Fine designed for use with documents containing extremely fine detail.

NOTE: The Super Fine mode is only available if the remote printer also supports the Super Fine resolution. Faxes scanned in Super Fine resolution transmit at the highest resolution supported by the receiving device.

See the following guide to temporarily adjust fax Resolution.

- 1. Press Scroll (<>) to select Fax and press Select (P).
- 2. Press Scroll (<>) to select Quality Settings and press Select (P).
- 3. Press Scroll (<>) to select Resolution and press Select (P).
- 4. Press Scroll (<>) to select Standard, Fine, or Super Fine and press Select (P).
- 5. Transmit fax as normal (see Sending a Fax Automatically and Sending a Fax Manually).
- 6. Press Cancel (V) to return to the Standby mode.

#### **Adjusting the Document Contrast**

Adjusting Contrast causes faxed documents to appear lighter or darker, depending on requirements:

- 1 Normal the default settings designed for use with standard typed or printed documents
- 1 Darker designed for use with light print or faint pencil markings
- 1 Lighter designed for use with dark print
  - NOTE: The Contrast menu applies changes to the next fax only. Default fax settings are reapplied after the fax is sent.

See the following guide to temporarily adjust fax Contrast.

- 1. Press Scroll (<>) to select Fax and press Select (P).
- 2. Press Scroll (<>) to select Quality Settings and press Select (P).
- 3. Press Scroll (<>) to select TX Contrast and press Select (P).
- 4. Press Scroll (<>) to select Normal, Darker, or Lighter and press Select (P)
- 5. Transmit fax as normal (see <u>Sending a Fax Automatically</u> and <u>Sending a Fax Manually</u> below).
- 6. Press Cancel (V) to return to the Standby mode.

## Sending a Fax Automatically

See the following guide to automatically send a fax.

1. Load the document(s) face up with top edge first into the ADF (see <u>Using the Automatic Document Feeder (ADF)</u>)

OR

Place a single document face down on the scanner glass (see <u>Using the Scanner Glass</u>).

- 2. Adjust the document contrast and resolution to suit your fax needs (see above).
- 3. Enter the remote fax phone number using the keypad.
  - NOTE: You can also use one or two-digit speed or group dial numbers. For more information, see Automatic Dialing
- 4. Press **Start** (u). When the document is loaded from the scanner glass, the message, Another Page? appears on the top line of the display after the document is scanned into the memory. For more than one page, remove the scanned page, load the next page on the glass and select Yes. After all of

the pages are scanned, select No when the display shows Another Page?.

5. When the printer establishes contact with the receiving machine, it dials the number and sends the fax.

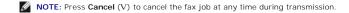

### Sending a Fax Manually

Load the document(s) face up with top edge first into the ADF (see <u>Using the Automatic Document Feeder (ADF)</u>)

OR

Place a single document face down on the scanner glass (see Using the Scanner Glass).

- 2. Adjust the document contrast and resolution to suit your fax needs (see above).
- 3. Press Scroll (<>) to select Fax mode and press Select (P).
- 4. Press Scroll (<>) to select Fax Features and press Select (P).
- 5. Press Scroll (<>) to select On Hook Dial and press Select (P).
- 6. On Hook is displayed on the LCD. Enter the number of the remote fax machine using the keypad and press Start (u).
- 7. Press 1. TX or 3. RX and press Start(u).
- 8. Transmitting is displayed on the LCD. Once transmission is complete, the machine returns to Standby mode.

NOTE: Press Cancel (V) to cancel the fax job at any time during transmission.

### **Confirming Transmissions**

After a successful transmission, the printer returns to Standby mode. If enabled, the printer features an automatic confirmation system that reports after each fax transmission. For more information, see MSG Confirm.

After an unsuccessful transmission, an error message is displayed on the LCD. For a listing of error messages and their meaning, see <u>Clearing LCD Error Messages</u>.

If you receive an error message, press  ${f Cancel}$  (V) to clear the message and try to send the document again.

## **Automatic Redialing**

When the printer redial is set to On (default), the printer automatically redials the number you have dialed if it is busy.

When the display shows Awaiting Redial press Select (P) to redial the number without waiting. To cancel the automatic redialing, press Cancel (V).

To change the redial setting, see Setting Fax Default Options.

## Sending a PC-Fax

It is possible to send a fax by using software applications. The Fax driver is automatically installed in the computer and is available as a printer option.

To send a PC-Fax, perform the following procedures.

1. Select **Print** from your application.

The Print screen displays.

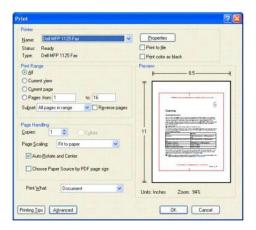

- 2. In the Printer Name field, select Dell MFP 1125 Fax.

3. Click the Properties button.
The Properties screen appears.

\*Dell MFP:1125 Fax Properties\* Besolution: Standard DK Cancel Help

- 4. Select Paper Size, Resolution, and Orientation.
- 5. Click OK to continue.
- 6. Enter the recipient's name. The Recipient's Information screen displays.

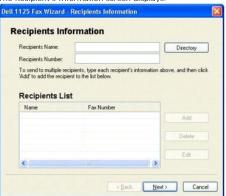

- 7. In the Recipient's Name field enter the Name and the Fax Number of the recipient.
- 8. Click Add to enter the contact in the Recipient's List as shown.

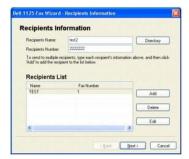

OR

9. Click the Directory button to open the DELL MFP 1125 directory.

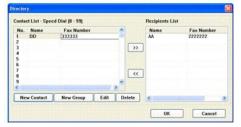

The directory screen appears. The contact list on the left side of the screen represents the directory imported from the DELL MFP 1125.

- 10. Select a contact and press (>>) to move it to the Recipients List.
- Click **OK** to continue.
  The Recipients Information screen displays.

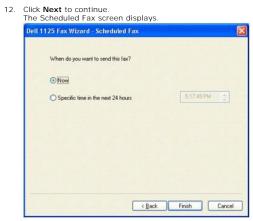

- 13. Specify a time to send or select Now (default).
- 14. Click Finish to send.

## Receiving a Fax

NOTE: The Dell MFP 1125 Printer cannot receive color faxes.

## **About Receiving Modes**

NOTE: To use the Ans/Fax mode, remove the blue socket from the extension telephone socket ( ) ) found on the back of your printer before attaching an answering machine.

When the memory is full, the printer can no longer receive any incoming faxes. Secure free memory to resume by removing data stored in the memory.

## **Loading Paper for Receiving Faxes**

The instructions for loading paper in the paper tray are the same whether you are printing, faxing, or copying, except that faxes can only be printed on Letter, A4, or Legal-sized paper. For more information on loading paper, see Loading Print Media in the Paper Tray. For more information on setting the paper type and size in the tray, see Setting the Paper Type and Setting the Paper Size.

#### Receiving Automatically in Fax Mode

The printer is preset to the fax mode at the factory. When you receive a fax, the printer answers the call on a specified number of rings and automatically

To change the number of rings, see Setting Fax Default Options.

If you want to adjust the ringer volume, see Setting Sounds

#### Receiving Manually in the Tel Mode

You can receive a fax by picking up the handset of the extension phone and then pressing the remote receive code (see Receive Code), or by accessing Fax On Hook Dial Yes when the bell is ringing (you can hear voice or fax tones from the remote printer) and then pressing Start (u) on the operator panel.

The printer begins receiving a fax and returns to Standby mode when the reception is completed

## Receiving Automatically in the Ans/Fax Mode

If you are using an answering machine in this mode, attach it to the extension telephone socket ( $\boldsymbol{J}$ ) on the back of your printer.

If your printer does not detect a fax tone, the answering machine will take the call. If your printer detects a fax tone, it automatically initiates reception of the

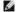

NOTE: If you have set your printer to Ans/Fax mode and your answering machine is switched off, or no answering machine is connected to your machine, your printer may automatically switch to Fax mode after a predefined number of rings.

MOTE: It is recommended the Rings to Answer in Ans/Fax mode be set to 3 or less to insure all calls are answered.

#### Receiving Manually Using an Extension Telephone

This feature works best when you are using an extension telephone connected to the extension telephone socket ( ) at the back of your printer. You can receive a fax from someone you are talking to after ending the call on the extension telephone without having to go to the fax machine

- 1. Ask the sender to hang up and send the fax on the same line.
- 2. When you hear the fax tone, press the keys \*9\* (star nine star) on the extension telephone.
- 3. The printer receives the document.
- 4. Press the buttons slowly in sequence. If you still hear the fax tone from the remote printer, try pressing \*9\* once again.
- \*9\* is the remote receive code preset at the factory. The first and the last asterisks are fixed, but you can change the middle number to whatever you choose. The code should be one digit. For more information on changing the code, see Setting Fax

#### Receiving Faxes in the Memory

Since your printer is a multi-tasking device, it can receive faxes while performing other tasks. If you receive a fax while you are copying, printing, or run out of paper or toner, your printer stores incoming faxes in the memory. As soon as you finish copying, printing, or resupply the consumables, the printer automatically prints the fax.

### **Automatic Dialing**

### Speed Dialing

You can store up to 99 frequently dialed numbers in one or two-digit speed dial locations (0 to 99).

#### Storing a Number for Speed Dialing

1. Press Directory (&) on the operator panel. Press Scroll (<>) to select Directory and press Select (P).

OR

Press Scroll (<>) to select Fax and press Select (P). Press Scroll (<>) to select Directory and press Select (P).

- 2. Press Scroll (<>) to select Add and press Select (P).
- 3. Press Scroll (<>) to select Add Person and press Select (P).
- 4. Enter a one or two digit speed dial number between 0 and 99, using the number keypad and press Select (P).

OR

Select the location by pressing Scroll (<>) and then press Select (P).

- 5. Enter a name and press Select (P). For more information on how to enter names, see Using the Number Keypad to Enter Characters.
- 6. Enter the fax number you want to store using the number keypad and press Select (P).

To insert a pause between numbers, press Pause ( ) and a "," appears on the display.

7. To store more fax numbers, repeat steps 3 through 6.

OF

To return to Standby mode, press Cancel (V).

## **Editing Speed Dial Numbers**

1. You can edit a specific speed dial number.

Press Directory (& ) on the operator panel.

OR

Press Scroll (<>) to select Fax and press Select (P). Press Scroll (<>) to select Directory and press Select (P).

- 2. Press Scroll (<>) to select Edit and press Select (P).
- 3. Press Scroll (<>) to access Edit Person.
- 4. Enter the speed dial number you want to edit or select the speed dial number by pressing Scroll (<>) and press Select (P).
- 5. Enter the correct fax number you want and press Select (P).
- 6. Enter the correct name you want and press Select (P).
- 7. If you want to edit another speed dial number, repeat from step 4.

OR

Press Cancel (V) to return to Standby mode.

## Sending a Fax using a Speed Number

1. Load the document(s) face up, with the top edge of the document first into the ADF.

OR

Place a single document face down on the scanner glass.

For more information on loading a document, see Loading an Original Document.

- 2. Press Scroll (<>) to select Fax and press Select (P).
- 3. Adjust the document contrast and resolution to suit your fax needs.

NOTE: For more information, see Adjusting the Document Contrast and Adjusting the Document Resolution.

- 4. Press Scroll (<>) to select Enter Number and press Select (P).
- 5. Enter the pre programmed speed dial number location and press Start (u).
- 6. The corresponding entry's name is displayed and the document scans into the memory.
- 7. If the document is loaded on the scanner glass, the LCD display asks if you want to send another page. Scroll to Yes to add more documents or No to begin sending the fax immediately and press **Select** (P).
- 8. The fax number stored in the speed dial location is automatically dialed. The document is sent when the remote fax machine answers.

### **Group Dialing**

If you frequently send the same document to several destinations, you can create a group of these destinations and set them under a one or two-digit group dial location. This enables you to use a group dial number setting to send the same document to all the destinations in the group.

NOTE: You cannot include one group dial number within another group dial number.

### **Setting Group Dial**

1. Press Directory (& ) on the operator panel.

OR

Press Scroll (<>) to select Fax and press Select (P). Press Scroll (<>) to select Directory and press Select (P).

- 2. Press Scroll (<>) to select Add Group and press Select (P).
- 3. Enter a name and press Select (P).
- 4. Enter a group number between 0 and 99 and press Select (P).

Select the location you want by pressing Scroll (<>) and then press Select (P).

5. Enter a one or two-digit speed number you want to assign to the group and press Select (P).

Select the location by pressing Scroll (<>) and then press Select (P).

6. At the Add Another? prompt, press Select (P) to enter other speed dial numbers into the group.

Press Scroll (<>) to display No and press Select (P) when you have entered all of the desired numbers.

7. If you want to assign another group, repeat from step 2.

OR

To press Cancel (V) to return to Standby mode.

## **Editing Group Dial Numbers**

You can delete a specific speed dial number from a selected group or add a new number to the selected group.

1. Press Directory (&) on the operator panel.

OR

Press Scroll (<>) to select Fax and press Select (P). Press Scroll (<>) to select Directory and press Select (P).

- 2. Press Scroll (<>) to select Edit and press Select (P).
- 3. Press Scroll (<>) to select Edit Group and press Select (P).
- 4. Enter the group number you want to edit or select the group number by pressing Scroll (<>) and press Select (P).
- 5. Edit the name and press Select (P).
- 6. To add a speed dial number, press Select (P) to access Add Person.

To delete the speed dial number, press Scroll (<>) to display Delete Person and press Select (P).

- 7. Enter a speed dial number to be added or deleted.
  - NOTE: When you delete the last speed dial in a group, the group itself is deleted.
- 8. Press Select (P).
- 9. If you want to edit another group, repeat from step 3.

OR

Press Cancel (V) to return to Standby mode.

#### Sending a Fax Using Group Dialing (Multi-Address Transmission)

You can use group dialing for Broadcasting or Delayed transmissions.

- 1. Follow the procedure of the desired operation (Broadcasting transmission; see <u>Sending Broadcasting Faxes</u>, Delayed transmission; see <u>Sending a Delayed Fax</u>).
- 2. When the display asks you to enter the remote fax number, press the corresponding Group Dialing entry number.
- NOTE: You can use only one group number for one operation.
- 3. Then continue the procedure to complete the desired operation.
- 4. Your printer automatically scans the document loaded in the ADF or on the scanner glass into the memory. The printer dials each of the numbers included in the group and begins transmission.

## Searching for a Number in the Memory

There are two ways to search for a number in the memory. You can either scan from A to Z sequentially, or you can search using the first letter of the name associated with the number.

## Searching Sequentially Through the Memory

1. Load the document(s) face up, with the top edge of the document first into the ADF.

OR

Place a single document face down on the scanner glass.

For more information on loading a document, see Loading an Original Document.

2. Press **Directory** (&) on the operator panel.

OR

Press Scroll (<>) to select Fax and press Select (P). Press Scroll (<>) to select Directory and press Select (P).

- 3. Press Select (P) to access Search.
- 4. Press Scroll (<>) to scroll through the memory until the name and number you want to dial display. You can search upwards or downwards through the entire memory in alphabetical order, from A to Z.

While searching through the printer's memory, you can see that each entry is preceded by one of two letters; "S" for speed dial or "G" for group dial number. These letters denote how the number is stored.

5. When the name and/or the number you want displays, press Start (u) or Select (P) to dial.

#### Searching with a Particular First Letter

1. Load the document(s) face up, with the top edge of the document first into the ADF.

OR

Place a single document face down on the scanner glass.

For more information on loading a document, see <u>Loading an Original Document</u>.

2. Press Directory (&) on the operator panel.

OR

Press Scroll (<>) to select Fax and press Select (P). Press Scroll (<>) to select Directory and press Select (P).

- 3. Press Select (P) to access Search.
- 4. Press the button labeled with the letter you want to search for. A name beginning with the letter displays.

For example, if you want to find the name "MOBILE", press the 6 button, which is labeled with "MNO."

- 5. Press Scroll (<>) to display the next name.
- 6. When the name and/or the number you want displays, press Start(u) or Select(P) to dial.

## **Printing a Directory List**

You can check your automatic dial setting by printing a Directory list.

- 1. Press Scroll (<>) to select Fax and press Select (P).
- 2. Press Scroll (<>) to select Reports and press Select (P).
- 3. Press Scroll (<>) to select Directory and press Select (P).
- 4. A list showing your speed dial and group dial entries prints out.

## Other Ways to Fax

## Redialing

To redial the number you last dialled:

1. Load the document(s) face up, with the top edge of the document first into the ADF.

OR

Place a single document face down on the scanner glass.

For more information on loading a document, see <u>Loading an Original Document</u>.

Press Scroll (<>) to select Fax and press Select (P).

Press Scroll (<>) to select Redial and press Select (P).

When a document is loaded in the ADF, the printer automatically begins to send.

2. For the document loaded on the scanner glass, the display asks if you want to load another page. Select Yes to add. Otherwise, select No.

## **Sending Broadcasting Faxes**

The Broadcasting Fax feature allows you to send a document to multiple locations. Documents are automatically stored in the memory and sent to a remote station. After transmission, the documents are automatically erased from the memory.

1. Load the document(s) face up, with the top edge of the document first into the ADF.

OR

Place a single document face down on the scanner glass.

For more information on loading a document, see <u>Loading an Original Document</u>.

- 2. Press Scroll (<>) to select Fax and press Select (P).
- 3. Adjust the document contrast and resolution to suit your fax needs.

For more information, see Adjusting the Document Contrast and Adjusting the Document Resolution.

- 4. Press Scroll (<>) to select Broadcast Fax and press Select (P).
- 5. Enter the number of the remote printer using the number keypad.

You can also use one, two, or three-digit speed dial or group dial numbers.

- 6. Press Select (P) to confirm the number. The display asks you to enter another fax number.
- 7. Press Select (P) to enter other number.

Or, press Scroll (<>) to select No and press Select (P).

8. If you want to enter more fax numbers, repeat steps 5 and 6. You can add up to 10 destinations.

NOTE: You cannot use more than one group dial number per broadcast operation.

When you finish entering fax numbers, press Start(u).

The document is scanned into the memory before transmission. The display shows the memory capacity and the number of pages being stored in the memory.

For documents loaded on the scanner glass, the display asks if you want to load another page. Select Yes to add. Otherwise, select No.

9. The printer begins sending the document in the order of the numbers you entered.

## Sending a Delayed Fax

1. You can set your printer to store and then send a fax at a later time.

Load the document(s) face up, with the top edge of the document first into the ADF.

OR

Place a single document face down on the scanner glass.

For more information on loading a document, see <u>Loading an Original Document</u>.

- 2. Press Scroll (<>) to select Fax and press Select (P).
- 3. Adjust the document contrast and resolution to suit your fax needs.

For more information, see <u>Adjusting the Document Contrast</u> and <u>Adjusting the Document Resolution</u>.

4. Press Scroll (<>) to select Fax Features and press Select (P)

- 5. Press Scroll (<>) to select Delay Fax and press Select (P).
- 6. Enter the number of the remote machine using the number keypad.

To enter the number, you can use one, two, or three-digit speed dial or group dial numbers.

- 7. Press Select (P) to confirm the number on the display. The display asks you to enter another fax number.
- 8. Press Select (P) to enter the number.

OR

Press Scroll (<>) to select No and press Select(P).

- 9. Assign a name to the transmission using the keypad. For more information on how to enter the name using the number keypad, see <u>Using the Number Keypad to Enter Characters</u>
- 10. Press Select (P). The display shows the current time and asks you to enter the start time when the fax is to be sent.
- 11. Enter the time using the number keypad. Select AM or PM if 12 hour time format is selected.
  - NOTE: The time format (i.e. 12 or 24 hour) is set during the initial startup step Changing the Clock Mode.
  - MOTE: If you set a time earlier than the current time, the document may be sent at that time the following day.
- 12. Press Select (P) when the start time displays correctly. Data Entry Ok is displayed.
- 13. For documents loaded on the scanner glass, the display asks if you want to load another page. Select Yes to add. Otherwise, select No.
- 14. The document is scanned into the memory.
- 15. The printer returns to Standby mode and the fax is transmitted from memory at the selected time.
  - NOTE: If you want to cancel the delayed transmission, see Clearing the Memory.

### **Additional Features**

## Protecting your Fax with a Passcode

Assign a passcode to the printer to protect it from unauthorized use.

### Assigning a Passcode

- 1. Press Scroll (<>) to select Fax and press Select (P).
- 2. Press Scroll (<>) to select Advanced Fax and press Select (P).
- 3. Press Scroll (<>) to select Secure Receive and press Select (P).
- 4. Press Scroll (<>) to select On and press Select (P).
- 5. Enter a four-digit passcode and press Select (P).
- 6. Enter the same four-digit passcode to confirm and press Select (P).
- 7. Press Cancel (V) to return to Standby mode.

The Passcode is now set.

## Using the Secure Receiving Mode

You may need to prevent your received faxes from being accessed by unauthorized people. You can turn on the secure fax mode using the Secure Receive option to restrict printing out received faxes when the printer is unattended. In the secure fax mode, all incoming faxes are stored in memory. When the mode is turned off, any faxes stored are then printed.

### Turning on the Secure Receiving Mode

- 1. Press Scroll (<>) to select Fax and press Select (P).
- 2. Press Scroll (<>) to select Advanced Fax and press Select (P).
- 3. Press Scroll (<>) to select Secure Receive and press Select (P).
- 4. Press Scroll (<>) to select Print and press Select (P).
- 5. Press Cancel (V) to return to Standby mode.
  - NOTE: The Secure Receive mode only restricts the printing of faxes if Secure Receive is set to On first.

When a fax is received in the secure receiving mode, your printer stores it into memory and displays Memory Received to let you know that there is a fax stored

To print received documents:

- 1. Access the Secure Receive menu by following steps 1 thorough 3 <u>Turning on the Secure Receiving Mode</u>.
- 2. Press Scroll (<>) to display Print and press Select (P).
- 3. Enter the four-digit passcode and press Select (P).

The faxes stored in memory are printed.

To turn the secure receiving mode off:

- 1. Access the Secure Receive menu by following steps 1 thorough 3 in <u>Turning on the Secure Receiving Mode</u>.
- 2. Press Scroll (<>) to display Off and press Select (P).
- 3. Enter the four-digit passcode and press **Select** (P).

The mode is deactivated and the printer prints faxes stored in memory.

4. Press Cancel (V) to return to Standby mode.

## **Printing Reports**

The following reports are available:

#### **Directory List**

This list shows all of the numbers currently stored in the printer's memory as speed dial and group dial numbers.

You can print this Directory list using **Directory** (&) on the operator panel; see <u>Printing a Directory List</u>.

## Scheduled Job Information

This list shows the documents currently stored for Delayed fax. The list shows the starting time and type of operation.

#### **Activity Report**

Shows all incoming and out going fax activity recorded by the MFP.

## Printing a Report

- 1. Press Scroll (<>) to select Fax and press Select (P).
- 2. Press Scroll (<>) to select Reports press Select (P).
- 3. Press Scroll (<>) to display the report or list you want to print on the bottom line.
  - 1 Directory: Directory list
  - 1 Scheduled Jobs: Scheduled job information
  - 1 Activity Report: Shows all fax activity
- 4. Press Select (P).

The selected information is printed.

## **Broadcast Report**

Additionally, the MFP has a broadcast confirmation setting. The default for this setting is off (see Setting Fax Default Options). To enable the broadcast report, perform the following steps.

- 1. Press Scroll (<>) to select Fax and press Select (,).
- 2. Press Scroll (<>) to select Fax Default and press Select (,).
- 3. Press Scroll (<>) to select Other Settings and press Select (,).
- 4. Press Scroll (<>) to select MSG Confirm and press Select (\_).
- 5. Press Scroll (<>) to select on and press Select (,).
- 6. The LCD displays Saved and returns to the MSG Confirm menu.

Once this setting is configured, a report is produced after every broadcast, regardless of failure or success.

## **Using Advanced Fax Settings**

Your printer has various user-selectable setting options for sending or receiving faxes. These options are preset at the factory, but you may need to change them. To find out how the options are currently set, print the System Data list as follows:

## **Changing Setting Options**

- 1. Press Scroll (<>) to select Fax and press Select (P).
- 2. Press Scroll (<>) to select Advanced Fax and press Select (P).
- 3. Press Scroll (<>) until you see the desired menu item and press Select (P).
- 4. When the option you want displays, choose the desired status by pressing Scroll (<>) or enter the desired value using the number keypad.
- 5. Press **Select** (P) to save the selection.
- 6. You can exit from the setup mode at any time by pressing Cancel (V).

**Advanced Fax Setting Options** 

| Option          | Description                                                                                                    |
|-----------------|----------------------------------------------------------------------------------------------------|
| Recv<br>Forward | You can set your printer to forward incoming faxes to another fax number during a specified time period. When a fax arrives at your printer, it is stored in the memory. Then the printer dials the fax number that you have specified and sends the fax. |
|                 | Select <b>Off</b> to turn this feature off.                                                                                                    |
|                 | Select <b>On</b> to turn this feature on. You can set the fax number to which faxes are forwarded and the start time and the end time. Also, you can forward incoming faxes up to 25 fax numbers.                                                         |

| Secure<br>Receive | You can keep your received faxes from being accessed by unauthorized people.                                                                                                    |
|-------------------|----------------------------------------------------------------------------------------------------|
|                   | For further more information on setting this mode, see <u>Using the Secure Receiving Mode</u> .                                                                                                    |
| Prefix Dial       | You can set a prefix dial number of up to five digits. This number dials before any auto dial number is started. It is useful for accessing the PABX exchange.                                                                              |
| Stmp Rcvd<br>Name | This option enables the printer to automatically print the page number, and the date and time of the reception at the bottom of each page of a received document.                                                                           |
|                   | Select <b>Off</b> to turn this feature off. Select <b>On</b> to turn this feature on.                                                                                                    |
| ECM Mode          | The Error Correction Mode (ECM) helps with poor line quality and ensures that faxes are sent smoothly to any other ECM-equipped fax machine. If the line quality is poor, it takes more time to send a fax when you are using the ECM mode. |
|                   | Select <b>Off</b> to turn this feature off. Select <b>On</b> to turn this feature on (the default setting).                                                                                                    |
| Modem<br>Speed    | Select the maximum modem speed you want if the phone line fails to sustain a higher modem speed. You can select 33.6, 28.8, 14.4, 12.0, 9.6, or 4.8 kbps.                                                                                   |

#### Using an Answering Machine

You can connect a telephone answering device (TAD) directly to the back of your printer in the following illustration.

Telephone Answering

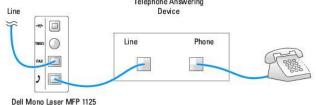

Set your printer to Ans/Fax mode and set the Rings to Answer to a digit greater than the Rings to Answer setting for the TAD.

- 1 When the TAD picks up the call, the printer monitors and takes the line if a fax tone is received and starts receiving the fax.
- 1 If the answering device is off, the printer automatically goes into Fax mode after a predefined number of rings.
- 1 If you answer the call by accident and hear fax tones, the printer may answer the fax call for you by accessing Fax On Hook Dial Yes and press Start (u) and then hang up the receiver, or press the remote receive code \*9\* and hang up the receiver.

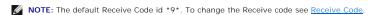

# Using a Computer Modem

If you want to use your computer modem for faxing or for a dial-up internet connection, connect the computer modem directly to the back of your printer with the TAD:

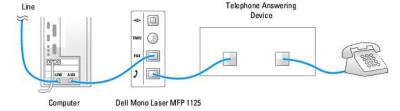

- 1 Set your printer to Ans/Fax mode and set the Rings to Answer to a digit greater than the Rings to Answer setting for the TAD.
- 1 Turn off the computer modem's fax-receive feature.
- 1 Do not use the computer modem if your printer is sending or receiving a fax.
- 1 To fax via the computer modem, follow the instructions provided with your computer modem and fax application.

You can capture images using your printer and Dell ScanDirect and send them using your fax application with the computer modem.

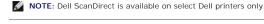

## Sending Fax from a PC

You can send a fax from your PC without using the operator panel using the DELL MFP Center. The Fax software is installed as part of the installation procedure. For more information, see <a href="Sending a PC-Fax">Sending a PC-Fax</a>.

NOTE: Start Menu must be set to its original, default settings to view the following procedures.

## **Using Dell MFP Center**

Dell MFP Center is an application that enables you to fax items directly to recipients from your computer. Dell MFP Center runs as a separate application from:

- 1 Windows XP: Click Start→ All Programs→ DELL→ DELL Printers→ DELL MFP 1125→ Utilities→ DELL MFP Center.
- 1 Windows Vista: Click Start→ All Programs→ DELL→ DELL MFP 1125→ Utilities→ DELL MFP Center.

### Faxing Using the Dell MFP Center

The Dell MFP Center makes it easy for you to access all faxing functions from one central location.

1. Load the document(s) face up, with the top edge of the document first into the ADF.

Place a single document face down on the scanner glass. For more information on loading a document, see <u>Loading an Original Document</u>.

- 2. Open the Dell MFP Center.
  - 1 In Windows XP: Click Start→ All Programs→ DELL→ DELL Printers→ DELL MFP 1125→ Utilities→ DELL MFP Center.
  - 1 In Windows Vista: Click Start→ All Programs→ DELL→ DELL MFP 1125→ Utilities→ DELL MFP Center.

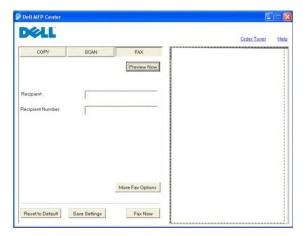

- 3. Click the FAX button.
- 4. Choose your faxing preferences and click **Preview Now** to see how your preferences affect the picture.
- 5. Click Fax Now when you are satisfied with the preview image.

Back to Contents Page

## **Understanding the Software**

**Dell™ Multi**-Function Printer 1125 User's Guide

- Software Overview
- Installing Software in Windows
- Configuring the Fax Setup Wizard
- Using the Dell MFP 1125 Status Monitor
- Printer Settings Utility
- Directory
- Fax Settings
- Scan

#### **Software Overview**

Use the Drivers and Utilities CD that shipped along with your printer to install the drivers and utilities required for your computer.

MOTE: If you purchased a Dell™ computer and your printer at the same time, the drivers and utilities are automatically installed. You don't need to

The Drivers and Utilities CD contains the following:

- 1 Dell MFP 1125 Printer driver enables your computer to communicate with your printer. You must install the printer drivers, to use your printer on a system running Microsoft® Windows®. For information about installing the printer drivers in Windows, see <a href="Installing Software in Windows">Installing Software in Windows</a>.
- 1 Printer Settings Utility— enables you to set up a fax directory and the other options for the printer from your computer desktop.
- PaperPort—enables you to scan documents, create PDFs, and turn your scanned images into editable Microsoft® Word, Excel, or text files. PaperPort provides improved scanning features and supports annotations on all image types. PaperPort's enhanced search feature enables you to find items by specific item properties.
- 1 Scan Driver—TWAIN or Windows Image Acquisition (WIA) drivers are available for scanning documents on your printer.
- 1 User's Guide—HTML documentation provides detailed information about using your printer.
- 1 Dell MFP 1125 Fax—enables you to send a fax from your computer.
- 1 Dell Fax Setup Wizard-enables you to set up, personalize, and adjust dialing, connection and auto-answer settings.
- 1 Dell MFP Center—an application that enables you to copy, scan, and fax items from your computer.

## **Installing Software in Windows**

Before you begin, ensure that your system meets the minimum requirements below.

For Microsoft Windows XP, the system administrator should install Dell software

## **Supported Operating Systems**

- 1 Microsoft Windows XP Home edition or Professional
- i Windows Vista™ 32-bit Starter
- 1 Windows Vista Home Basic 32-bit
- 1 Windows Vista Home Premium 32-bit
- 1 Windows Vista Business 32-bit
- 1 Windows Vista Business 64-bit
- 1 Windows Vista Ultimate 32-bit

### **Minimum Requirements**

- Disk space: Microsoft Windows XP: 1 GB
- Windows Vista: 1 GB
- Memory: Microsoft Windows XP: 128 MB Windows Vista: 512 MB
- CPU: Microsoft Windows XP: Pentium III 933 MHz or higher Windows Vista: 800 MHz or higher

1 Required software: Internet Explorer® 5.0

## **Installing Dell Software**

A printer driver is software that lets your computer communicate with your printer. The procedure to install drivers depends on the operating system you are using. The following guide shows the Windows XP installation procedure.

- 1. Power on your computer.
  - MOTE: Do not connect the printer to your computer at this time. A prompt will appear instructing when to make the connection.
- 2. Insert the Drivers and Utilities CD.

The installation program begins and the following screen is displayed.

MOTE: If the Installation program does not start automatically; access the CD drive using the explorer and double click the Setup.exe to begin.

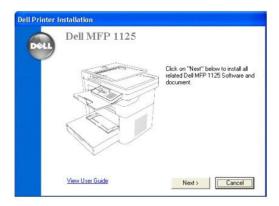

3. Click Next.

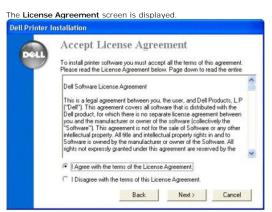

Take a moment to read the license agreement.

- 4. When satisfied, click the I accept the terms of the license agreement radio button and click Next.
- 5. The Installation Method screen is displayed.

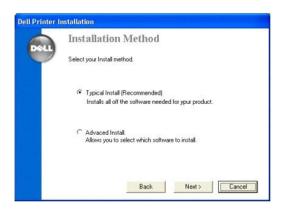

6. There are two types of installation methods. See the following for a brief description.

Typical Install: installs all the software needed for the DELL MFP 1125 (default).

Advanced Install: allows for the selection of specific software to install. See the following.

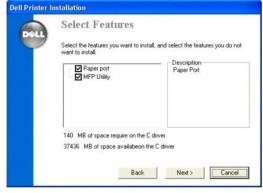

7. Select a type of installation method to use, and click Next.

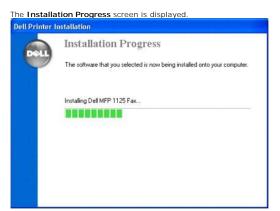

The Connect Your Printer screen displays as follows.

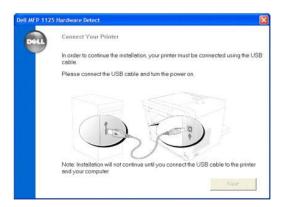

NOTE: The installation does not continue until the USB connection is detected. If the printer is not detected, the installation remains idle and the following screen displays.

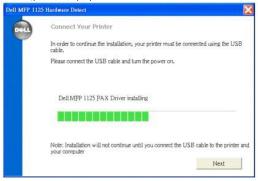

Turn on the printer and connect it to the computer's USB port.
The Found New Hardware Wizard displays.

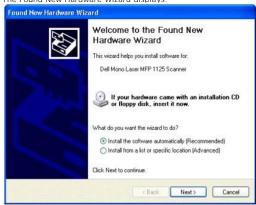

Select Install software automatically (Recommended) and Click Next.
 The Scanner, Fax, Status Monitor, MFP Utility, Paper Port, and Printer drivers are installed at this time.
 Installation continues and the Congratulations, Setup Complete screen displays.

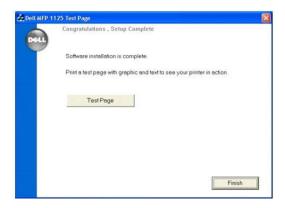

- 10. Click the Test Page button to verify the installation process. If a test page is printed, the DELL MFP 1125 is installed successfully.
- 11. Click Finish.
- 12. Remove the Drivers and Utilities CD, and reboot the computer.

# Configuring the Fax Setup Wizard

The Fax Setup Wizard enables you to set up, personalize, and adjust dialing, connection and auto-answer settings.

NOTE: Start Menu must be set to its original, default settings to view the following procedures.

- 1. Open the Dell Fax Setup Wizard.
  - $1 \quad \text{In Windows XP: Start} \rightarrow \text{All Programs} \rightarrow \text{DELL} \rightarrow \text{DELL Printers} \rightarrow \text{DELL MFP 1125} \rightarrow \text{Utilities} \rightarrow \text{Dell Fax Setup Wizard}.$
  - 1 In Windows Vista: Start→ All Programs→ DELL→ DELL MFP 1125→ Utilities→ Dell Fax Setup Wizard. The Welcome screen is displayed.

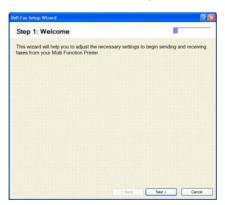

- 2. This screen is informational, click **Next** to continue.
- 3. The Personalization screen is displayed.

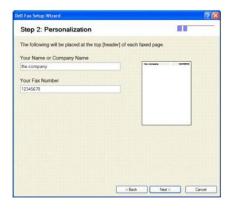

- 4. Enter pertinent information in the Company and Fax Number fields. The information provided is printed on top of every transmission.
- 5. Click Next.

The Dialing Settings screen is displayed.

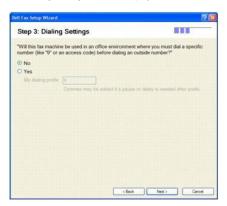

The default dialing setting is  $\mathbf{No}$ , a prefix digit is not required to dial.

If a prefix digit is required, in an office environment for example, check Yes and enter the required prefix digit in the field.

NOTE: A comma can be used to enter a pause after the prefix digit, when dialing overseas for example.

6. Click **Next** to continue.

The Connections Setting screen is displayed.

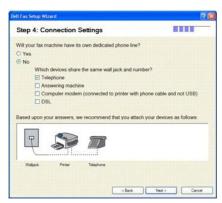

- 7. If the MFP has a dedicated line, check the Yes radio button (default: No).
- 8. Select the appropriate connection settings and click Next to continue.

NOTE: The preview window shows a different setup diagram depending on the selection(s) made. If all of the options are checked, the connection diagram appears as follows.

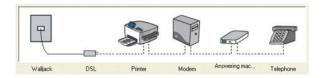

- 9. The Auto-answer Settings screen is displayed.
- 10. Select the auto-answer setting (default: Yes).

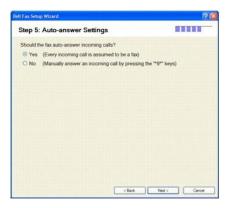

The **Yes (Every incoming...)** setting should be used in conjunction with a dedicated fax line. Check **No (Manually answer...)** if the MFP shares a line with other devices.

NOTE: If No is selected, any incoming faxes must be answered manually by pressing the user defined Receive Code on the operator panel (the default Receive Code is \*9\*). See Receive Code for more information.

- 11. Click Next.
- 12. The Ring Properties screen is displayed.

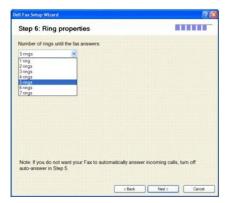

Select the number of rings until the MFP answers incoming calls. The default setting is five rings.

- 13. Click Next.
- 14. The Finished screen is displayed.

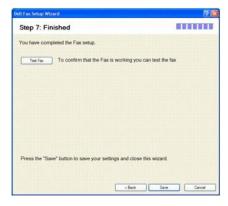

15. Click Test Fax to perform a test of the fax installation before saving the settings. A successful test displays the following message.

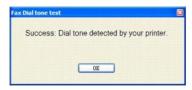

An unsuccessful test returns the following screen.

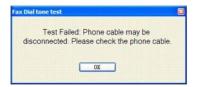

16. After a successful test, click Save to save the settings.

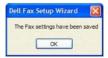

17. Click **OK**. The fax is now ready for use.

## **Uninstalling Software**

Remove the printer drivers if you are upgrading the software or if your driver installation fails. You can remove the software using the *Drivers and Utilities* CD or Windows uninstall.

NOTE: Close all programs before uninstalling software, and restart your computer after completing the uninstall process.

- 1. Select Uninstall:
  - 1 In Windows XP: Click Start  $\rightarrow$  All Programs  $\rightarrow$  DELL  $\rightarrow$  DELL Printers  $\rightarrow$  DELL MFP 1125  $\rightarrow$  Uninstall.
  - $\hbox{ In Windows Vista: Click $Start$$\rightarrow All Programs} \rightarrow DELL \rightarrow DELL \ MFP \ 1125 \rightarrow Uninstall.$
  - 1 A confirmation screen is displayed.

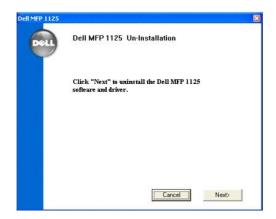

2. Click Next.

The uninstallation proceeds and the **Uninstallation** screen displays.

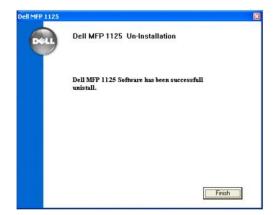

Click **Finish**.
 Your software is uninstalled.

# Using the Dell MFP 1125 Status Monitor

The Status Monitor is installed as part of the initial software installation from the Drivers and Utilities CD. After the installation, an icon is placed in the task bar.

NOTE: If the icon is not present, the Status Monitor is accessible through Start → All Programs → DELL → DELL Printers → DELL MFP 1125 → DELL MFP 1125 Status Monitor.

Double click the icon to display the Status Monitor

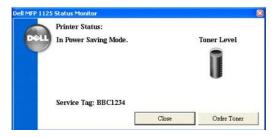

If the Status Monitor cannot connect to the MFP, the following window is displayed.

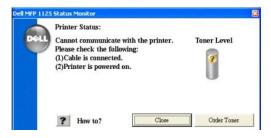

The Status Monitor window shows the current status of the MFP. The following table shows the window contents and a brief description.

| Item               | Description                                                                                                    |
|--------------------|----------------------------------------------------------------------------------------------------|
| MFP Status         | Shows the current status of the MFP. In the example, The device is ready to use is displayed, indicating correct operation. Other status values include In Power Saving Mode, Cannot communicate with MFP, and Drum count has exceeded life. See Clearing LCD Error Messages |
| Toner Level        | Shows the current toner level                                                                                                    |
| Service Tag        | Displays the Service Tag number for use in correspondence with Dell support                                                                                                    |
| How to? button     | Displays HTML help for the Status Monitor                                                                                                    |
| Close button       | Minimizes the Status Monitor to the task bar                                                                                                    |
| Order Toner button | Displays the Order Toner Cartridge window. Order replacement toner through the Internet or by phone. The available numbers are listed in the drop down menu                                                                                                    |
|                    | NOTE: The Order Toner window is accessible through<br>the Dell Toners Reorder Program icon installed as<br>part of the initial installation                                                                                                    |

## **Printer Settings Utility**

Using the **Printer Settings Utility** window, you can set up the fax system data options, and create and edit directory entries from your computer. You can also configure the destination launches when you access **Scan** and then **PC**.

When you install the Dell software, the **Printer Settings Utility** is automatically installed

For information about installing the software, see <u>Installing Software in Windows</u>.

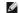

NOTE: Start Menu must be set to its original, default settings to view the following procedures.

To open the Printer Settings Utility:

- 1 In Windows XP: Click Start→ All Programs→ DELL→ DELL Printers→ DELL MFP 1125→ Utilities→ Printer Settings Utility.
- 1 In Windows Vista: Click Start→ All Programs→ DELL→ DELL MFP 1125→ Utilities→ Printer Settings Utility.

The Printer Settings Utility window opens.

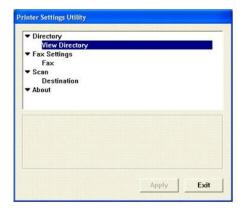

The Printer Settings Utility window provides several features: Directory (View Directory), Fax Settings (Fax), and Scan (Destination).

1 To exit, click the Exit button at the bottom of the window.

## **Directory**

Click **New Contact** to add a name and number to the directory list. Click **New Group** to create a group of contacts (for example, "Clients") and add contacts to the group. Click **Edit** to change contact or group information. Click **Delete** to remove the contact or group from the list.

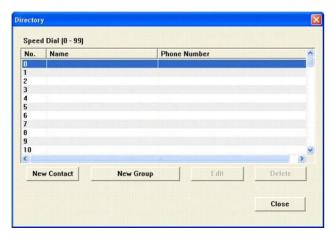

## **Fax Settings**

This item enables you to configure fax settings.

## **Settings**

Click **Settings** to create a fax cover page. The fax cover page contains the date, the sender's fax number and printer ID, the recipient's fax number and printer ID stored in the sender's Directory and the total number of pages you sent.

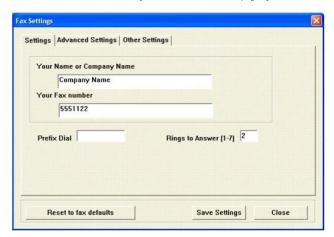

## **Advanced Settings**

Click the Advanced Settings tab to configure such items as the fax resolution, contrast, modem speed, error correction mode, and receive forward.

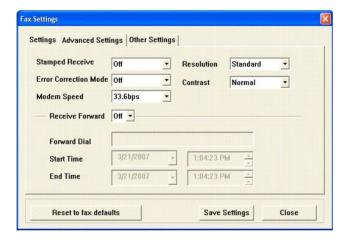

## **Other Settings**

Click the Other Settings tab to configure such items as the ring time, receive mode, redial delay and attempts, auto reduction, and message confirmation.

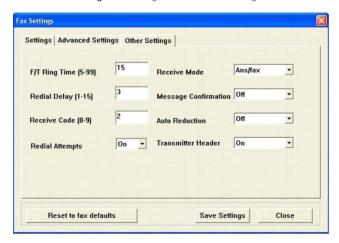

After making your changes, click **Save Settings** and **Close** to exit the Fax Settings dialog. Click **Reset to fax defaults** to restore settings to the factory default values.

### Scan

The scan option provides access to the destination field, where the scanned image is placed locally.

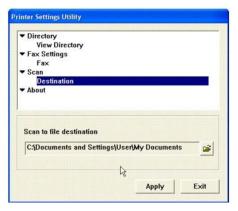

Click the **Browse** button to enter or browse to a destination for scanned images. The default file destination is the standard My Documents folder.

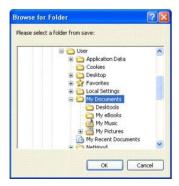

Click OK, and Apply to save any changes.

Back to Contents Page

## **About Your Multi-Function Printer**

**Dell™ Multi**-Function Printer 1125 User's Guide

- Unpacking Your Multi-Function Printer
- Multi-Function Printer 1125 Menu Functions
- Changing the Display Language
- Select Country
- Setting the Time and Date
- Setting Sounds
- Toner Save Mode

# **Unpacking Your Multi-Function Printer**

Remove all the orange safety tape completely from the MFP by gently pulling it away from the unit.

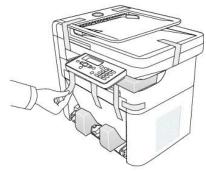

1. Select a location for your printer.

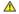

▲ CAUTION: The printer requires at least two people to lift it safely.

- 1 Leave enough room to open the printer tray, covers, doors, and options. It is also important to allow enough space around the printer for proper
- 1 Provide a proper environment:
  - 1 A firm, level surface
  - 1 Away from the direct airflow of air conditioners, heaters, or ventilators
  - 1 Away from sunlight, extreme humidity, or high fluctuations in temperature
  - 1 A clean, dry, and dust free location

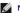

NOTE: Leave the printer in the box until you are ready to install it.

2. In addition to the Dell™ Mono Laser Multi-Function Printer 1125, ensure that you have the following items in the box.

If there is a missing item, contact Dell:

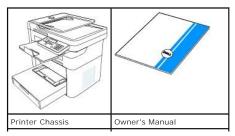

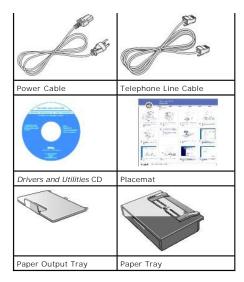

- a. The appearance of the power cord and the telephone line cord may differ according to your country's specifications.
- b. The Drivers and Utilities CD contains Dell printer drivers, Scan drivers, Printer Settings Utility, Dell Status Monitor, Dell MFP Center, and an HTML User's Guide.
- NOTE: It is recommended you use an AWG #26 or lower gauge cord that is a maximum 250 cm in length.
- **NOTE:** The power cord must be plugged into a grounded power socket.
- 3. Save the carton and packing material in case the printer needs to be repacked.
- 4. Remove the packing tape from the front, back, and sides of the printer.
- 5. Remove the label completely from the scanner module by gently pulling it.
  - **NOTE:** Refer to the setup diagram for installation instructions.

These are the main components of your printer. The following illustrations show the standard Multi-Function Printer 1125.

## **Front View**

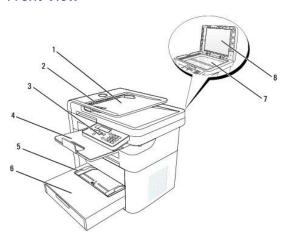

| #  | Name:                           | Description                                              |
|----|---------------------------------|----------------------------------------------------------|
| 1. | Automatic Document Feeder (ADF) | Loads documents for copying, scanning, or sending faxes. |
|    | Document Guide                  | Ensures that documents are properly fed into the MFP.    |

| 2. |                   |                                                                                |
|----|-------------------|--------------------------------------------------------------------------------|
| 3. | Operator Panel    | Enables you to control the MFP.                                                |
| 4. | Paper Output Tray | Holds document job output.                                                     |
| 5. | Manual Feeder     | Enables you to load print media one sheet at a time.                           |
| 6. | Paper Tray        | Contains the print media.                                                      |
| 7. | Scanner Glass     | Place documents on the scanner glass for copying, scanning, and sending faxes. |
| 8. | Scanner Cover     | Open this cover to access the scanner.                                         |

# **Rear View**

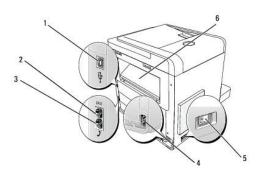

| #  | Name:                   | Description                                                                                                    |
|----|-------------------------|----------------------------------------------------------------------------------------------------|
| 1. | USB Cable Connector     | Insert the USB cable into this connector and connect the other end of the cable to your computer.                                                                                  |
|    |                         | NOTE: Do not connect USB cable to the printer until you have installed the software and drivers. See <a href="Installing Software in Windows">Installing Software in Windows</a> . |
| 2. | Fax Connector           | Connect the wall telephone line to the FAX connector.                                                                                                    |
| 3. | Phone Connector         | Enables you to connect a telephone or answering machine (Optional) to the Dell Laser MFP 1125.                                                                                     |
| 4. | Power Cord<br>Connector | Insert the power cord jack to this connector.                                                                                                    |
| 5. | Power Switch            | Turns the MFP on and off.                                                                                                    |
| 6. | Rear Cover              | Open this cover to remove paper jams.                                                                                                    |

NOTE: If the phone communication is serial in your country (such as Germany, Sweden, Denmark, Austria, Belgium, Italy, France, and Switzerland), you must remove the plug from the phone connector and insert the supplied terminator.

## **Understanding The Operator Panel**

The operator panel is located at the front of the printer, adjacent to the scanner glass and appears.

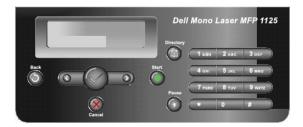

The operator panel features two main areas; Common Keys and the Keypad.

## **Common Keys**

The Common Keys are used for day to day operations such as copying and menu navigation.

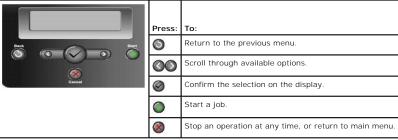

## Keypad

The Keypad is primarily used for number entry on the LCD panel, but alpha characters are also entered using the Keypad. See Using the Number Keypad to

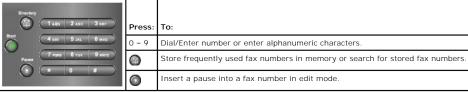

## Multi-Function Printer 1125 Menu Functions

Navigate the printer menus using the operator panel buttons (see <u>Understanding The Operator Panel</u>).

- 1. Press Scroll (<>) to select desired menu and press Select (P).
- 2. Press Scroll (<>) to select the desired setting and press Select (P).
- 3. Press Scroll (<>) to select the desired option and press Select (P)
- 4. Press Cancel (V) to return to the main menu.

| Menu    | Submenu | Submenu options |              |
|---------|---------|-----------------|--------------|
|         | to PC   | Microsoft Paint | My Documents |
| 1. Scan |         | E-mail          | Paper Port   |

| ı        | İ                | Optical Character Recognition (OCR) | I                                |  |
|----------|------------------|-------------------------------------|----------------------------------|--|
|          | Scan Color       | Color                               |                                  |  |
|          | Gray             |                                     |                                  |  |
|          |                  | Black                               |                                  |  |
|          | Quality          | 75 dpi draft                        | 600 dpi                          |  |
|          |                  | 150 dpi                             | 1200 (V) dpi                     |  |
|          |                  | 300 dpi                             |                                  |  |
|          | Original Size    | 8.5x11 in                           | B5                               |  |
|          |                  | 2.25x3.25 in                        | A5                               |  |
|          |                  | 3x5 in                              | A6                               |  |
|          |                  | 3.5x5 in                            | Legal                            |  |
|          |                  | 4x6 in                              | 60x80 mm                         |  |
|          |                  | 5x7 in                              | 9x13 cm                          |  |
|          |                  | 8x10 in                             | 10x15 cm                         |  |
|          |                  | Hagaki                              | 13x18 cm                         |  |
|          |                  | Exec                                | 20x25 cm                         |  |
|          |                  | A4                                  |                                  |  |
|          | Scan Default     | to PC                               | Quality                          |  |
|          |                  | Scan Color                          | Original Size                    |  |
|          | # of copies      | 1~99                                |                                  |  |
| 2. Copy  | Original Type    | Photo                               |                                  |  |
|          |                  | Text&Photo                          |                                  |  |
|          | Zoom             | 100%                                | A4->LTR(94%)                     |  |
|          | 200111           |                                     |                                  |  |
|          |                  | LGL->LTR(78%)<br>LGL->A4(83%)       | EXE->LTR(104%)  Custom (25-400%) |  |
|          | Layout           | Off                                 | 2-Up                             |  |
|          | Layout           | ID Copy                             | Clone                            |  |
|          |                  | Collation                           | 0.0                              |  |
|          | Contrast         | 3 (1-5)                             | 1                                |  |
|          | Copy Default     | Original Type                       | Zoom                             |  |
|          |                  | Contrast                            | Layout                           |  |
|          | Enter Number     |                                     |                                  |  |
| 3. Fax   | Redial           |                                     |                                  |  |
| 3. Fax   | Directory        | Search                              | Edit                             |  |
|          |                  | Add                                 | Delete                           |  |
|          | Quality Settings | Resolution                          |                                  |  |
|          |                  | TX Contrast                         |                                  |  |
|          | Fax Features     | On Hook Dial                        | Delay Fax                        |  |
|          |                  | Broadcast Fax                       | Cancel Job                       |  |
|          | Advanced Fax     | Recv Forward                        | Stmp Rcvd Name                   |  |
|          |                  | Secure Receive                      | ECM Mode                         |  |
|          |                  | Prefix Dial                         | Modem Speed                      |  |
|          | Reports          | Directory                           |                                  |  |
|          |                  | Scheduled Jobs                      |                                  |  |
|          |                  | Activity Report                     |                                  |  |
|          | Fax Defaults     | Resolution                          |                                  |  |
|          |                  | TX Contrast                         |                                  |  |
|          | D C :            | Other Settings                      |                                  |  |
|          | Paper Setup      | Paper Size                          |                                  |  |
| 4. Setup |                  | Paper Type                          | Time Out                         |  |
|          | Device Setup     | My Phone No                         | Time Out                         |  |
|          | I                | Date & Time                         | Toner Save                       |  |
|          |                  | Clack Mada                          | Salact Country                   |  |
|          |                  | Clock Mode                          | Select Country                   |  |
|          |                  | Language                            | Select Country Sound Volume      |  |
|          | Maintanana       | Language<br>Power Save              |                                  |  |
|          | Maintenance      | Language Power Save System Report   |                                  |  |
|          | Maintenance      | Language<br>Power Save              |                                  |  |

Reset Drum Cnt

## **Changing the Display Language**

To change the operator panel display language, follow these steps:

- 1. Press Scroll (<>) to select Setup and press Select (P).
- 2. Press Scroll (<>) to select Device Setup and press Select (P).
- 3. Press Scroll (<>) to select Language and press Select (P).
- 4. Press Scroll (<>) to display the required language. The available languages are English, French, and Spanish.
- 5. Press Select (P) to save the selection.
- 6. Press Cancel (V) to return to Standby mode.

#### **Select Country**

To change the country that appears on the operator panel, follow these steps:

- 1. Press Scroll (<>) to select Setup and press Select (P).
- 2. Press Scroll (<>) to select Device Setup and press Select (P).
- 3. Press Scroll (<>) to select Select Country and press Select (P).
- 4. Press Scroll (<>) to display the country you want and press Select (P).
- 5. Press Cancel (V) to return to Standby mode.

## Setting the Time and Date

The time and date are printed on all faxes and must be set after the initial installation.

**NOTE:** You may need to set the correct time and date if the power supply to the printer is lost.

To set the time and date, perform the following steps.

- 1. Press Scroll (<>) to select Setup and press Select (P).
- 2. Press Scroll (<>) to select Device Setup and press Select (P).
- 3. Press Scroll (<>) to select Date & Time and press Select (P).
- 4. The current settings are displayed. Press **Scroll** (<>) to select the setting to change and enter the correct value.
- MOTE: If the Clock Mode is set as 12 Hours, scroll to (AM/PM) and press any numeric key to switch between the two.
- NOTE: The date is in the following format: mm/dd/yyyy
- 5. Once satisfied, press **Select** (P). Data Entry OK is displayed and the LCD returns to the Device Setup menu. If Enter Again is displayed, the selection is invalid. Make any necessary corrections and press **Select** (P).
- 6. Press Cancel (V) to return to Standby mode.
- NOTE: The default setting for time format is 24 hours. If a 12 hours clock setting is required. For information on how to change the clock mode, See <a href="Changing the Clock Mode">Changing the Clock Mode</a>.

## Changing the Clock Mode

The printer supports both 12 and 24 hour time formats. To change the clock format:

- 1. Press Scroll (<>) to select Setup and press Select (P).
- 2. Press Scroll (<>) to select Device Setup and press Select (P).
- 3. Press Scroll (<>) to select Clock Mode and press Select (P).
- 4. Press Scroll (<>) to select 24 Hours or 12 Hours and press Select (P).
- 5. Press Cancel (V) to return to Standby mode.

# **Setting Sounds**

Sounds for various operator panel functions are enabled, disabled, and configured from this menu.

#### Speaker, Button, and Alarm Sounds

See the following guide to enable or disable Speaker, Button, and Alarm sounds.

- 1. Press Scroll (<>) to select Setup and press Select (P).
- 2. Press Scroll (<>) to select Device Setup and press Select (P).
- 3. Press Scroll (<>) to select Sound/Volume and press Select (P).
- 4. Press Scroll (<>) to select Speaker, Button, or Alarm Sound as required and press Select (P).
- 5. Press Scroll (<>) to select On or Off and press Select (P).
- 6. Press Cancel (V) to return to the Standby mode.

## **Ringer Sounds**

See the following guide to enable or disable the Ringer Volume.

- 1. Press Scroll (<>) to select Setup and press Select (P).
- 2. Press Scroll (<>) to select Device Setup and press Select (P).
- 3. Press Scroll (<>) to select Sound/Volume and press Select (P).
- 4. Press Scroll (<>) to select Ringer and press Select (P).
- 5. Press Scroll (<>) to select Off or On and press Select (P).
- NOTE: Setting the Ringer to Off disables the ringer sound. This does not effect printer functionality.
- 6. Press Cancel (V) to return to the Standby mode.

## **Toner Save Mode**

The **Toner Save** mode enables your printer to use less toner on each page. Activating this mode extends the life of the toner cartridge longer than the normal mode, but it reduces the print quality.

For PC-printing, you can also turn on or off the Toner Save mode in the printer properties. See Graphics Tab.

To turn the Toner Save mode on or off:

1. Press Scroll (<>) to select Setup and press Select (P).

- 2. Press Scroll (<>) to select Device Setup and press Select (P).
- 3. Press Scroll (<>) to select Toner Save and press Select (P).
- 4. Press Scroll (<>) to select On or Off and press Select (P).
- 5. Press Cancel (V) to return to Standby mode.

Back to Contents Page